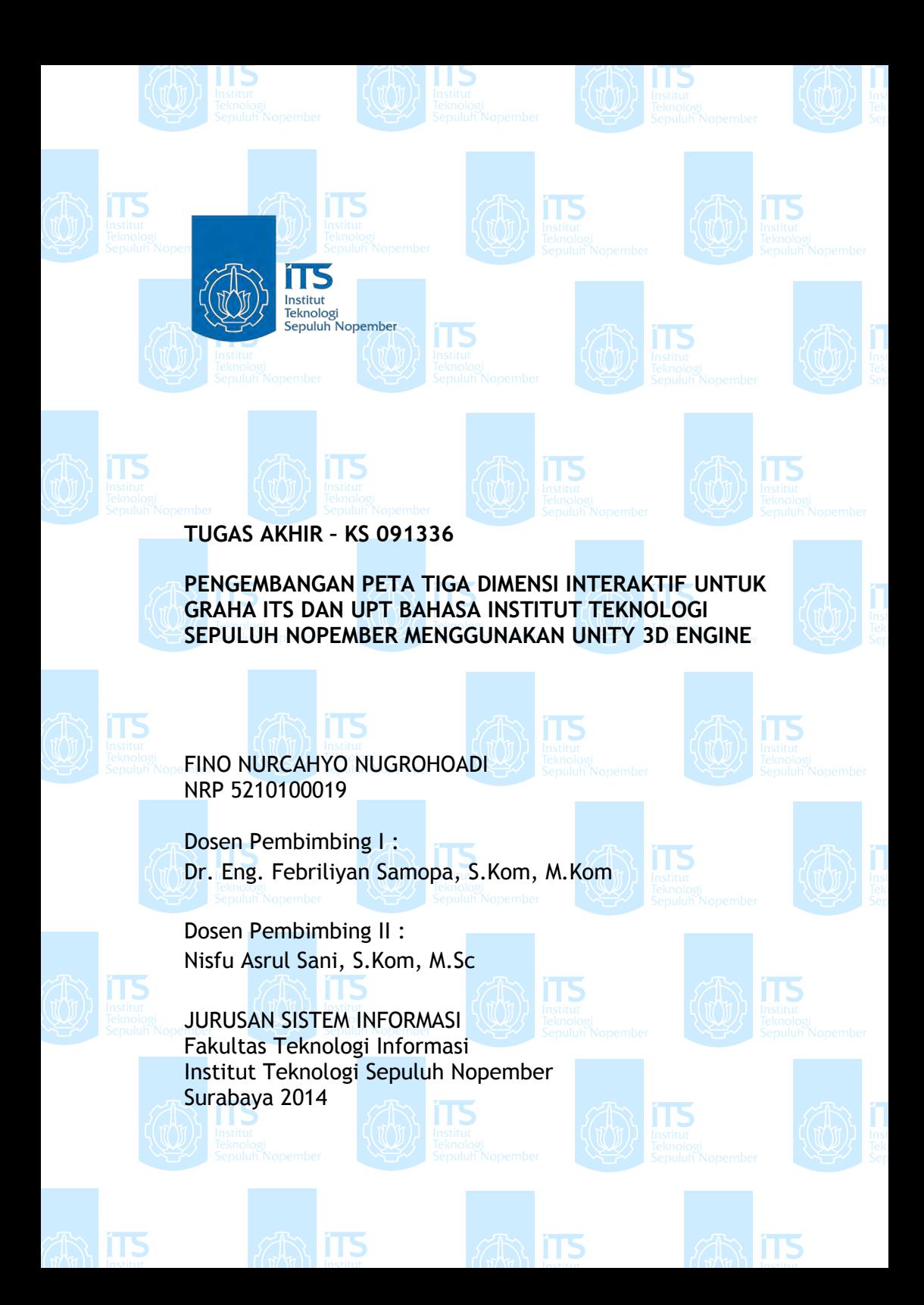

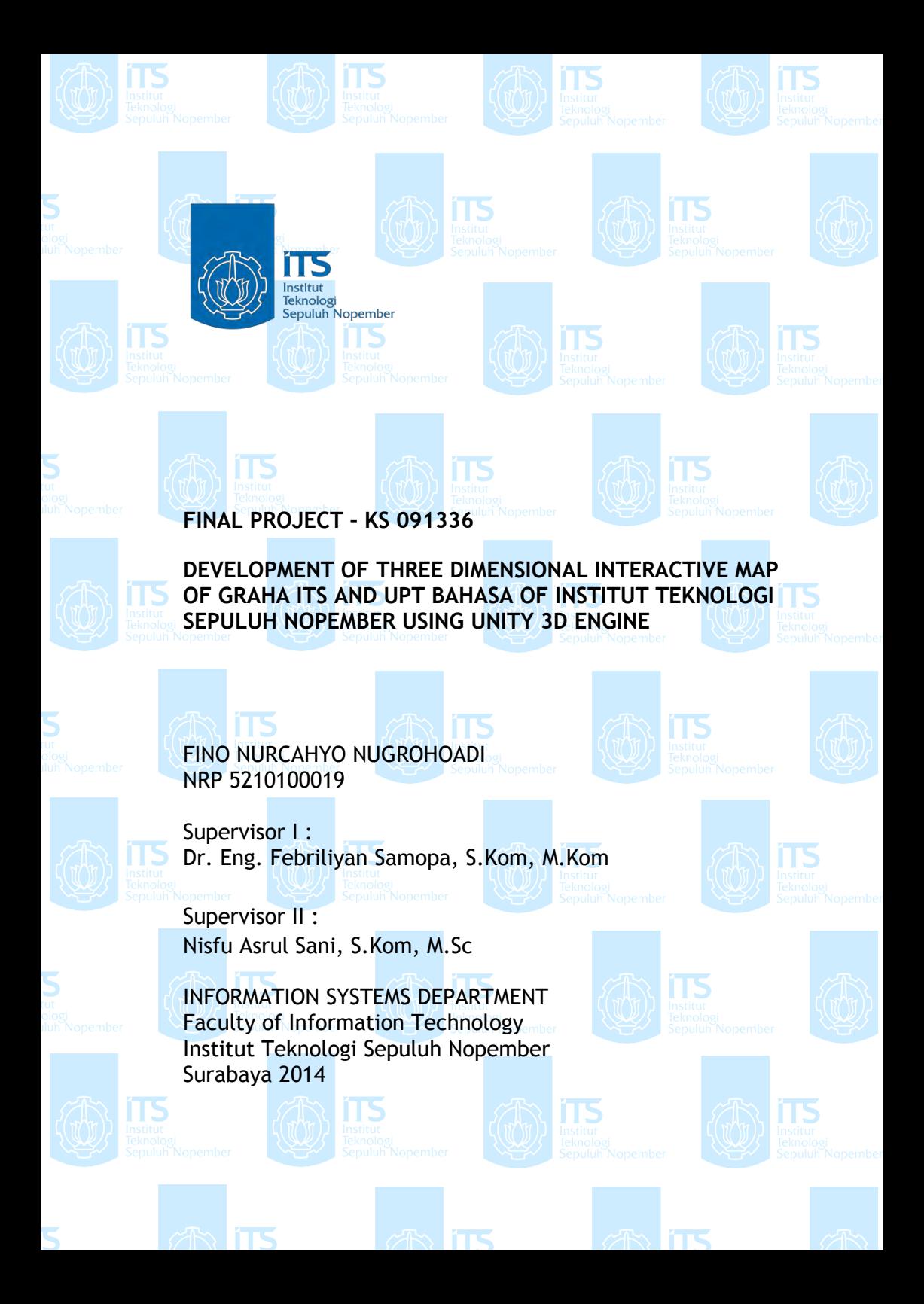

## **PENGEMBANGAN PETA TIGA DIMENSI INTERAKTIF UNTUK GRAHA ITS DAN UPT BAHASA INSTITUT TEKNOLOGI SEPULUH NOPEMBER MENGGUNAKAN UNITY 3D ENGINE**

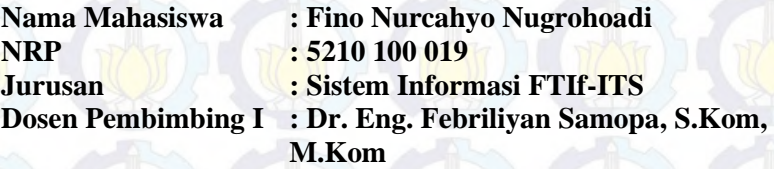

**Dosen Pembimbing II : Nisfu Asrul Sani, S.Kom,M.Sc** 

## **ABSTRAK**

*Penggunaan teknologi informasi dalam pemetaan digital sudah lama digunakan. Dahulu orang cenderung melakukan pemetaan digital secara 2D untuk memetakan suatu area atau gedung, namun pemetaan secara 2D sendiri tidak memberikan informasi secara mendetail tentang keadaan dan topografi dari area atau gedung tersebut. Seiring dengan perkembangan teknologi informasi penggunaan teknologi 3D pun mulai digunakan dalam pemetaan secara digital agar dapat memberikan informasi yang lebih mendetail tentang keadaan suatu area atau gedung. Untuk membangun sebuah peta 3D dapat dilakukan menggunakan engine 3D yang biasanya digunakan untuk membuat game.* 

*Dengan memanfaatkan Unity Engine penulis akan membangun sebuah pemetaan digital secara 3D agar dari pemetaan tersebut dapat memberikan informasi yang akurat dan tepat mengenai keadaan area yang dipetakan sesuai dengan kenyataan. Penulis akan memetakan gedung Graha dan UPT Bahasa ITS.* 

*Dengan pemetaan secara 3D ini penulis berharap dapat memberikan informasi yang akurat dan mendetail kepada pengguna peta 3D ini nantinya tentang keadaan dari gedung Graha dan UPT Bahasa ITS Kata kunci: 3D, Unity Engine, Graha dan UPT Bahasa ITS* 

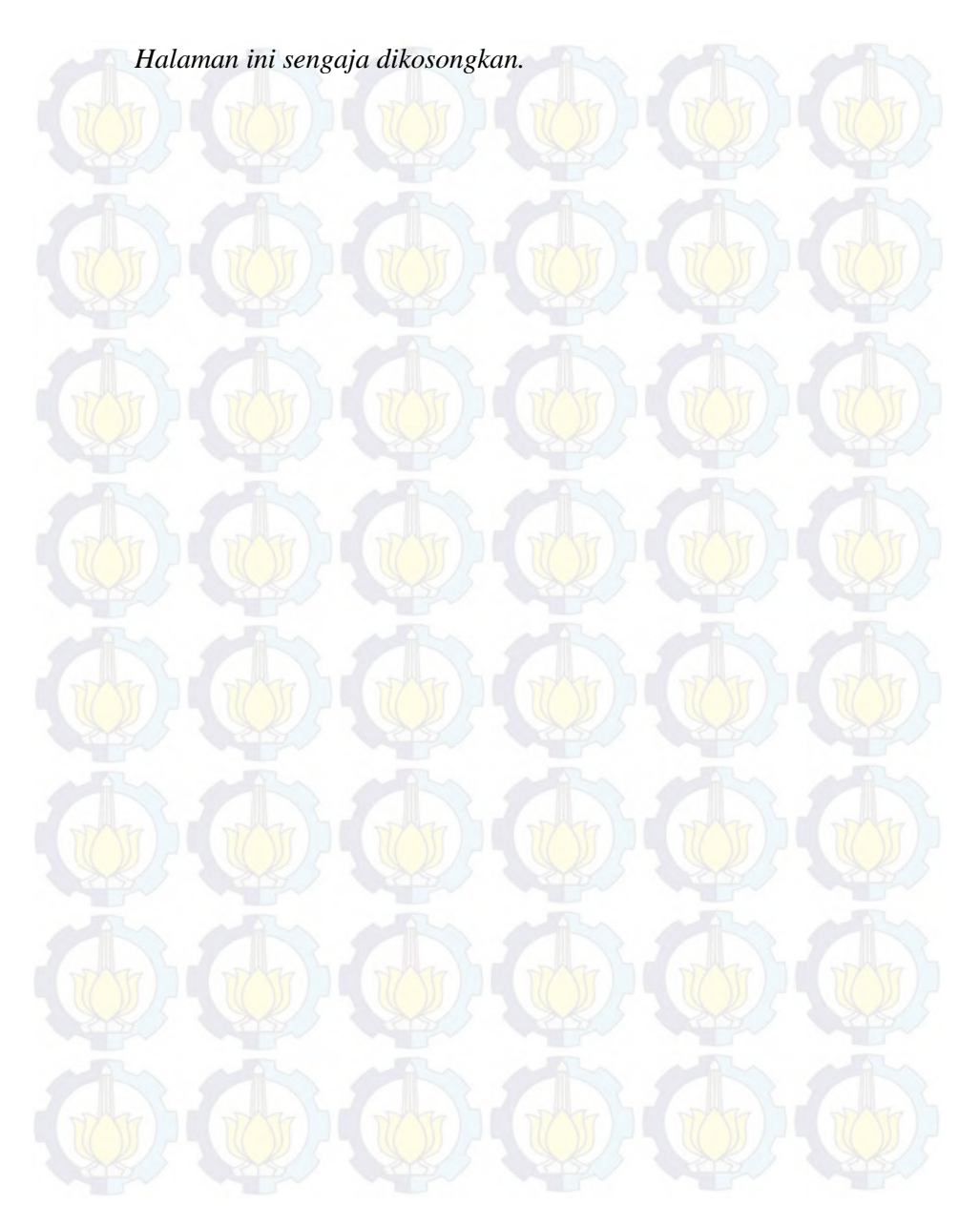

## **DEVELOPMENT OF THREE DIMENSIONAL INTERACTIVE MAP OF GRAHA ITS AND UPT BAHASA OF INSTITUT TEKNOLOGI SEPULUH NOPEMBER USING UNITY 3D ENGINE**

**NRP : 5210 100 019**

- **Student Name : Fino Nurcahyo Nugrohoadi**
	-
- **Department : Sistem Informasi FTIf-ITS**
- **Supervisor I : Dr. Eng. Febriliyan Samopa, S.Kom, M.Kom**

**Supervisor II : Nisfu Asrul Sani, S.Kom, M.Sc** 

## **ABSTRACT**

*Currently, technology has been developed fast. Especially, in a map presentation for builiding. Previously, two-dimensional (2D) map was good enough to present some areas. It is different now, twodimensional map is not interactive enough, a lot of people prefer to use three-dimensional map (3D) to present some areas. Using threedimensional map makes building and areas surround it in a more detail visualization rather than two-dimensional (2D) map. For that, it takes a visualization in accordance with actual circumstances, namely in the form of 3D visualization. With the advancement of technology, a person can build a 3D application with costs low enough using 3D game engine.* 

*In this thesis, author will develop a 3D map using Unity 3D game engine. Using Unity, author create virtual environments that correspond to its actual condition in a real world. 3D map made in this thesis is based on Graha ITS and UPT Bahasa ITS Surabaya.* 

*This thesis, produce an application that can be used as marketing tool for Graha and UPT Bahasa ITS for students and general public.* 

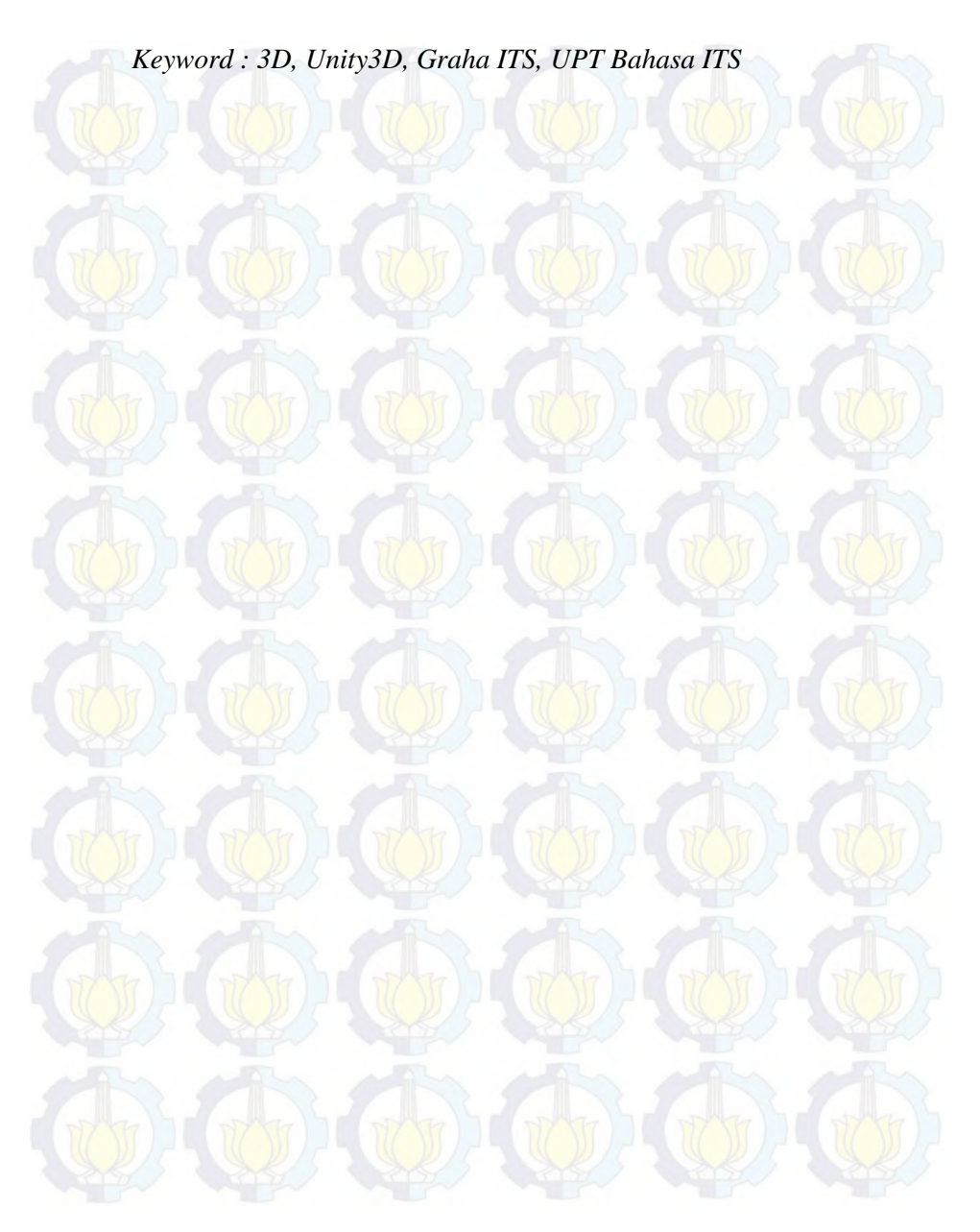

**PENGEMBANGAN PETA TIGA DIMENSI INTERAKTIF UNTUK GRAHA ITS DAN UPT BAHASA INSTITUT TEKNOLOGI SEPULUH NOPEMBER MENGGUNAKAN UNITY 3D ENGINE**

**TUGAS AKHIR** 

Disusun Untuk Memenuhi Salah Satu Syarat Memperoleh Gelar Sarjana Komputer pada Program Studi S-1 Jurusan Sistem Informasi

Fakultas Teknologi Informasi Institut Teknologi Sepuluh Nopember

Institut Teknologi Sepuluh Nopember FINO NURCAHYO NUGROHOADI<br>5210 100 019 **FIND NURSE AND NURSE AND NURSE AND NURSE AND NURSE AND NUMBER OF A STRONG OF A STRONG OF A STRONG OF A STRONG OF A** 

Surabaya, Juli 2014

KETUA<br>JURUSAN SISTEM-INFORMASI

**KETUA 1999**  $\frac{1}{2}$   $\frac{1}{2}$ 

**Dr. Eng. Februar Samo NIP 19730219 199802 1 001** 

Dr. Eng. Febriliyan Samopa, S.Kom, M.Kom NIP 19730219 199802 1 001 AN<sub>SI</sub>

*Halaman ini sengaja dikosongkan.* 

## **PENGEMBANGAN PETA TIGA DIMENSI INTERAKTIF UNTUK GRAHA ITS DAN UPT BAHASA INSTITUT TEKNOLOGI SEPULUH NOPEMBER MENGGUNAKAN UNITY 3D ENGINE**

**THGAS AKHIR** 

Disusun Untuk Memenuhi Salah Satu Syarat Memperoleh Gelar Sarjana Komputer pada Program Studi S-1 Jurusan Sistem Informasi Fakultas Teknologi Informasi Institut Teknologi Sepuluh Nopember

Institut Teknologi Sepuluh Nopember FINO NURCAHYO NUGROHOADI **FIND NURSEAU AND NURSEAU AND NUMBER OF STATISTICS** 

Disetujui Tim Penguji:

Tanggal Ujian : 18 Juli 2014 Periode Wisuda: September 2014 Disetujui Tim Penguji: Tanggal Ujian : 18 Juli 2014

Periode Wisuda : September 2014

Dr. Eng. Febriliyan Samona, S.Kom, M.Kom (Pembimbing I)

Nisfu Asrul Sani, S.Kom, M.Sc (Pembimbing II)

**Circ** 

**Edwin Riksakomara, S.Kom, M.T. (Pengu** 

Radityo Prasetianto Wibowo, S.Kom, M.Kom(Penguji II)

*Halaman ini sengaja dikosongkan.* 

#### **KATA PENGANTAR**

Segala puji dan syukur penulis tuturkan ke hadirat Allah SWT yang telah memberikan kekuatan dan kehidupan untuk penulis sehingga penulis dapat menyelesaikan laporan tugas akhir dengan judul **PENGEMBANGAN PETA TIGA DIMENSI INTERAKTIF UNTUK GRAHA ITS DAN UPT BAHASA INSTITUT TEKNOLOGI SEPULUH NOPEMBER MENGGUNAKAN UNITY 3D ENGINE.**

Tugas akhir ini tidak akan pernah terwujud tanpa bantuan dan dukungan dari berbagai pihak yang telah meluangkan waktu, jiwa dan pikirannya bagi penulis untuk menyelesaikan tugas akhir ini. Pada kesempatan ini penulis mengucapkan terima kasih kepada pihak-pihak di bawah ini, yaitu:

- Bapak, ibu, serta keluarga penulis yang selalu memberikan dukungan dan kepercayaan penuh, terima kasih atas doa dan dukungannya,
- Bapak Febriliyan Samopa, selaku dosen pembimbing I, yang telah meluangkan waktu dan pikiran di tengah kesibukan beliau untuk membimbing dan mengarahkan penulis dalam mengerjakan tugas akhir ini,
- Bapak Nisfu Asrul Sani selaku dosen pembimbing II, yang telah meluangkan waktu dan pikiran di tengah kesibukan beliau untuk membimbing dan mengarahkan penulis dalam mengerjakan tugas akhir ini,
- Ibu Erma Suryani selaku dosen wali, yang memberikan dukungan dan bimbingan selama penulis melaksanakan perkuliahan di jurusan Sistem Informasi ITS,
- Para teman-teman yang menggunakan Unity3D dalam mengerjakan tugas akhir (Febri, Imam, Damar, Winny, Dewa,

Yogia) yang telah berjuang bersama untuk menyelesaikan tugas akhir masing-masing,

- Teman-teman seperjuangan penulis di laboratorium Tugas Akhir E-Business (Ilham, Afif, Aji, Ivo, Sinta, Afrizal, Yuda, Farroh, Bisma, Mas Candra, Mas Randy dan teman-teman lainnya) yang saling memberi dukungan.
- FOXIS angkatan 2010 Jurusan Sistem Informasi ITS yang selalu memberi dukungan,
- Pihak-pihak lain yang telah mendukung adanya tugas akhir ini.

Penulis pun menyadari bahwa tugas akhir ini masih belum sempurna dengan segala kekurangan di dalamnya. Oleh karena itu penulis memohon maaf atas segala kekurangan dan kekeliruan yang ada di dalam tugas akhir ini. Semoga tugas akhir ini dapat bermanfaat bagi seluruh pembaca.

Surabaya, Juli 2014

Penulis

# DAFTAR ISI

<span id="page-12-0"></span>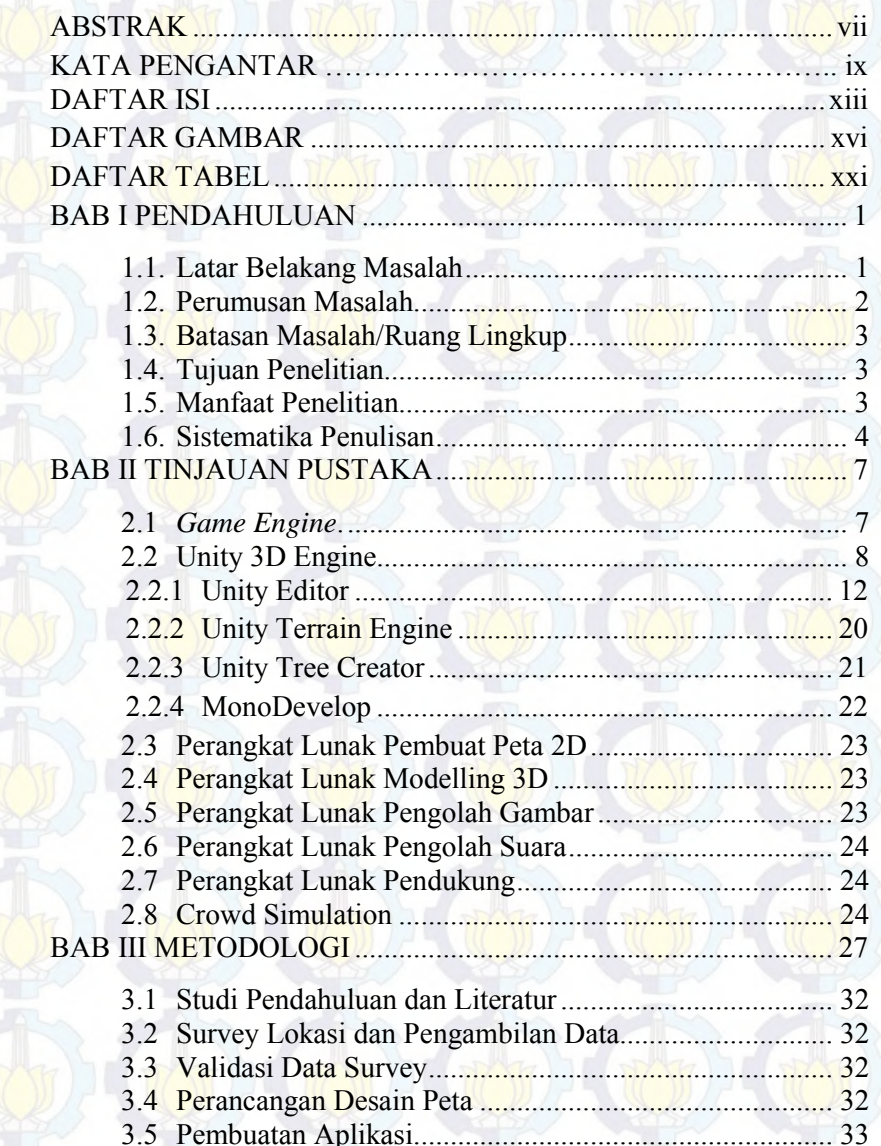

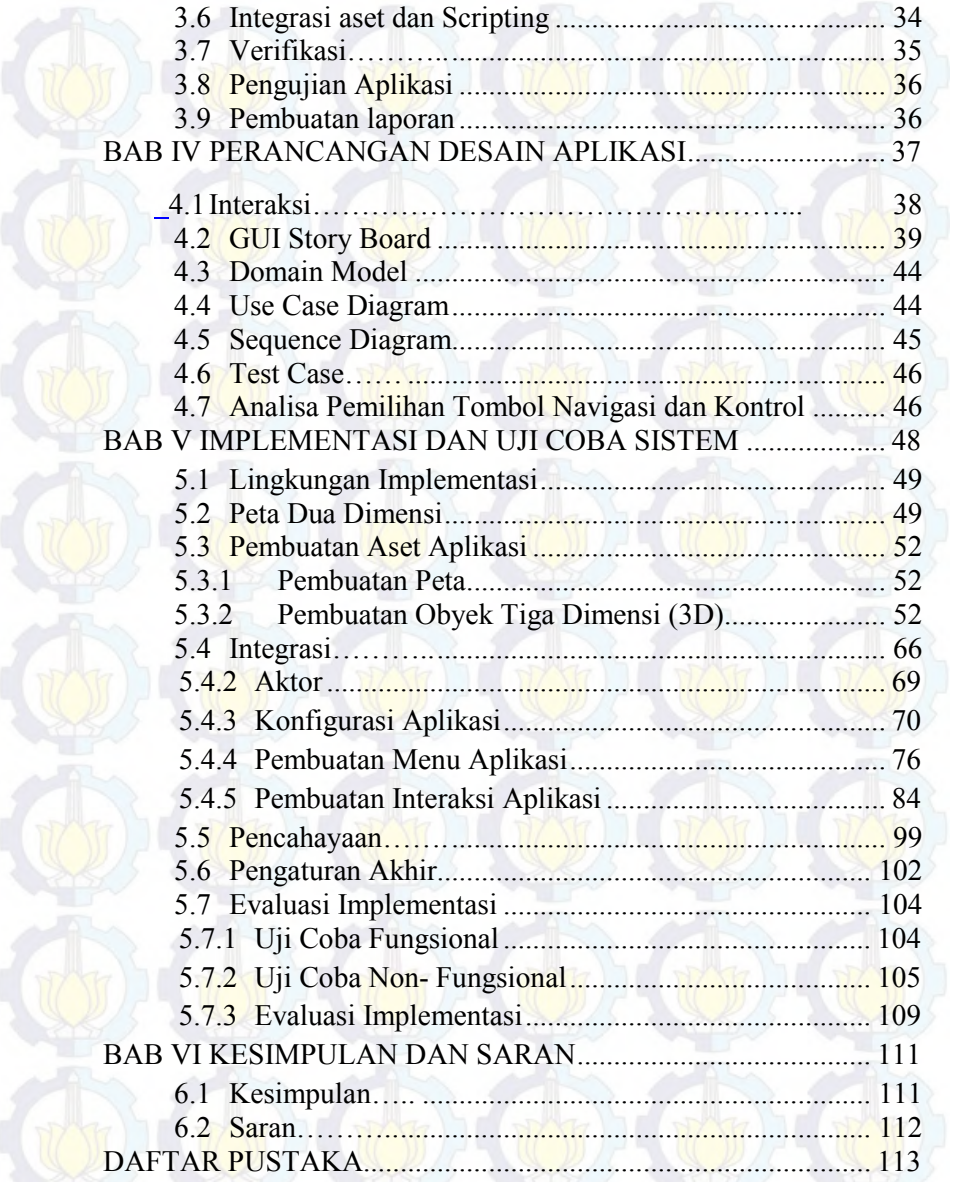

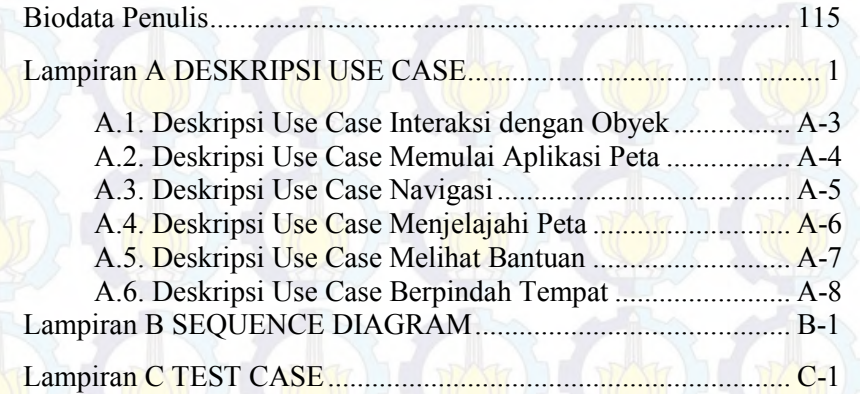

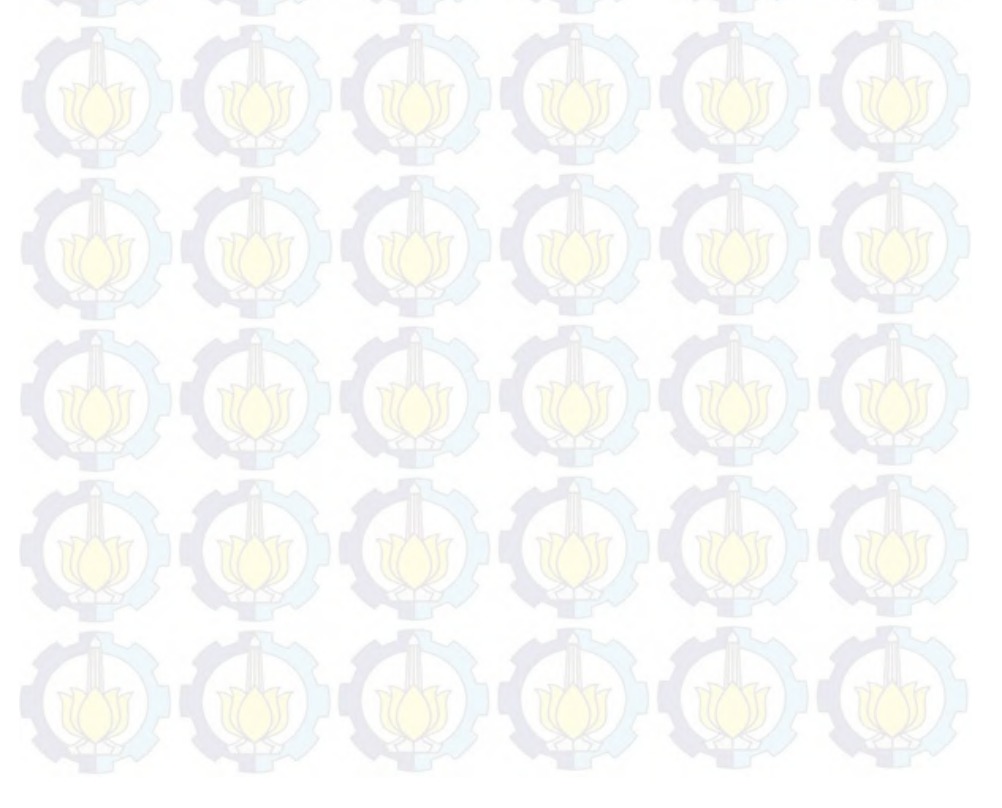

<span id="page-15-0"></span>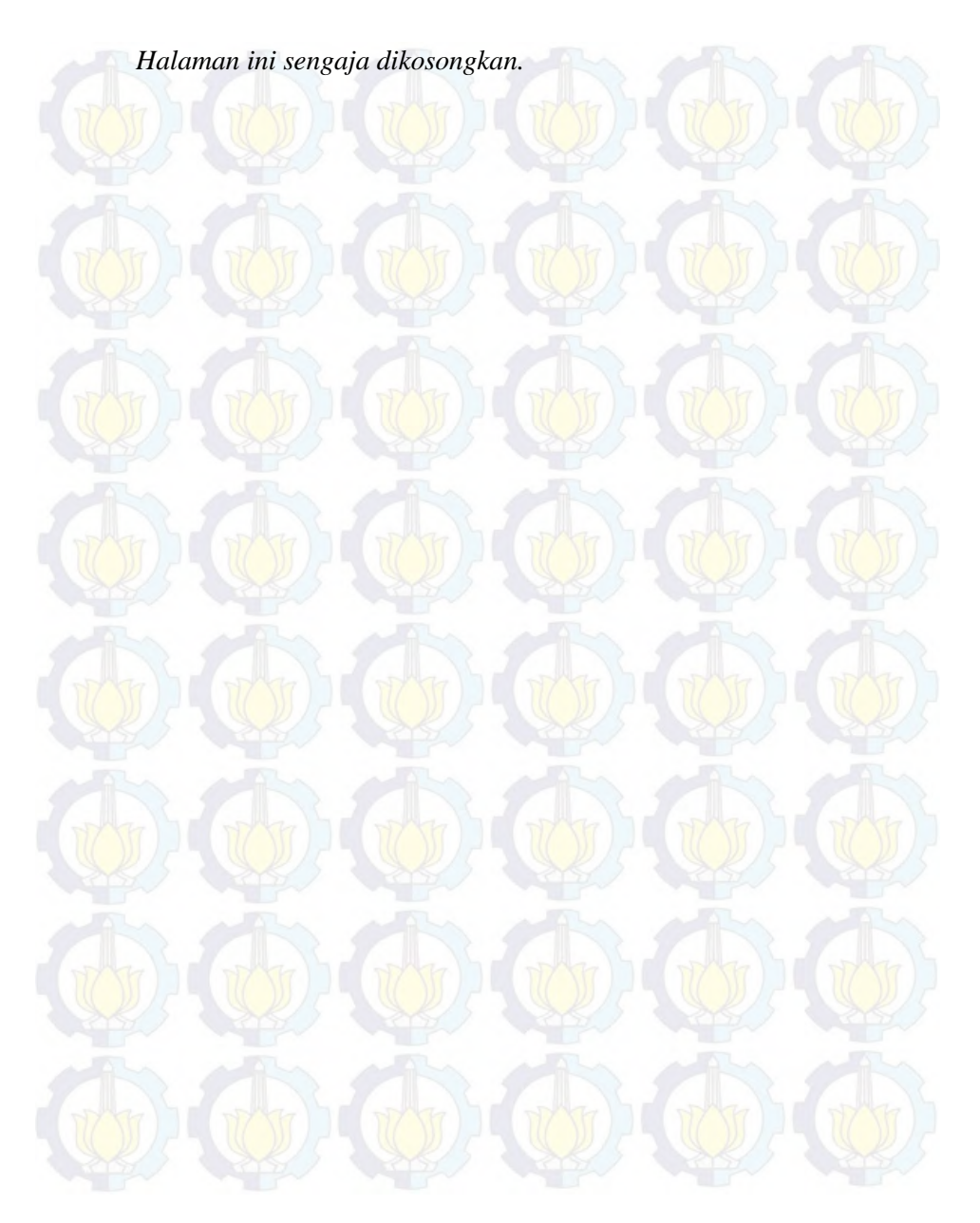

## **DAFTAR TABEL**

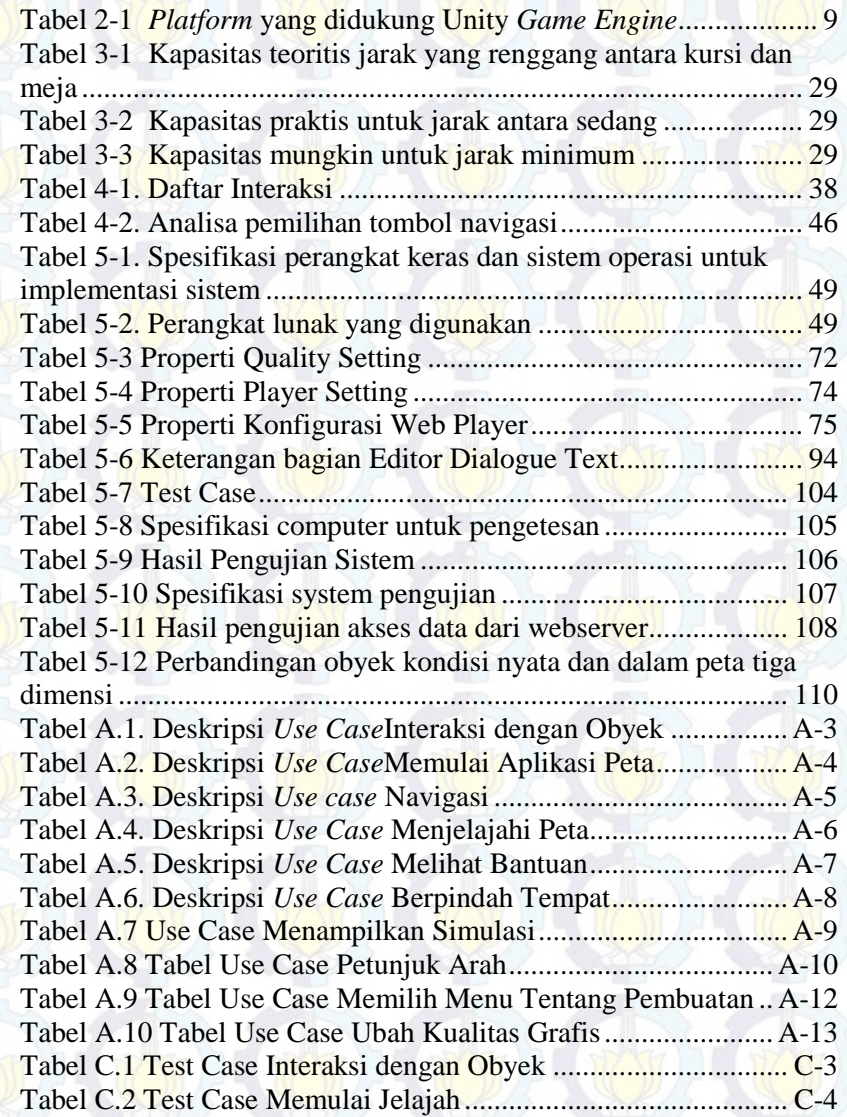

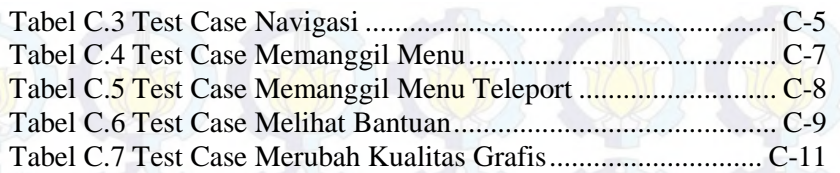

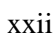

## **DAFTAR GAMBAR**

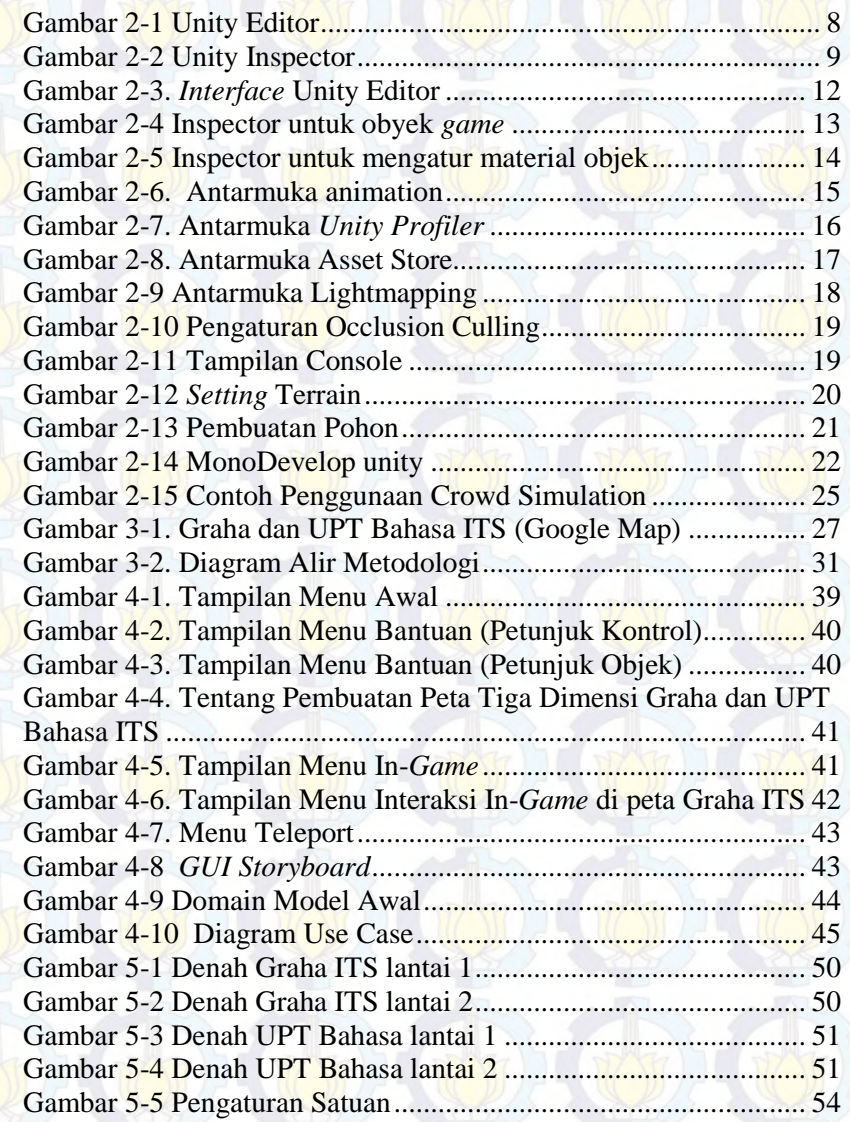

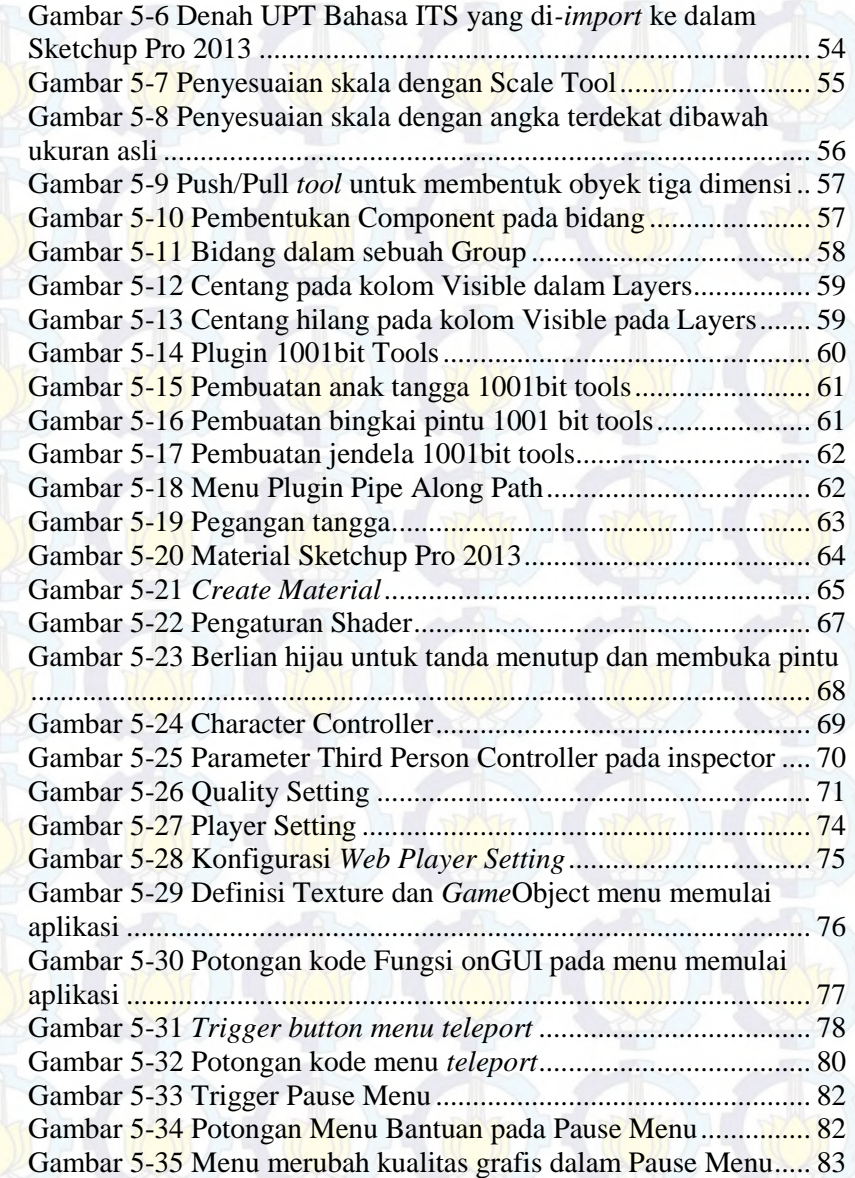

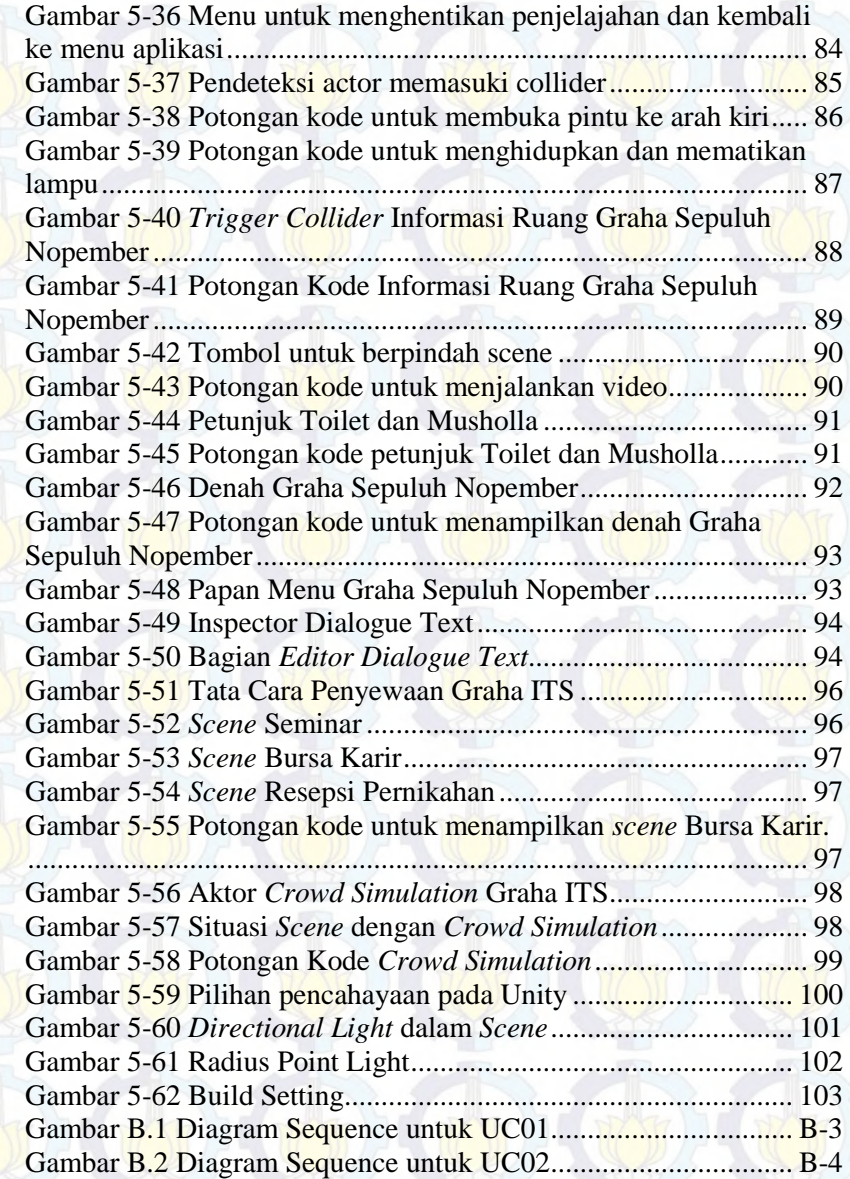

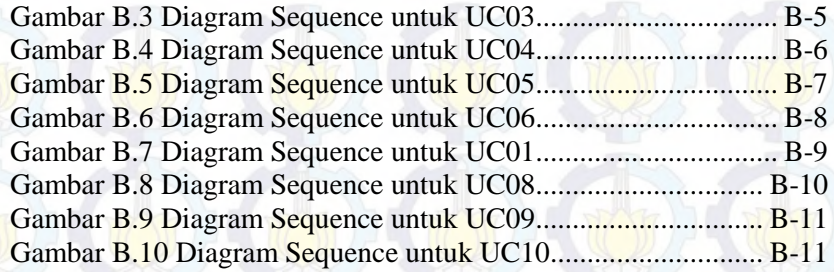

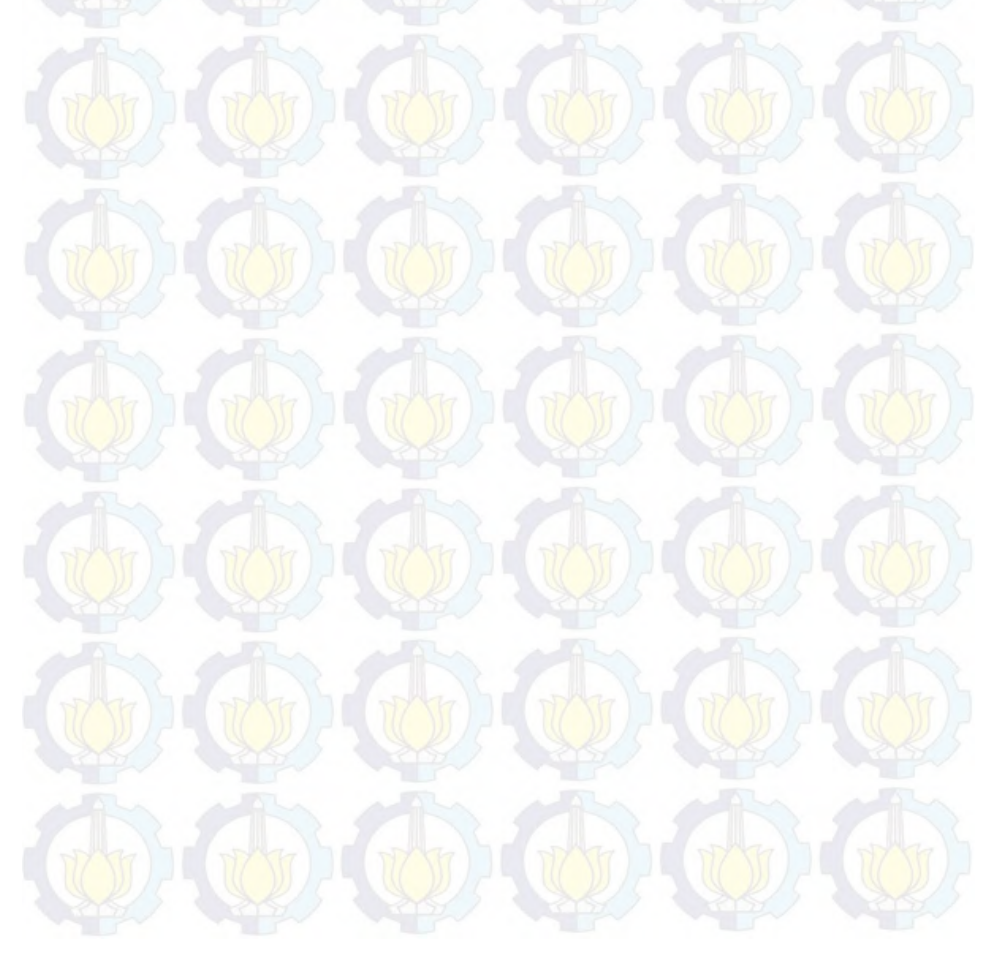

## **BAB I PENDAHULUAN**

Pada bab ini, dijelaskan tentang Latar Belakang Masalah, Perumusan Masalah, Batasan Masalah, Tujuan Tugas Akhir, dan Relevansi atau Manfaat Kegiatan Tugas Akhir.

## **1.1. Latar Belakang Masalah**

Perkembangan teknologi informasi membuat kebutuhan informasi semakin meningkat dari waktu ke waktu. Kebutuhan akan pemahaman sebuah pencitraan digital pun dituntut untuk menigkatkan kedetailan objek di dalamnya. Perkembanagan pencitraan digital ini dimulai dengan pencitraan secara 2D, dengan teknologi ini banyak orang membuat pemetaan yang disampaikan secara digital untk menggambarkan sebuah area atau lingkungan yang berguna untuk menyampaikan informasi yang lebih mudah kepada pengguna. Penyampaian informasi menggunakan teknologi ini masih dirasa kurang dikarenakan pemetaan 2D tidak dapat menampilkan area yang dipetakan dengan rinci.

Karena kebutuhan-kebutuhan akan informasi yang akurat dan mendetail dari sebuah pencitraan digital maka pengembangan teknologi digitalisasi gambar secara 3D pun dilakukan, hingga sekarang ini perkembangan teknik pencitraan digital secara 3D sudah jauh berkembang. Misalnya, pemanfaatan teknik 3D dalam *game*, agar *game* tersebut terlihat lebih nyata dan memberikan sebuah pengalaman yang nyata dari teknik 3D yang diterapkan oleh *game* tersebut, karena perkembangan 3D dalam dunia *game* begitu pesat agar dapat memenuhi permintaan maka banyak perusahaan *game* membuat engine *game* agar dapat memudahkan membangun sebuah *game* berteknologi 3D dan juga teknologi 3D dalam *game* tersebut juga dikembangkan dari waktu ke waktu agar dapat menampilkan informasi yang ingin disampaikan

menjadi lebih nyata. Penggunaan engine itu sendiri dapat mempercepat proses pembangunan sebuah *game* karena perusahaan tidak harus membuat *game* tersebut dari awal, karena dasar-dasar dari teknologi dan fungsi-fungsi yang mereka gunakan telah ada pada engine tersebut.

Memanfaatkan Unity engine yang dikembangkan oleh perusahaan-perusahaan *game* tersebut, maka penulis akan membangun sebuah pemetaan digital secara 3D dari area dan gedung di Graha dan UPT Bahasa Institut Teknologi Sepuluh Nopember Surabaya menggunakan salah satu *game engine* yang bersifat open source yaitu Unity Engine. Unity sendiri memiliki kelebihan untuk membuat objek dan lingkungan digital persis seperti pada keadaan di dunia nyata. Unity Engine sudah banyak digunakan dalam membangun *game*-*game* terkenal seperti Shadowgun (2011), Temple Run (2011) dan masih banyak lagi, yang tentu saja diikuti dengan penyempurnaan dari teknologi 3D yang digunakan.

Dengan menggunakan *game engine* ini penulis ingin membangun peta Graha dan UPT Bahasa ITS dalam bentuk 3D. Pembangunan peta 3D ini diharapkan dapat memberikan informasi dan menunjukan keadaan dari area dan gedung Graha dan UPT Bahasa ITS secara lengkap dan mendetail, sehingga pengguna dapat mengetahui keadaan nyata dari map yang digambarkan lebih mudah.

## **1.2. Perumusan Masalah**

Permasalahan yang akan dibahas adalah :

- 1. Bagaimana membangun peta 3D yang informatif dengan menggunakan Unity engine?
- 2. Bagaimana mengembangkan peta 3D yang interaktif, sehingga pengguna dapat berinteraksi dengan obyek-obyek yang ada di dalam peta?

3. Bagaimana membuat peta tersebut bisa memberikan informasi mendetail sesuai dengan kenyataan di dunia nyata.

## **1.3. Batasan Masalah/Ruang Lingkup**

Batasan masalah dalam tugas akhir ini adalah

- 1. Aplikasi yang dikembangkan hanya mencakup wilayah dan gedung dari Graha ITS dan gedung UPT Bahasa ITS
- 2. Pada peta ini tidak mencakup interaksi antar pengguna
- 3. Aplikasi yang dikembangan tidak dapat diubah oleh pengguna
- 4. Aplikasi yang dikembangkan tidak menggambarkan daerah yang dilarang untuk dibuat oleh pihak Graha dan UPT Bahasa ITS

## **1.4. Tujuan Penelitian**

Tujuan dari tugas akhir ini adalah untuk memahami dan menerapkan teknologi pencitraan tiga dimensi untuk membangun peta atau pemetaan secara digital dan interaksi pada objek-objek di area dan gedung Graha ITS dan UPT Bahasa di Institut Teknologi Sepuluh Nopember Surabaya menggunakan Unity.

## **1.5. Manfaat Penelitian**

Pengembangan aplikasi peta tiga dimensi ini akan menjadi aset ITS yang nantinya akan dapat dipergunakan untuk mempermudah ITS dalam mengenalkan ITS kepada pihak yang lebih luas lagi dengan tingkat detail yang berbeda dengan peta dua dimensi. Dengan adanya peta tiga dimensi ini akan membuat pihak-pihak yang ingin mengetahui ITS dapat dengan mudah melihat dan langsung berinteraksi dengan objek yang ada di dalam peta, dengan topografi dari area dan gedung yang dibangun

sama dengan dunia nyata. Aplikasi ini juga memanfaatkan teknologi tiga dimensi pada *game engine* memiliki unsur edukasi.

Manfaat menggunakan Unity 3D dalam pembangunan Graha

- Memberikan pengalaman berkunjung yang interaktif ke Graha dengan Virtual Tour sebagai sebuah solusi Marketing Graha kepada calon yang dapat mengefisiensikan biaya kunjungan.
- Mempermudah calon penyewa untuk melakukan pengkondisian panitia dan perangkat acara.
- Sebagai peta petunjuk arah di dalam gedung. Seperti halnya Google maps, peta tiga dimensi akan memberikan arah dengan pengalaman yang lebih nyata dikarenakan peta sudah disesuaikan dengan kondisi asli.
- Pembangunan peta tiga dimensi ini dapat diakses selama 24 jam per hari. Sehingga pengunjung dapat mengakses Virtual Tour ini kapan saja para calon penyewa ini ingin mengakses.
	- Memberikan daya tarik marketing yang lebih baik dalam pencarian di search engine dibandingkan dengan gedung serbaguna yang tidak memberikan peta tiga dimensi di dalam website.

## **1.6. Sistematika Penulisan**

Sistematika penulisan buku tugas akhir dibagi menjadi 6 bab sebagai berikut.

## **BAB I**

## **PENDAHULUAN**

Bab ini berisi latar belakang masalah, rumusan permasalahan, batasan masalah/ruang lingkup, tujuan, manfaat dan sistematika penulisan.

## **BAB II**

## **TINJAUAN PUSTAKA**

Bab ini menjelaskan istilah-istilah yang digunakan pada penulisan buku tugas akhir ini serta dasar teori yang digunakan pada tugas akhir ini.

## **BAB III METODOLOGI**

Bab ini membahas alur dan tata pengerjaan tugas akhir dari awal sampai selesainya tugas akhir.

#### **BAB IV**

## **PERANCANGAN APLIKASI**

Bab ini menjelaskan rancangan aplikasi yang dibuat berdasarkan kebutuhan aplikasi. Desain tersebut digunakan untuk pembangunan aplikasi pada tugas akhir ini.

#### **BAB V**

## **IMPLEMENTASI DAN UJI COBA SISTEM**

Bab ini menjelaskan pembangunan aplikasi yang sesuai dengan desain. Selain itu, dijelaskan pula uji coba sistem dalam menjaga performa aplikasi.

# **BAB VI**

## **KESIMPULAN DAN SARAN**

Bab ini berisi kesimpulan yang dapat diambil dari tugas akhir ini dan saran untuk kelanjutan sistem.

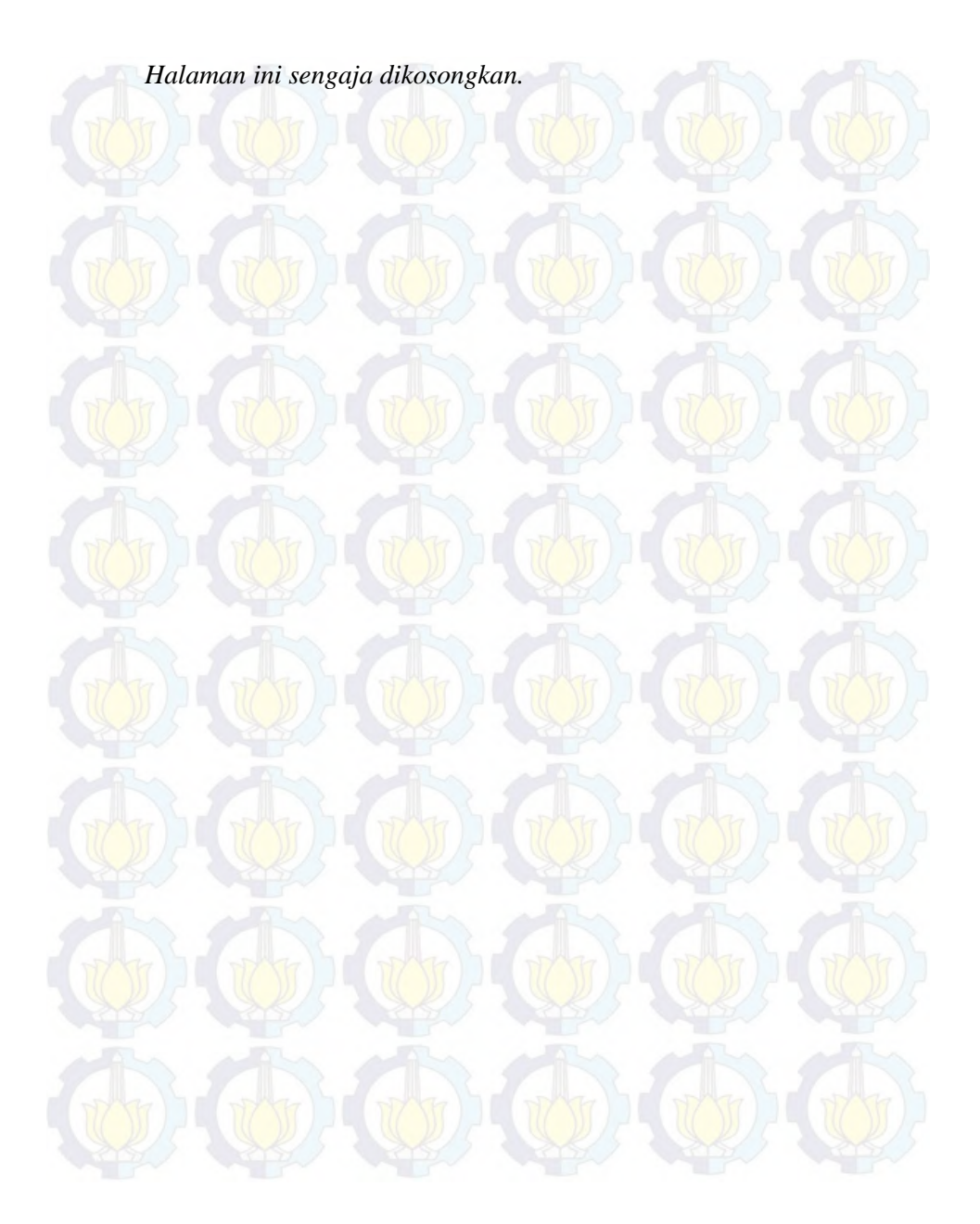

## **BAB II TINJAUAN PUSTAKA**

Untuk memudahkan pemahaman tentang apa yang dilakukan pada tugas akhir ini, berikut ini dijelaskan tentang konsep dan berbagai macam teknologi yang digunakan atau di terapkan. Adapun penerapan teknologi yang dilakukan pada tugas akhir ini adalah sebagai berikut.

## **2.1** *Game Engine*

*Game Engine* adalah sebuah sistem software yang dikhususkan untuk pembuatan dan pengembangan video *game*s. Fungsi utama dari *game engine* melakukan graphic processing yang biasa disebut rendering (cara grafik komputer memuat gambaran dari informasi seperti tekstur, pencahayaan), collision detection (metode perhitungan fisika ketika terjadi benturan antar dua objek), dan pengaturan suara. Penggunaan *game engine* ini membuat programmer tidak harus menulis kode pemrograman dari awal.

Melihat sejarah perkembangan *game*, dahulu hampir semua perusahaan pengembang *game* mengembangkan *game engine* sendiri untuk mengembangkan *game* yang akan mereka buat. Seiring dengan berjalannya waktu kebutuhan akan perkembangan *game* modern semakin komplikatif sehingga para perusahaan pengembang *game* merasa bahwa mengembangkan *game* sendiri akan menggelontorkan banyak biaya. Hal ini membuat beberapa developer untuk mengembangkan sebuah *game engine* yang nantinya dikomersilkan kepada perusahaan lain. Developer pengembang *game engine* menawarkan dengan harga yang lebih murah dan perusahaan pengembang *game* tidak perlu membangun sebuah *game* dari awal sehingga pembuatan *game* akan menjadi lebih cepat.

Sebuah *game engine* dibagi menjadi dua yaitu API (Aplication Programming Interfaces) dan SDK (Software Development Kit). API merupakan bagian operating system, services, dan libraries yang diperlukan untuk pemanfaatan fitur yang diperlukan salah satunya adalah DirectX. Sedangkan SDK adalah kumpulan libraries dan API yang sudah bisadigunakan untuk melakukan modifikasi program yang menggunakan operating system dan service yang sama. [**1**]

## **2.2 Unity 3D Engine**

Pengembangan tugas akhir ini penulis menggunakan Unity Engine sebagai *game engine*. Unity Engine dikembangkan oleh Unity Technologies di Denmark. Unity mengintegrasikan custom rendering engine dengan Nvidia PhysX physics engine dan Mono yang merupakan implementasi *open source* dari library Microsoft .NET[**2**]. Gambar 2-1 merupakan contoh tampilan Unity Editor dan Gambar 2-2 merupakan Inspector dari Unity Editor.

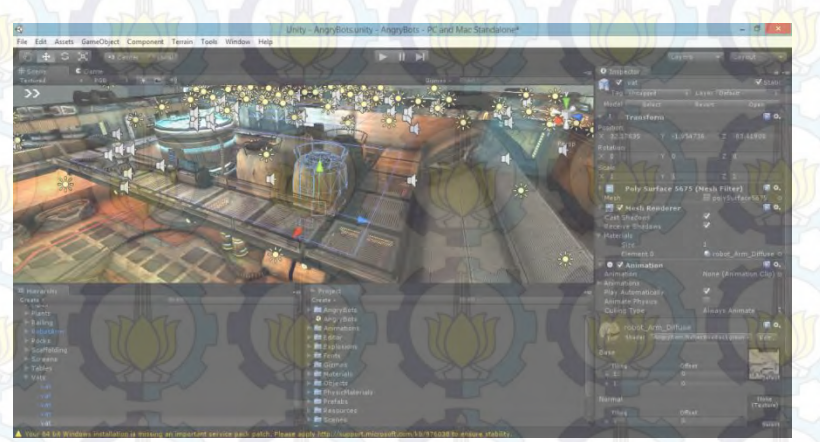

#### **Gambar 2-1 Unity Editor**

**Gambar 2-2 Unity Inspector**

Alasan penggunaan *Game Engine* Unity adalah kemudahan akses dari *game* yang dihasilkan yaitu kemampuan multiplatform dengan varian yang lebih banyak dari *game engine* lainnya seperti Unreal maupun Source. Berikut Tabel 2-1 adalah *platform* yang didukung oleh Unity *Game Engine* [**3**]:

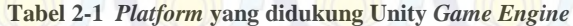

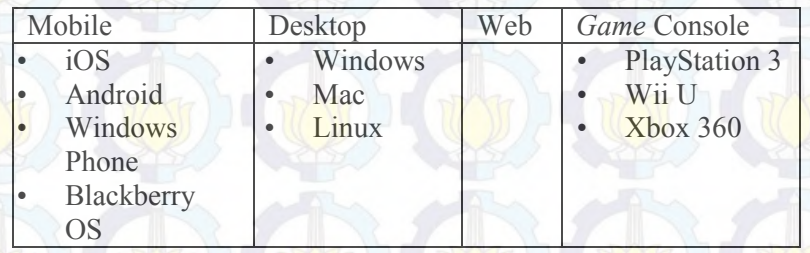

Dalam pengembangan berbagai macam platform ini juga membutuhkan berbagai hal. Berikut merupakan berbagai macam kebutuhan dalam pengembangan masing-masing platform :

• *System requirements* umum untuk pengembangan Unity

- Windows XP SP2 atau lebih tinggi; Windows 7 SP1; Mac OS X "Snow Leopard" 10.6 atau lebih tinggi. Harus diperhatikan bahwa Unity belum pernah dicoba dalam OSX Server
	- Kartu Grafis dengan DirectX 9 level (shader model 2.0). Semua kartu grafis yang dibuat mulai tahun 2004.
- Menggunakan Occlusion Culling membutuhkan GPU dengan Occlusion Query support (beberapa GPU Intel tidak mendukung ini).

• *System requirements* pengembangan Unity untuk platform iOS Tambahan dari System Requirement umum:

- Hanya Unity versi OS X yang dapat membangun Unity versi iOS
- $Xcode 43$

• *System requirements* pengembangan Unity untuk platform Android

Tambahan dari System Requirement umum:

- Android SDK and Java Development Kit (JDK)
- Android authored content membutuhkan perangkat dengan kebutuhan sebagai berikut:
- Android OS 2.3.1 atau lebih tinggi
- Perangkat dengan ARMv7 (Cortex family) CPU
- GPU support untuk OpenGLES 2.0 sangat direkomendasikan

• *System requirements* pengembangan Unity untuk platform Windows Phone

Tambahan dari System Requirement umum:

- Windows Phone SDK 8.0 membutuhkan 64-bit Windows 8 Pro atau lebih tinggi. Anda tidak akan bisa membangan aplikasi Windows Phone 8 dengan di Windows 7, on Windows Server 2008, atau di Windows Server 2012.
- Microsoft Visual Studio 2012

*• System requirements* pengembangan Unity untuk platform **Blackberry** 

- Tambahan dari System Requirement umum:
- Membutuhkan instalasi Java 32-bit runtime
- BlackBerry authored content membutuhkan perangkat dengan BlackBerry OS 10 atau lebih tinggi

• *System requirements* untuk *Unity-developed Content*

- Windows XP atau lebih tinggi; Mac OS X 10.5 atau lebih tinggi.
- Hampir keseluruhan kartu grafis 3D bergantung pada kompleksitas kartu tersebut/
- Game Online bisa dijalankan dengan berbagai macam browser, termasuk IE, Firefox, Safari, dan Chrome, ataupun lainnya.

*Game Engine* Unity hadir dengan dokumentasi yang lengkap untuk keseluruhan API. Hal ini lah yang menjadi keuntungan menggunakan Unity dibandingkan *game engine* lain seperti Unreal atau Source yang hanya memberikan sebagian dokumentasi saja untuk customer yang mengunduh secara gratis. Penggunaan Unity sebagai *game engine* juga didukung oleh komunitas pengembang yang aktif di dunia maya.

## **2.2.1 Unity Editor**

Unity menyediakan alat untuk membuat dunia virtual yaitu Unity Editor. Editor ini juga bisa melakukan import dari perangkat lunak pembuat objek tiga dimensi yang sudah banyak digunakan seperti Sketchup Pro 2013. Selain melakukan hal tersebut, Unity Editor menyediakan cara untuk membuat tekstur, material, suara dan objek yang ada seperti di dunia nyata. objek yang ada seperti di dunia nyata. Antarmuka pengguna menyerupai perangkat lunak pembuat objek tiga dimensi seperti Sketchup Pro 2013 yang dapat dilihat pada gambar 2-3.

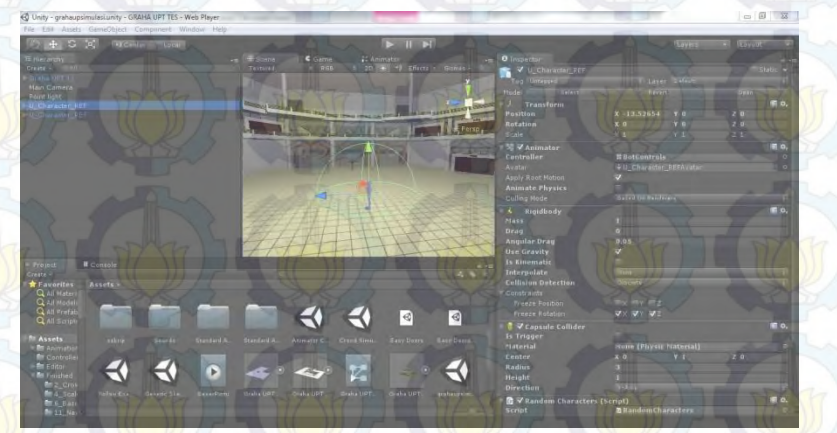

**Gambar 2-3** *Interface* **Unity Editor**

## **2.2.1.1 Scene and** *Game* **Viewer**

Unity editor menawarkan fungsi standar untuk keperluan pembuatan lingkungan *game* atau scene. komponen standar ini meliputi scene dan *game* preview yang dapat menampilkan kondisi scene pada mode konstruksi dan mode tampilan live

preview ketika dijalankan menggunakan Unity Engine tanpa perlu keluar dari editor.

## **2.2.1.2 Hierarchy and Projects View**

Hierarchy dan projects view menampilkan aset yang digunakan dalam unity. Hierarchy menunjukkan obyek-obyek yang berada pada scene, obyek pada hierarchy merupakan instance dari aset. Projects menampilkan aset-aset yang dimiliki seluruh proyek. Pengguna dapat melakukan proses import aset baru hanya dengan memindah aset ke folder project atau project view ini.

## **2.2.1.3 Inspector**

Inspector (Gambar 2-4) memberikan detil properti dari sebuah obyek, seperti mesh, collider, material, script atau properti-properti lain yang dipasangkan oleh pengguna pada obyek yang bersangkutan

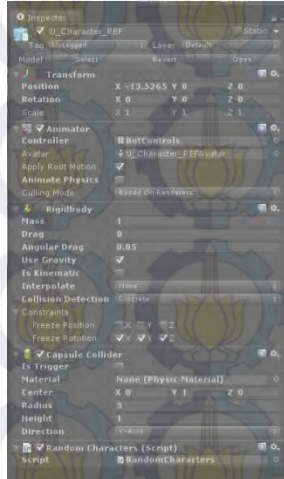

**Gambar 2-4 Inspector untuk obyek** *game*

Inspector merupakan salah satu komponen penting dalam unity editor, dan sebagian besar waktu pengembangan akan digunakan. hal ini karena fungsi inspector sebagai pusat pengaturan setiap asset dan obyek dalam proyek unity. Salah satu contoh penggunaan inspector adalah mengatur property suatu material (Gambar 2-5). Material adalah elemen penting dalam

**Gambar 2-5 Inspector untuk mengatur material objek**

Tiga dimensi, karena masing-masing obyek merupakan representasi obyek pada dunia nyata, maka obyek tersebut akan memiliki jenis material yang disesuaikan dengan obyek nyata. Material terdiri dari teksture dan shader yang memberikan efek tertentu untuk obyek. Misalkan efek pantulan, ketinggian, transparansi atau efek-efek lainnya. Semua pengaturan ini dapat disesuaikan pada inspector untuk asset material.
#### **2.2.1.4 Animation View**

Animation adalah bagian dari Unity Editor untuk membuat atau mengubah klip animasi langsung didalam editor. Animation view ditujukan menjadi alat yang mudah dan cukup kuat untuk menggantikan atau melengkapi kebutuhan aplikasi eksternal dalam membuat animasi obyek. Animation view (Gambar 2-6) dapat digunakan untuk membuat animasi sederhana hingga animasi rumit yang dipicu oleh script.

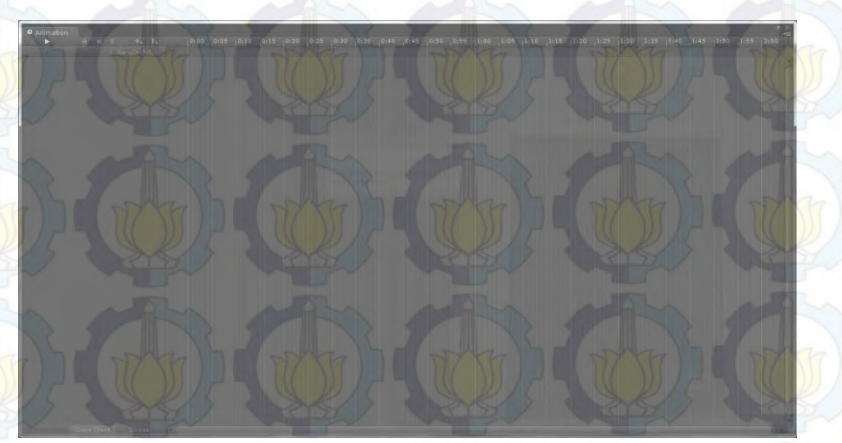

**Gambar 2-6. Antarmuka animation**

# **2.2.1.5 Profiler**

Profiler adalah komponen dalam unity editor yang ditujukan untuk monitoring resource dan proses optimasi aplikasi. Profiler menyediakan informasi penggunaan resource secara detail, mulai dari penggunaan daya komputasi CPU, proses rendering, penggunaan memory serta resource lainnya. Sebagai contoh, profiler dapat memberikan informasi berapa waktu komputasi yang dibutuhkan untuk rendering, animasi atau *game* logic. Dengan menggunakan hasil monitoring sebagai acuan, pengembang dapat membuat lingkungan 3D yang lebih merata secara distribusi beban terhadap komputer. Berikut Gambar 2-7 adalah contoh tampilan profiler dalam unity editor ketika sedang melakukan fungsi monitoring dari scene yang dikerjakan.

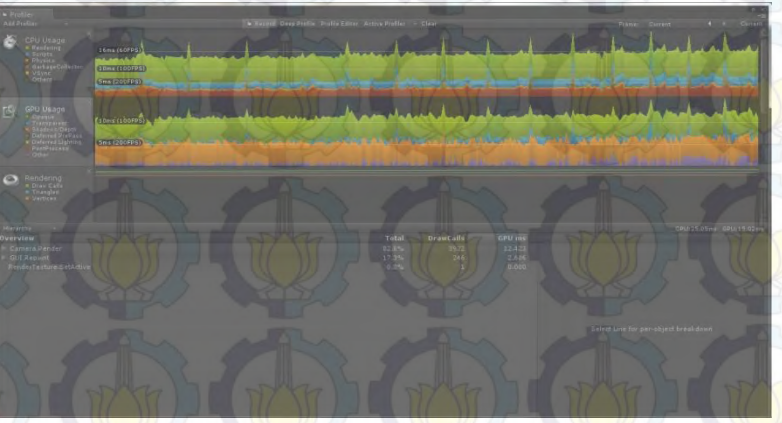

**Gambar 2-7. Antarmuka** *Unity Profiler*

## **2.2.1.6 Asset Store**

Salah satu keunggulan Unity adalah kemudahan menambahkan komponen atau aset untuk *game engine* maupun editor. dengan dukungan dari komunitas developer unity yang cukup besar, Asset Store merupakan salah satu bagian unity editor yang dapat memudahkan pengembang baru untuk memperoleh komponen atau aset yang telah siap digunakan.

Asset store menawarkan banyak pilihan aset gratis maupun berbayardari berbagai kategori. Aset dapat berupa extension atau komponen untuk menambah fungsi editor, misalkan GUI untuk visual scripting. Aset juga dapat berupa prefab, yaitu template obyek *game* atau script yang menawarkan fungsi-fungsi tertentu dan siap digunakan pada proyek baru. Antar muka Asset Store dapat dilihat pada Gambar 2-8.

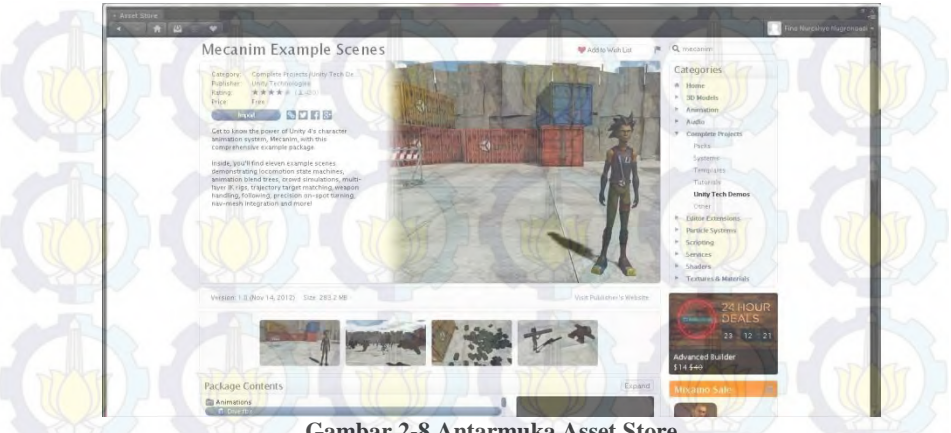

**Gambar 2-8 Antarmuka Asset Store**

# **2.2.1.7 Asset Server**

Unity memungkinkan pengembangan secara kolaborasi dengan menggunakan aset bersama. Asset server dalah bagian dari unity editor utuk mengatur hal tersebut. Aset utama proyek dapat disimpan pada server yang dapat diakses menggunakan asset. server. Pada komponen itu dapat juga dilihat history atau sejarah perubahan-perubahan aset yang dilakukan oleh sejarah perubahan-perubahan aset yang dilakukan oleh pengembang terhadap aset tersebut.

# **2.2.1.8 Lightmapping**

Bayangan dan cahaya adalah salah satu elemen yang mahal dari segi sumber daya dalam dunia 3D. meski unity engine mendukung penggunaan bayangan dinamis yang dihitung secara langsung berdasarkan data cahaya, unity juga menawarkan opsi menggabungkan dengan bayangan statis menggunakan lightmap. Hal ini dilakukan untuk menghemat sumber daya komputasi dan mendapatkan performa aplikasi yang lebih baik.

Komponen lightmaping pada unity engine dapat digunakan pengembang untuk membuat (bake) lightmap berdasarkan pengaturan lihgting dalam scene. lightmap ini nantinya dapat digunakan untuk menciptakan area bayangan pada teksture material, sheingga material atau obyek tertentu terkesan mendapatkan bayangan ketika aplikasi dijalankan. Antarmuka Lightmapping dapat dilihat pada Gambar 2-9

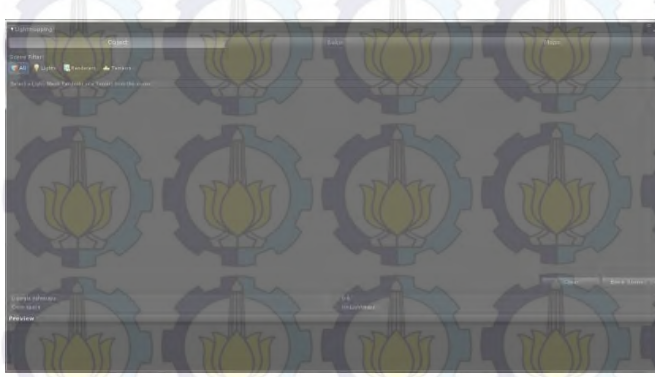

**Gambar 2-9 Antarmuka Lightmapping**

# **2.2.1.9 Occlusion Culling**

Oclussion Culling (Gambar 2-10) adalah fitur yang mematikan fungsi rendering untuk obyek yang tidak terlihat kamera karena tertutup oleh benda lain. Hal ini umumnya tidak secara otomatis dilakukan oleh aplikasi 3 dimensi, karena obyek pada umumnya terjauh dari kamera digambar terlebih dahulu sebelum obyek yang lebih dekat digambar diatasnya. Oclussion berbeda dengan frustum culling, dimana frustum culling mematikan fungsi rendering pada obyek diluar area kamera. Dengan menggunakan oclussion culling dan frustum culling (otomatis), pengembang dapat menghemat lebih banyak sumber daya komputasi.

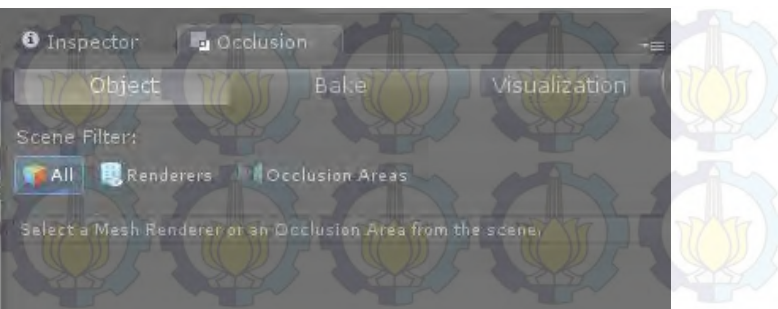

**Gambar 2-10 Pengaturan Occlusion Culling**

### **2.2.1.10 Console**

Console adalah komponen unity yang memiliki fungsi untuk memberikan catatan error atau kesalahan pada saat proses pengembangan aplikasi pada editor. pesan kesalahan dapat berupa kesalahan script atau properti obyek. Console juga memberikan detail letak kesalahan dan memberikan tautan untuk memperbaiki kesalahan tersebut. Misalkan pada kesalahan script, terdapat tautan pada baris kode dan jika di klik akan membuka script editor yang telah diatur sebagai editor standar. Berikut Gambar 2-11 meruapakan tampilan antarmuka Console.

- 
- 
- 

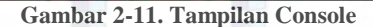

# **2.2.2 Unity Terrain Engine**

Unity Terrain Engine adalah bagian terintegrasi dari unity editor yang dapat digunakan untuk membuat atau merubah terrain (tanah) secara langsung. Alat ini ditujukan untuk mempermudah proses pembuatan area 3 dimensi tanpa harus mengandalkan aplikasi 3D eksternal.

 Proses pembuatan terrain dalam unity terbilang cukup mudah. Pengembang hanya perlu membuka terrain creator yang terdapat pada menu utama dan mulai membuat terrain sesuai keinginan. Pengembang dapat merubah beberapa parameter pembuatan terrain seperti luas, ukuran, serta ketinggian dan kedalaman suatu terrain. Selain itu pengembang juga bisa meletakan beberapa vegetasi standar dan variasi tekstur pada terrain yang telah dibuat.

 Terrain yang dibuat menggunakan terrain engine akan memiliki properti seperti obyek lain dalam unity. Oleh karena itu, terrain dapat diatur dan dirubah kembali menggunakan detil yang teradapat pada object inspector. Berikut Gambar 2-12 meruapakan tampilan antarmuka Setting Terrain.

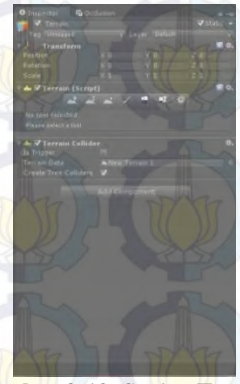

**Gambar 2-12.** *Setting* **Terrain**

#### **2.2.3 Unity Tree Creator**

 Unity Tree creator adalah bagian terintegrasi dari unity editor yang dapat digunakan untuk membuat atau merubah vegetasi secara prosedural. Hal ini dapat mempermudah pengguna untuk membuat pohon atau tanaman secara cepat dan bervariasi. Objek yang dihasilkan dapat langsung digunakan pada unity. Pohon pada unity tree creator (Gambar 2-13) dibuat menggunakan template struktur pohon, diantaranya adalah :

• Root node : akar pohon, menentukan parameter global pohon, seperti kualitas, variasi, oclussion culling dan material.

• Branch node : cabang pohon. Cabang pertama yang menempel pada root node akan menjadi batang, dan cabang selanjutnya akan menjadi child branch node. Pada node ini dapat diatur mengenai variasi ukuran, pertumbuhan dan parameter kerusakan cabang.

• Leaves node : daun. Daun dapat dipasangkan pada akar atau batang. Node ini meurpakan node akhir dan tidak ada nide lain yang bisa dipasangkan pada node ini. Pada daun, dapat diatur bentuk geometri dan sebaran daun.

• Frond node : daun bersar bersegmen. Mirip dengan cabang dengan beberpa parameter yang berbeda.

• Branch + frond node : gabungan antara cabang dan frond.

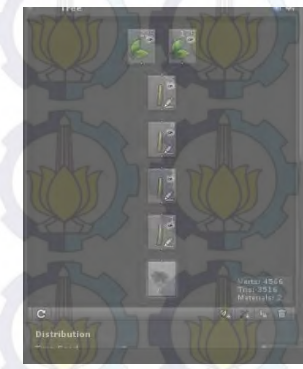

**Gambar 2-13 Pembuatan Pohon**

# **2.2.4 MonoDevelop**

 Monodevelop-Unity merupakan software pengembangan berbasis opensource pada platform Linux, Mac OS X dan Microsoft Windows yang memiliki target urama dalam pengembangan menggunakan Framework Microsoft .NET dan Mono. MonoDevelop mengintegrasikan fitur yang sama dengan NetBeans dan Microsoft Visual Studio yaitu automatic code completion, source control, GUI dan Web Designer [**4**]. Gambar 2-14 merupakan antarmuka MonoDevelop.

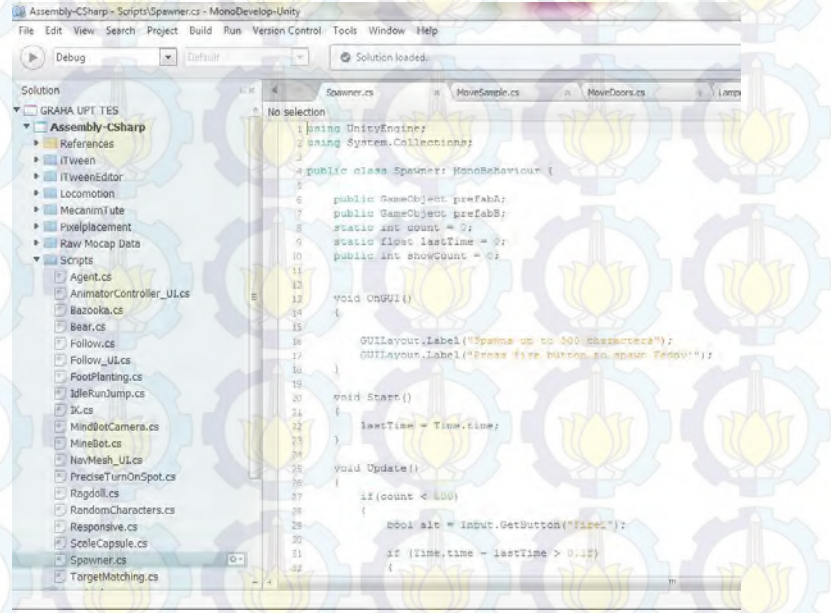

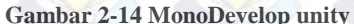

## **2.3 Perangkat Lunak Pembuat Peta 2D**

Peta 2D dibuat sebelum membuat peta 3D. Bagian ini sedikit mengulas mengenai perangkat lunak yang digunakan untuk membuat peta 2D dalam pengerjaan tugas akhir ini.

Penulis menggunakan Adobe Illustrator. Sebuah perangkat lunak yang digunakan untuk membuat peta 2D yang dapat memuat informasi bangunan secara detail seperti *blueprint*.

#### **2.4 Perangkat Lunak Modelling 3D**

Perangkat lunak *modelling* 3D yang dimaksud disini adalah perangkat lunak untuk membuat objek tiga dimensi untuk nantinya dimasukkan dalam peta tiga dimensi yang telah dibuat. Perangkat lunak *modelling* 3D telah banyak tersedia dalam bentuk berbayar ataupun gratis. Berikut adalah sedikit ulasan mengenai perangkat lunak *modelling* tiga dimensi yang digunakan dalam pengerjaan tugas akhir ini.

Penulis menggunakan SketchUp Pro 2013**.** Sebuah perangkat lunak keluaran autodesk yang digunakan untuk melakukan *modelling* tiga dimensi, animasi, hingga *rendering*. SketchUp dapat melakukan *export* hasil *modelling* yang dapat diterima oleh Unity 3D Engine seperti .ASE, .FBX dan .DAE.

### **2.5 Perangkat Lunak Pengolah Gambar**

Program pengolah gambar yang dimaksud adalah program yang digunakan untuk membuat tekstur dari material-material yang ada dalam peta 3D tersebut. Adapun program pengolah gambar yang akan digunakan.

Penulis menggunakan Adobe Photoshop. Sebuah perangkat lunak keluaran dari Adobe. Sering digunakan untuk meng-edit foto. Program yang berguna untuk Image Manipulation ini juga

menyediakan fitur image selection yang cukup berguna saat memanipulasi gambar.

# **2.6 Perangkat Lunak Pengolah Suara**

Dalam aplikasi 3D ini nantinya akan disertai dengan suarasuara standar dari objek yang dibuat, oleh karena itu diperlukan beberapa program pengolah suara untuk menciptakan efek suara dalam aplikasi peta 3D ini. Beberapa program pengolah suara yang banyak tersedia akan dijelaskan selanjutnya.

- Adobe audition. Aplikasi yang diproduksi oleh adobe. Dapat digunakan untuk merekam, menyatukan dan meng-edit suara.
- Audacity. Aplikasi tidak berbayar yang digunakan untuk merekam dan meng-edit suara.

## **2.7 Perangkat Lunak Pendukung**

Beberapa perangkat lunak juga digunakan untuk membuat tampilan animasi flash, *video*. Berikut sedikit ulasan mengenai perangkat lunak pendukung yang digunakan dalam pengerjaan tugas akhir ini.

Penulis menggunakan Adobe Premiere sebuah produk perangkat lunak penyunting video dari Adobe System. Perangkat lunak ini memiliki fungsi penyunting video yang digunakan dalam proyek tugas akhir ini.

#### **2.8 Crowd Simulation**

Crowd Simulation merupakan sebuah proses mensimulasikan pergerakan dalam jumlah besar dari setiap entitas maupun karakter yang pada saat ini sering muncul pada grafis menggunakan 3D untuk perfilman. Saat mensimulasikan kerumunan, dibutuhkan hasil pengamatan pergerakan manusia secara kolektif. Metode ini menciptakan sinematografi secara

virtual [**5**]. Salah satu contoh penggunaan Crowd Simulation (Gambar 2-15).

Our Method (6.) ms per timestep

**Gambar 2-15 Contoh Penggunaan Crowd Simulation**

Crowd Simulation sudah digunakan dalam berbagai model 3D beberapa gedung gedung besar di seluruh dunia beberapa diantaranya pada Amsterdam Central Station, PSV Eindhoven Stadium, World Shanghai Expo 2010 dan beberapa gedung lainnya. Tujuan umum penggunaan Crowd Simulation adalah berguna untuk menampilkan jumlah maksimum kapasitas pengunjung yang dapat ditampung sebuah venue, lama berkunjung para pengunjung yang datang, serta evakuasi pada situasi darurat.

Dalam Crowd Simulation terdapat Crowd AI yang merupakan entitas atau yang biasa disebut agen. Entitas ini memiliki satu atau lebih fungsi, seperti penglihatan, pendengaran, emosi, tingkat energi, tingkat agresivitas dan lain lain. Entitasentitas ini diberikan tujuan utama dan diinteraksikan dengan anggota yang lainnya serta dikondisikan dengan keramaian yang sesungguhnya.

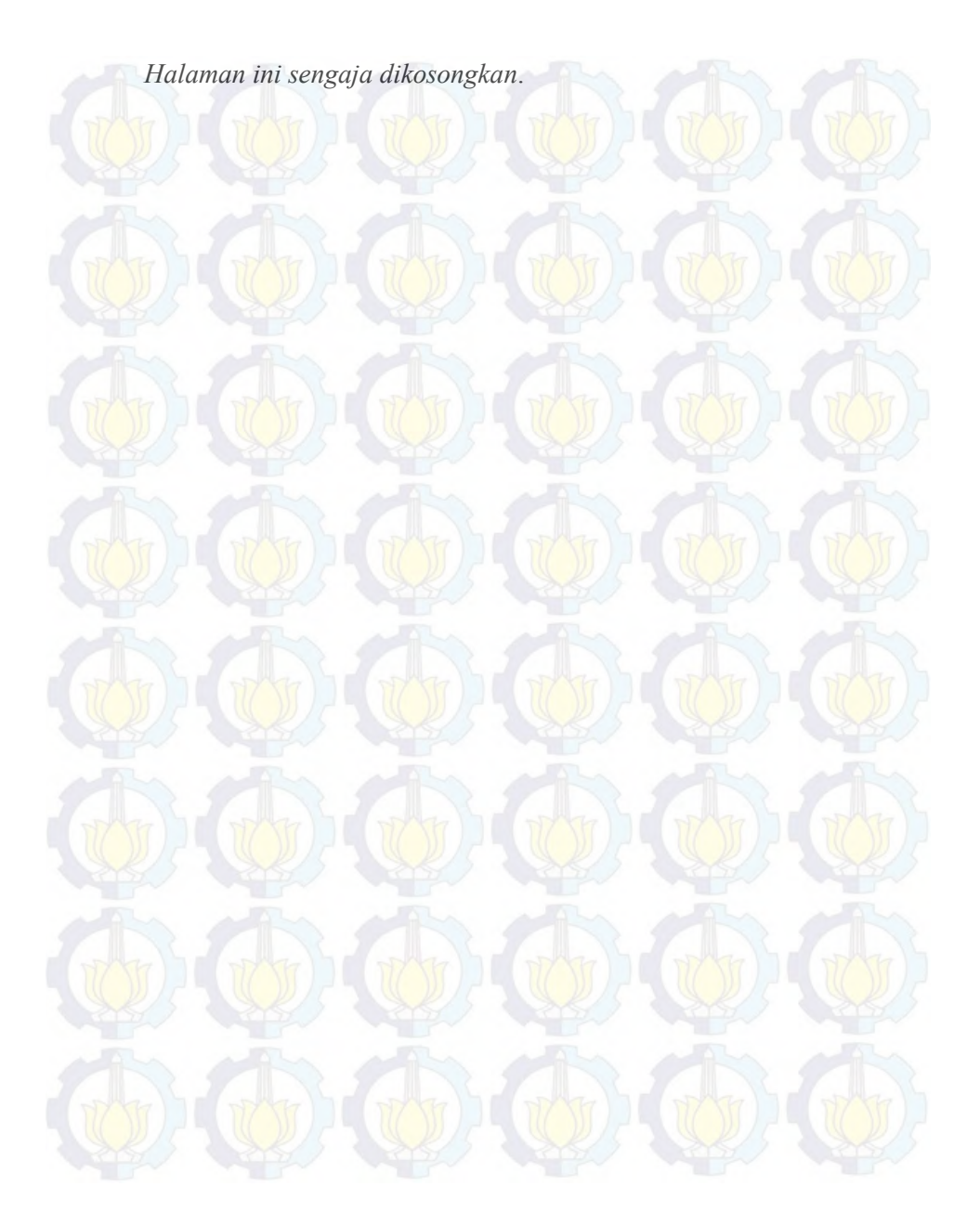

# **BAB III METODOLOGI**

Pada bab ini dibahas mengenai objek penelitian serta metode penelitian bagaimana langkah-langkah penelitian dilakukan. Objek penelitian dijelaskan secara lebih jelas pada bab ini.

Objek yang digunakan sebagai penelitian tugas akhir ini adalah wilayah Graha dan UPT Bahasa ITS seperti yang terlihat pada gambar 3-1. Dimana terdapat batasan-batasan wilayah yang digunakan pada objek penelitian tersebut. Hal penting yang menjadi perhatian utama dalam pengerjaan tugas akhir ini adalah interaksi yang terjadi di dalam wilayah tersebut oleh pengguna dengan benda-benda yang terdapat di dalamnya.

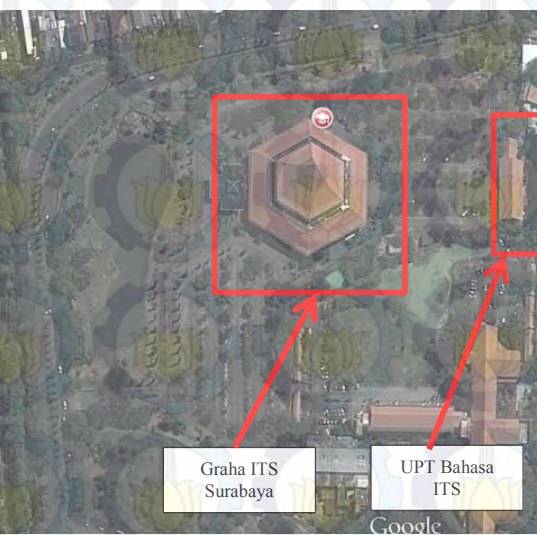

**Gambar 3-1 Graha dan UPT Bahasa ITS (Google Map)**

Graha Institut Teknologi Sepuluh Nopember merupakan gedung serbaguna yang berada di lingkungan kampus ITS. Graha ITS digunakan dalam berbagai macam acara seperti acara pernikahan, wisuda, serta bursa karir. Gedung Graha ITS ini berbentuk segi enam dengan tiga lantai dengan bentuk mengerucut di bagian atap.

### **Data Fisik Graha ITS :**

#### **- Lantai Gedung:**

- Ruang Sidang Utama 1200 m 2
- Ruang Sidang 6 x 49 m 2

### **- Lantai 1**

- Ruang Sidang 8 x 49 m 2
- Luas Total 1147 m 2

#### **- Lantai 2**

• Luas Total 1323 m 2

Ruang utama mempunyai pintu masuk utama, pintu masuk kiri dan kanan. Di lantai dasar ada dua ruang sidang @ 49 m2 (Lawu dan Kawi), dan dua ruang sidang @ 98 m2 (Argopuro dan Semeru) yang masing-masing dapat disekat menjadi dua ruang sidang @ 49 m2. Semua ruang sidang ini terletak di sisi kiri dan kanan ruang utama.

Di lantai 1 dan 2 ruang sidang @ 49 m2. Di lantai 1 dan 2 ruang sidang  $\omega$  49 m2 (Wilis dan Kelud) dan 2 ruang sidang  $\omega$ 147 m2 (Welirang dan Anjasmoro) yang masing-masing dapat disekat menjadi 3 ruang sidang @ 49 m2. Selain itu ada tangga naik kiri dan kanan dari ruang utama. Lantai 1 dan tribun/laintai 2

juga mempunyai tangga turun kiri dan kanan yang langsung ke luar gedung.

Berikut merupakan kapasitas teoritis (Tabel 3-1), kapasitas praktis (Tabel 3-2) dan kapasitas jarak minimum (Tabel 3-3) untuk penggunaan Graha ITS.

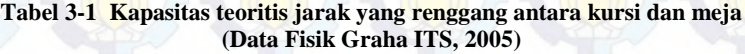

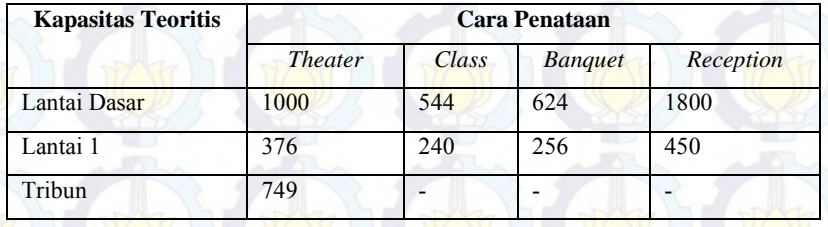

#### **Tabel 3-2 Kapasitas praktis untuk jarak antara sedang (Data Fisik Graha ITS, 2005)**

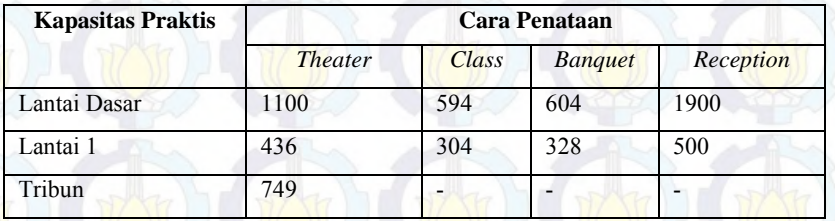

#### **Tabel 3-3 Kapasitas mungkin untuk jarak minimum (Data Fisik Graha ITS, 2005)**

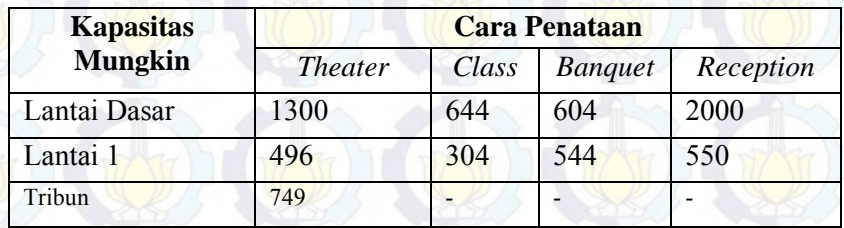

Berikut adalah interaksi yang akan dimunculkan dalam peta tiga dimensi yang diajukan :

- 1. Penyewaan Gedung Graha ITS
- 2. Menampilkan pre-setting Graha ITS saat acara bursa karir, pernikahan dan seminar menggunakan *crowd simulation*
- 3. Menampilkan video acara yang ada di Graha ITS
- 4. Pendaftaran les bahasa di UPT Bahasa ITS
- 5. Pendaftaran tes bahasa di UPT Bahasa ITS
- 6. Pendaftaran Free Speaking Class dan akses SAR
- 7. Pengambilan surat tanda lulus dan sertifikat tes bahasa di UPT Bahasa ITS

Metode atau tahapan penelitian merupakan hal yang sangat diperlukan dalam melakukan suatu penelitian, hal ini berlaku juga dalam pengerjaan tugas akhir. Metode diperlukan sebagai kerangka dan panduan proses pengerjaan tugas akhir, sehingga rangkaian pengerjaan tugas akhir dapat dilakukan secara terarah, teratur, dan sistematis.

Tahapan metodologi penelitian dalam penyusunan tugas akhir ini secara umum terdiri dari beberapa tahap yang dapat diilustrasikan dalam diagram alir Gambar 3-2. Penelitian diawali dengan melakukan studi literatur, kemudian dilanjutkan dengan standardisasi, survey lokasi dan pengambilan data. Adapun penjelasan langkah-langkah penelitian yang dilakukan yaitu sebagai berikut:

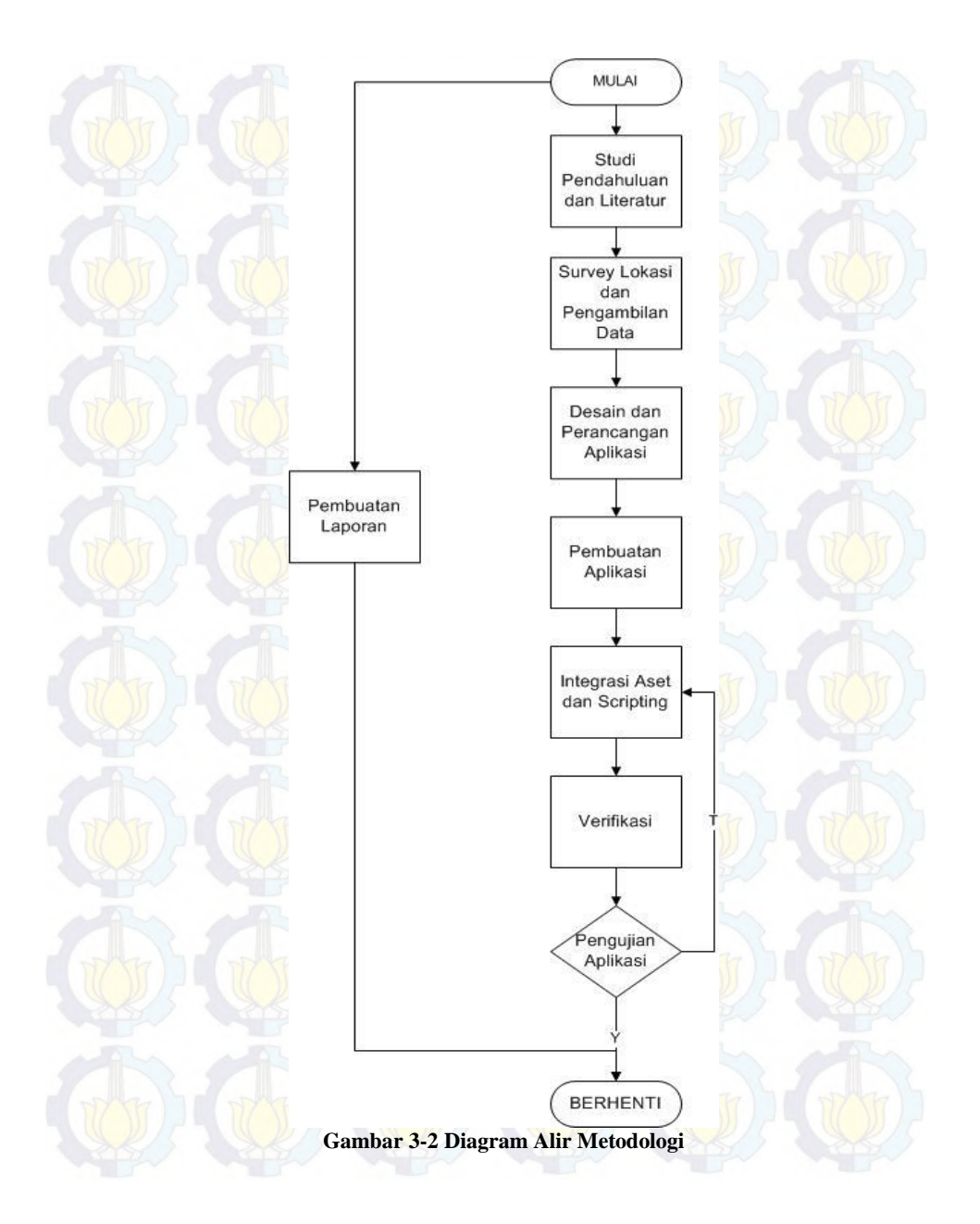

# **3.1 Studi Pendahuluan dan Literatur**

Studi literatur yang dilakukan adalah pembelajaran dan pemahaman literatur yang berkaitan dengan permasalahan yang ada. Beberapa yang akan dipelajari seperti cara mengoperasikan Unity Engine dan memanfaatkannya untuk membuat peta. Serta cara penggunaan perangkat lunak lainnya yang mendukung pengembangan aplikasi ini.

## **3.2 Survey Lokasi dan Pengambilan Data**

Tahap ini dilakukan berupa pengambilan data berupa foto-foto keseluruhan area, gedung dan objek yang ada di Graha dan UPT Bahasa ITS, agar peta akurat dan sesuai dengan lingkungan nyata. Lalu mencari informasi lain yang berhubungan dengan aktivitas sederhana yang terjadi di gedung tersebut untuk dimasukkan sebagai interaksi dalam peta.

## **3.3 Validasi Data Survey**

Kegiatan ini berupa pengecekan hasil survey yang telah didapat yang berguna untuk meyakinkan bahwa data yang telah kita peroleh sudah sesuai dengan kondisi nyata dari area, gedunggedung dan juga objek yang ada di Graha dan UPT Bahasa ITS.

## **3.4 Perancangan Desain Peta**

Tahap ini berupa pembuatan desain dari peta untuk nantinya digunakan sebagai dasar dalam pembuatan aplikasi peta digital 3D ini. Pembuatan desain berupa rancangan-rancangan peta secara 2D

### **3.5 Pembuatan Aplikasi**

Tahapan ini merupakan bagian awal dari keseluruhan tahapan dalam pengerjaan Tugas Akhir ini, yaitu pembuatan aplikasi. Aset aplikasi meliputi pembentukan model tiga dimensi, dan obyek-obyek lain yang dibutuhkan dalam aplikasi. Pada tahap ini model 3 dimensi mulai dibangun dengan menggunakan perangkat lunak *modelling* berdasarkan data survei yang telah diambil sebelumnya. Keseluruhan pekerjaan sebagian besar dilakukan menggunakan perangkat lunak ini. Mulai dari merancang bentuk peta, bangunan, uv mapping tekstur. Untuk membuat suatu objek, penulis menggunakan perangkat lunak Sketchup Pro 2013 Pembuatan model atau peta 3 dimensi terdiri dari beberapa tahapan di dalamnya, yaitu:

#### a) Pembuatan mesh 3D

Tahapan ini merupakan langkah pembuatan seluruh mesh obyek 3D. pada proses ini, lingkungan 3D Graha dan UPT Bahasa ITS dibuat secara utuh berdasarkan blueprint pembangunan gedung. Penulis mengawali pembentukan *modelling* dengan membangun bagian paling sederhana yaitu bagian tembok dan tiang dari masing-masing gedung. Lalu dilanjutkan dengan pembuatan model model yang lebih detil. Khusus untuk model-model pohon atau vegetasi sengaja tidak dibuat pada proses ini dan nantinya akan ditambahkan pada akhir proses integrasi menggunakan unity tree creator.

#### b) Pembuatan tekstur dan material

Di tahapan kedua dari pembuatan aset adalah melakukan proses texturing, atau memberikan tekstur dan material pada obyek 3 dimensi. Proses ini dilakukan menggunakan aplikasi Sketchup Pro 2013 yang memiliki fitur manajemen tekstur dan material yang cukup baik. Beberapa benda umum menggunakan material dan tekstur yang disediakan pada material dan *component* Sketchup Pro 2013, sedangkan material khusus atau spesifik memerlukan tekstur yang dibuat secara khusus. Tekstur kategori ini dibuat berdasarkan foto-foto material yang diambil pada pengambilan data ataupun hasil pencarian gambar dari *website* pencarian.

Gambar maupun foto yang sudah didapatkan diproses menggunakan langsung diproses ke dalam Sketchup Pro 2013 dengan melakukan pembuatan material baru. Pembuatan material baru ini dilakukan dengan mengakses menu *Create Material,*  setelah itu gambar yang ada dapat diatur panjang dan lebarnya serta tingkat transparansinya. Material yang sudah dibentuk diaplikasikan pada bidang yang sudah dibuat di Sketchup. Setelah tekstur dan material diaplikasikan pada tiap obyek, selanjutnya adalah proses *export* dari ekstensi sketchup ke ekstensi yang dapat dikenali oleh Unity3D sebagai asset yaitu dari file .skp ke file .fbx. File .fbx ini bisa di *import* ke dalam Unity3D.

## c) Pembuatan aset video, gambar dan audio

Proses ini melibatkan editing gambar, video dan audio yang dikumpulkan untuk menunjang aplikasi peta 3D Graha dan UPT Bahasa ITS. Data berupa rekaman-rekaman baik video atau audio dan gambar yang berhubungan dengan obyek-obyek yang dapat dilihat pada area Graha dan UPT Bahasa ITS.

## **3.6 Integrasi aset dan Scripting**

Pada tahap ini akan dilakukan integrasi dari aset proyek dan pengerjaan aplikasi pada unity dimulai. peta 3D yang sebelumnya telah dibuat pada aplikasi Sketchup Pro 2013 di *import* menjadi *scene* pada unity *editor* untuk kemudian digabungkan dengan proses pemrograman untuk menjadi aplikasi penuh. Beberapa kegiatan pada tahap ini adalah.

a) Penambahan interaksi obyek

Tahapan ketiga dari pembuatan aplikasi ini adalah menambahkan interaksi dan informasi terhadap objek-objek yang dapat diinteraksikan. Penambahan interaksi dapat dilakukan dengan langkah awal sebagai berikut:

• Menentukan objek-objek yang dapat diinteraksikan,

• Menambahkan informasi dari objek tersebut, dan

• Menambahkan efek gerakan (jika diperlukan) terhadap objek tersebut

Mengembangkan interaksi aktor dengan objek yang ada dalam peta dapat dilakukan menggunakan script. Terdapat beberapa pilihan bahasa scripting yang dapat digunakan, untuk tugas akhir ini, penulis memilih menggunakan javascript dan C#

#### b) Pengaturan Pencahayaan

Pengaturan pencahayaan dilakukan terhadap keseluruhan peta dan objek-objek peta tertentu. Pengaturan pencahayaan mencakup simulasi cahaya matahari dan cahaya lampu. pemilihan pencahayaan yang tepat dapat membuat peta 3D seperti nyata.

### c) Penambahan Suara

Pengaturan lain yang perlu dilakukan adalah penambahan efek suara terhadap objek. Penambahan suara tidak jauh berbeda dengan penambahan objek, suara dalam bentuk .mp3 dapat diimpor kedalam Unity dan kemudian dapat digunakan.

### **3.7 Verifikasi**

Setelah melakukan perancangan maka pada tahap ini penulis melakukan pengecekan/pembuktian apakah semua area, gedung dan objek sudah terpenuhi dan sesuai dengan rancangan peta 2D yang telah dibuat sebagai acuan pembangunan aplikasi ini.

# **3.8 Pengujian Aplikasi**

Testing dilakukan pada sebelum integrasi dan setelah integrasi. Testing ini dilakukan untuk mencari bug yang ada pada aplikasi, bila terdapat bug pada aplikasi maka akan kembali ke tahap pengembangan dan kemudian akan dilakukan testing kembali.

# **3.9 Pembuatan laporan**

Pembuatan laporan adalah tahap dimana membuat semua dokumtentasi dari pengembangan aplikasi, berupa langkahlangkah dan juga analisa. Laporan berguna untuk memberikan informasi berupa pemahaman proses pengembangan aplikasi peta 3D dan juga hasil yang didapat dari pengembangan peta 3D tersebut apakah telah mampu memberikan solusi dan menyelesaikan masalah yang timbul.

# **BAB IV PERANCANGAN DESAIN APLIKASI**

Pada bab ini akan dijelaskan mengenai rancangan sistem yang akan dibangun pada tugas akhir ini. Rancangan tersebut menggunakan referensi ICONIX process dengan alur pembuatan skema database, GUI (Graphical User Interface) story board, domain model, use case diagram serta deskripsi, robustness diagram, sequence diagram, class diagram, dan test case. Hal ini tergambar dalam Gambar 4-1.

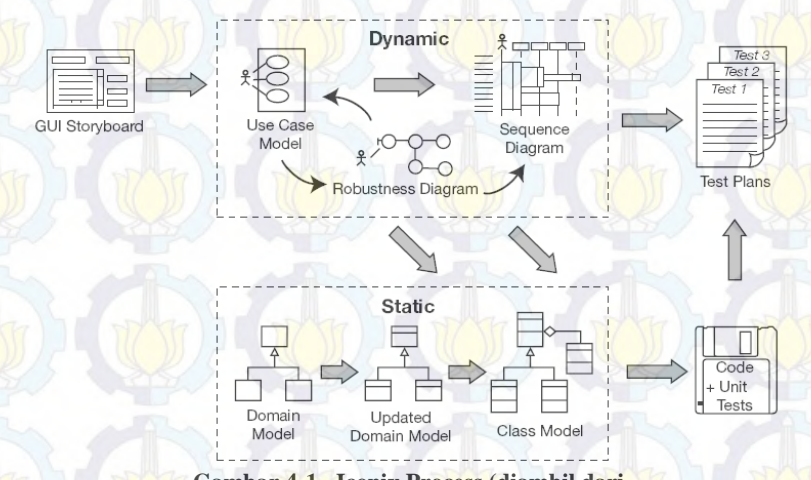

**Gambar 4-1. Iconix Process (diambil dari http://iconixprocess.files.wordpress.com/2007/01/iconixprocess-lg.png)**

Desain sistem dibuat dengan mengacu pada dua jenis kebutuhan aplikasi, yaitu fungsionalitas dan non fungsionalitas. Kebutuhan fungsionalitas aplikasi didefinisikan sebagai berikut:

- Melihat Peta Tiga Dimensi (3D)
- Navigasi
- Interaksi dengan Objek
- Interaksi mengenai aktivitas atau informasi khusus dari lokasi

Kebutuhan non-fungsional aplikasi didefinisikan sebagai berikut:

- Hardware
- Unity 3D Pro Versi 4.3.4
- Aplikasi pendukung lain yang dibutuhkan

# **4.1 Interaksi**

Dalam pengembangannya, direncanakan apa saja interaksi yang dapat dilakukan pengguna dengan objek-objek yang ada dalam peta tiga dimensi nantinya. Adapun interaksi yang dimasukkan seperti pada Tabel 4-1

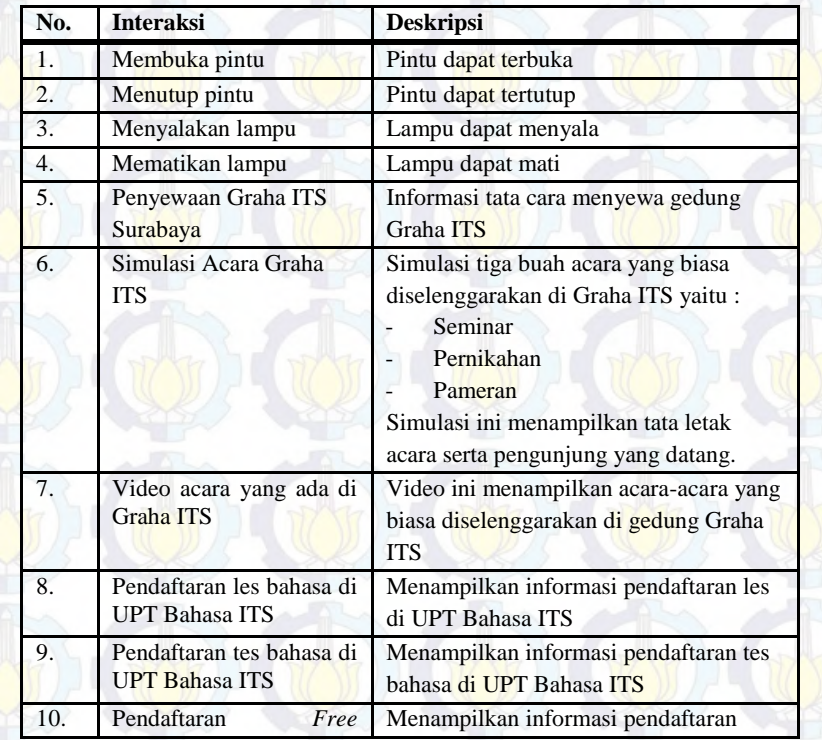

### **Tabel 4-1 Daftar Interaksi**

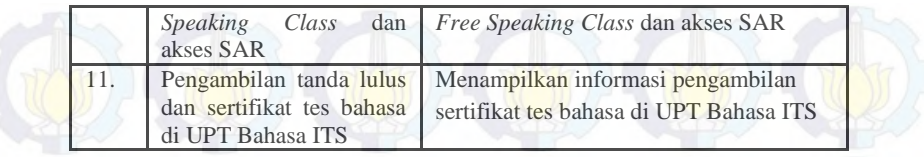

# **4.2 GUI Story Board**

*GUI Story Board* memuat tampilan dan alur bagaimana aplikasi dijalankan. *GUI Story Board* dalam aplikasi ini memuat beberapa tampilan *static* dan tampilan peta tiga dimensi yang dinamis. Tampilan *static* berupa tampilan menu-menu yang disediakan untuk aplikasi.

Menu utama diawali oleh Menu Awal yang berisi tiga menu yaitu menu Jelajahi Peta, Bantuan dan Tentang Pembuatan Peta Graha dan UPT Bahasa ITS. Menu utama dapat dilihat pada gambar 4-1

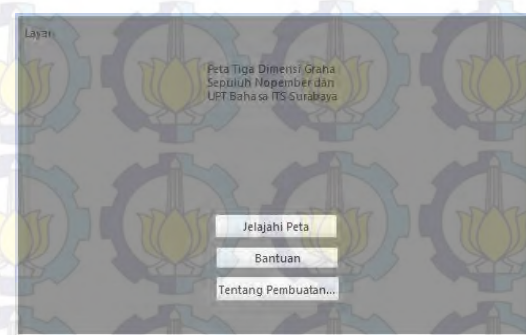

**Gambar 4-1. Tampilan Menu Awal**

Menu Bantuan (Petunjuk Kontrol) yang dapat dilihat pada Gambar 4-2 berisi informasi tentang control yang digunakan selama menjelajahi peta tiga dimensi.

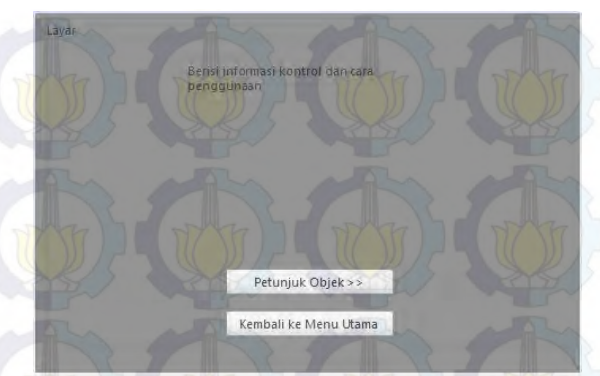

**Gambar 4-2. Tampilan Menu Bantuan (Petunjuk Kontrol)**

Menu Bantuan (Petunjuk Objek) dapat dilihat pada Gambar 4-3 petunjuk mengenai objek yang dapat berinteraksi dengan pengguna.

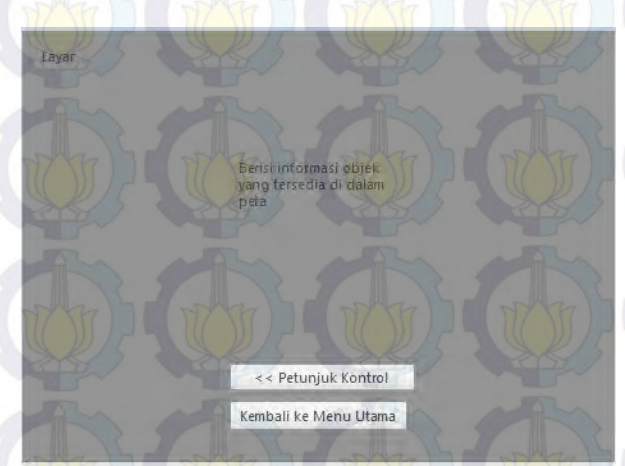

**Gambar 4-3. Tampilan Menu Bantuan (Petunjuk Objek)**

Menu tentang pembuatan peta tiga dimensi Graha dan UPT Bahasa ITS terlihat pada Gambar 4-4. Menu *In-Game* yang dapat dilihat pada Gambar 4-5 adalah menu yang berisi untuk mengubah kualitas grafis, bantuan kontrol dan kembali ke menu

awal aplikasi. Menu ini dapat diakses dengan cara menekan tombol *Escape* pada *keyboard*.

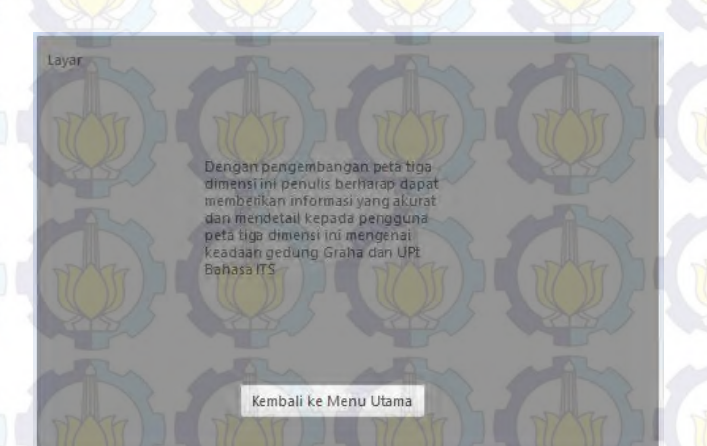

**Gambar 4-4. Tentang Pembuatan Peta Tiga Dimensi Graha dan UPT Bahasa ITS**

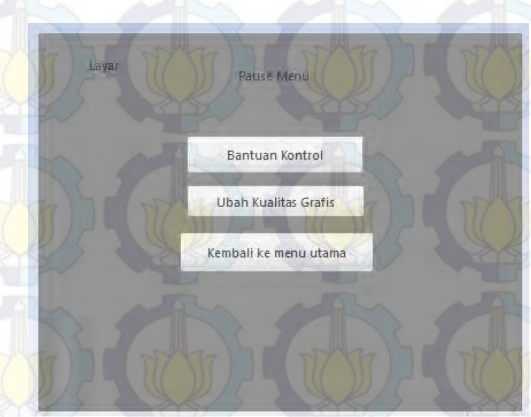

**Gambar 4-5. Tampilan Menu In-***Game*

Menu interaksi peta Graha ITS dapat dilihat pada Gambar 4-6. Menu ini dapat diakses dengan cara mendekatkan karakter pada peta tiga dimensi pada papan petunjuk di bagian depan peta Graha ITS. Menu ini menampilkan menu denah ruang Graha ITS*,* menu simulasi ruang utama Graha ITS dengan *crowd simulation* dan menu untuk petunjuk arah Toilet dan Musholla.

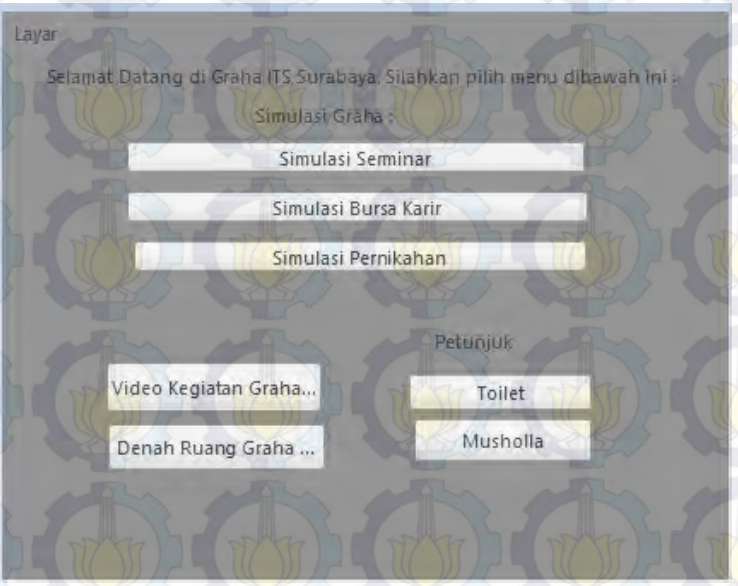

**Gambar 4-6. Tampilan Menu Interaksi In-***Game* **di peta Graha ITS**

Terdapat sebuah menu untuk memindahkan aktor ke tempat tempat penting di peta tiga dimensi Graha dan UPT Bahasa ITS yaitu menu Teleport (Gambar 4-7). Menu ini dapat diakses dengan menekan tombol T selama penjelajahan berlangsung. Tempat tempat yang bisa dikunjungi menggunakan menu Teleport adalah Lantai 1 Graha, Lantai 2 Graha, Lantai 3 Graha, Lantai 1 UPT Bahasa, Lantai 2 UPT Bahasa, Parkiran Mobil Graha dan Parkiran Mobil UPT Bahasa.

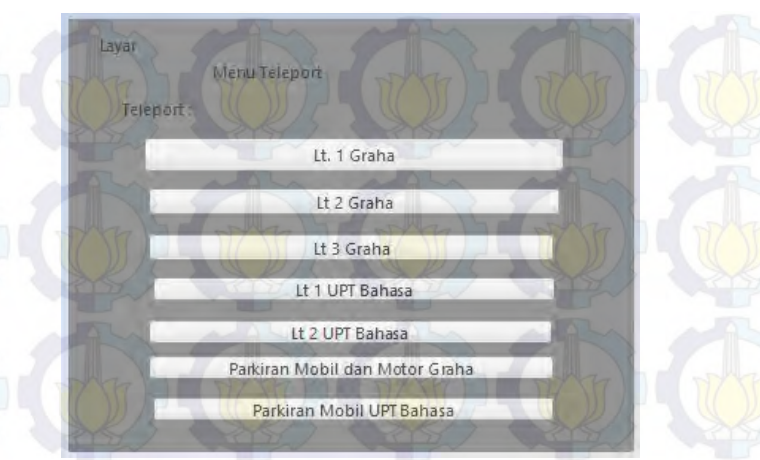

**Gambar 4-7. Menu Teleport**

Dari tampilan-tampilan menu diatas kemudian ditambah dengan tampilan dinamis peta tiga dimensi, maka alur aplikasi dapat dibuat dengan menambahkan hubungan antar tampilan yang dapat diilustrasikan pada Gambar 4-8

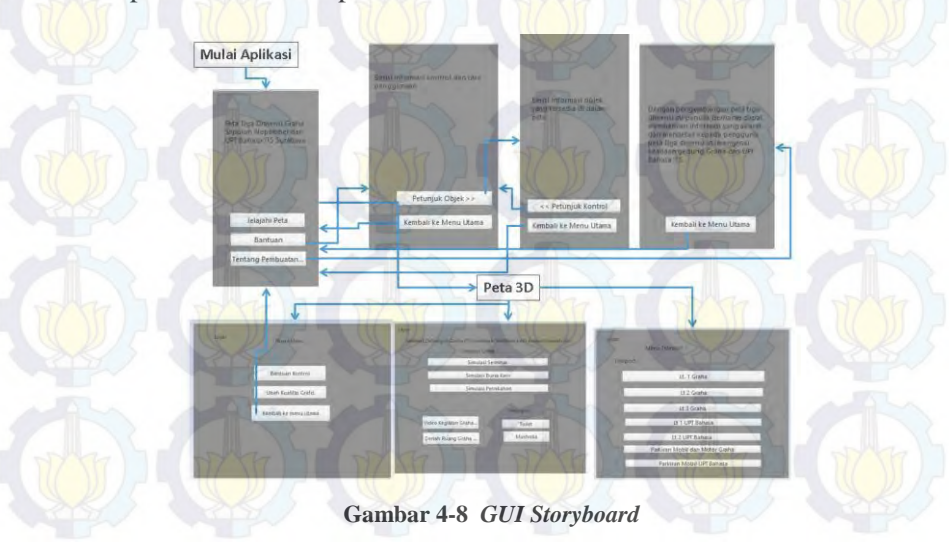

# **4.3 Domain Model**

Pada pengerjaan tugas akhir ini, pendefinisian *domain model* sangat penting karena *domain model* menggambarkan objek-objek utama yang akan digunakan. *Domain model* dapat berubah seiring dengan pengembangan desain dan aplikasi, sehingga objek-objek yang digambarkan pada *domain model* akan semakin lengkap dan akurat sesuai dengan alur sistem.

Model awal pada pengerjaan tugas akhir ini dapat dilihat pada Gambar 4-9. Terdapat beberapa objek hasil turunan domain model bawaan dari Unity Engine.

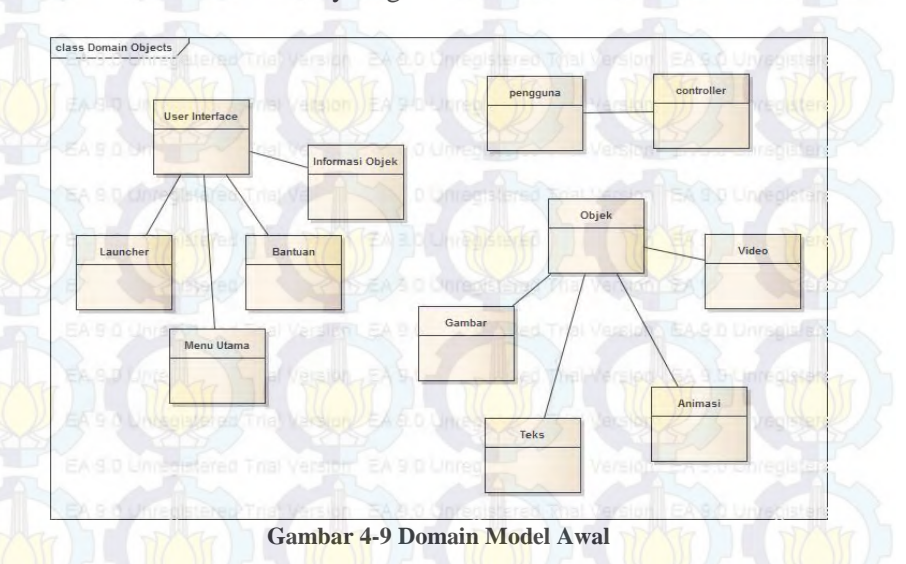

### **4.4 Use Case Diagram**

*Use case* yang dirancang seharusnya dan sepatutnya memenuhi kebutuhan fungsionalitas yang telah disebutkan

sebelumnya. *Use case* menggambarkan fungionalitas yang dibangun pada tugas akhir ini sehingga berguna sebagai acuan dalam pemenuhan fungsionalitas pada pengembangan aplikasi.

Pada *use case package* ini, terdapat rancangan pengembangan aplikasi dengan satu actor yaitu pengguna. Sebuah diagram dirancang dari komponen-komponen pada *use case package* yang memuat hubungan antar *use case* seperti yang terlihat pada Gambar 4-10. Rancangan deskripsi setiap *use case* dapat dilihat pada lampiran A.

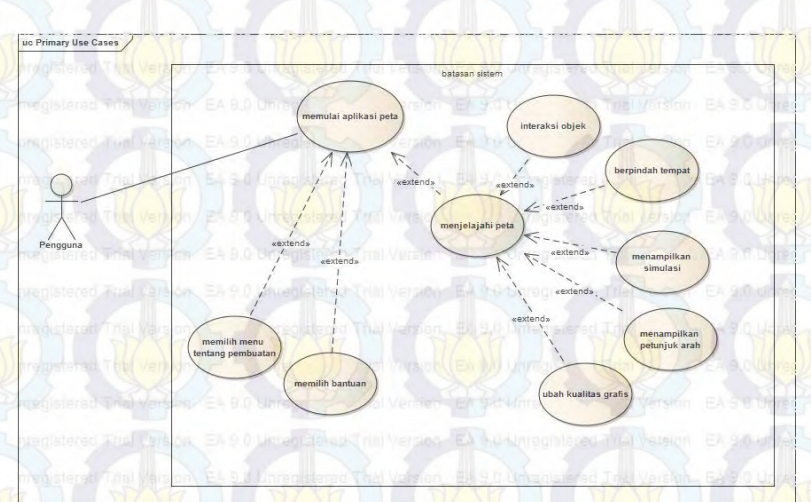

**Gambar 4-10. Diagram Use Case**

# **4.5 Sequence Diagram**

*Sequence diagram* memuat alur dalam *use case* dengan pendeskripsian yang mengarah pada pemrograman aplikasi. Sehingga sebelum merancang *sequence diagram* terlebih dahulu harus mengerti tentang teknologi yang akan diterapkan. Rancangan *sequence diagram* dapat dilihat pada lampiran B.

# **4.6 Test Case**

*Test case* dirancang untuk menjaga performa aplikasi agar sesuai dengan desain yang dibuat. Dalam hal ini, *test case* akan dijalankan dengan beberapa skenario yang sesuai dengan rancangan pada diagram *use case*. Untuk rancangan skenario dan *test* dapat dilihat pada lampiran C. *Test case* nantinya akan diuji coba berupa *unit test*.

## **4.7 Analisa Pemilihan Tombol Navigasi dan Kontrol**

Pemilihan tombol navigasi sangatlah penting dalam jalannya aplikasi peta tiga dimensi. Untuk itu penulis membuat analisa pemilihan tombol navigasi yang disesuaikan dengan kondisi umum mirip seperti permainan *game* tiga dimensi yang umum digunakan. Bagian ini mencakup berbagai kombinasi keyboard atau mouse yang dapat digunakan untuk mengontrol navigasi, fokus jendela, dan cara kerja aplikasi. Tabel 4-2 adalah tabel analisa pemilihan tombol navigasi.

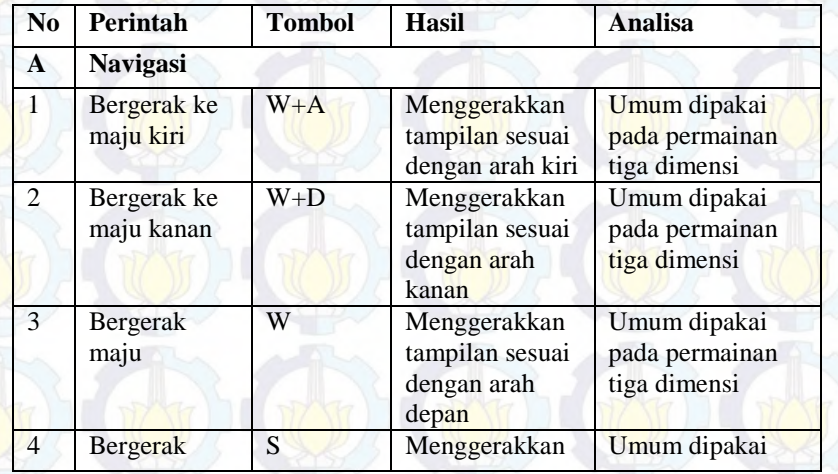

**Tabel 4-2. Analisa pemilihan tombol navigasi**

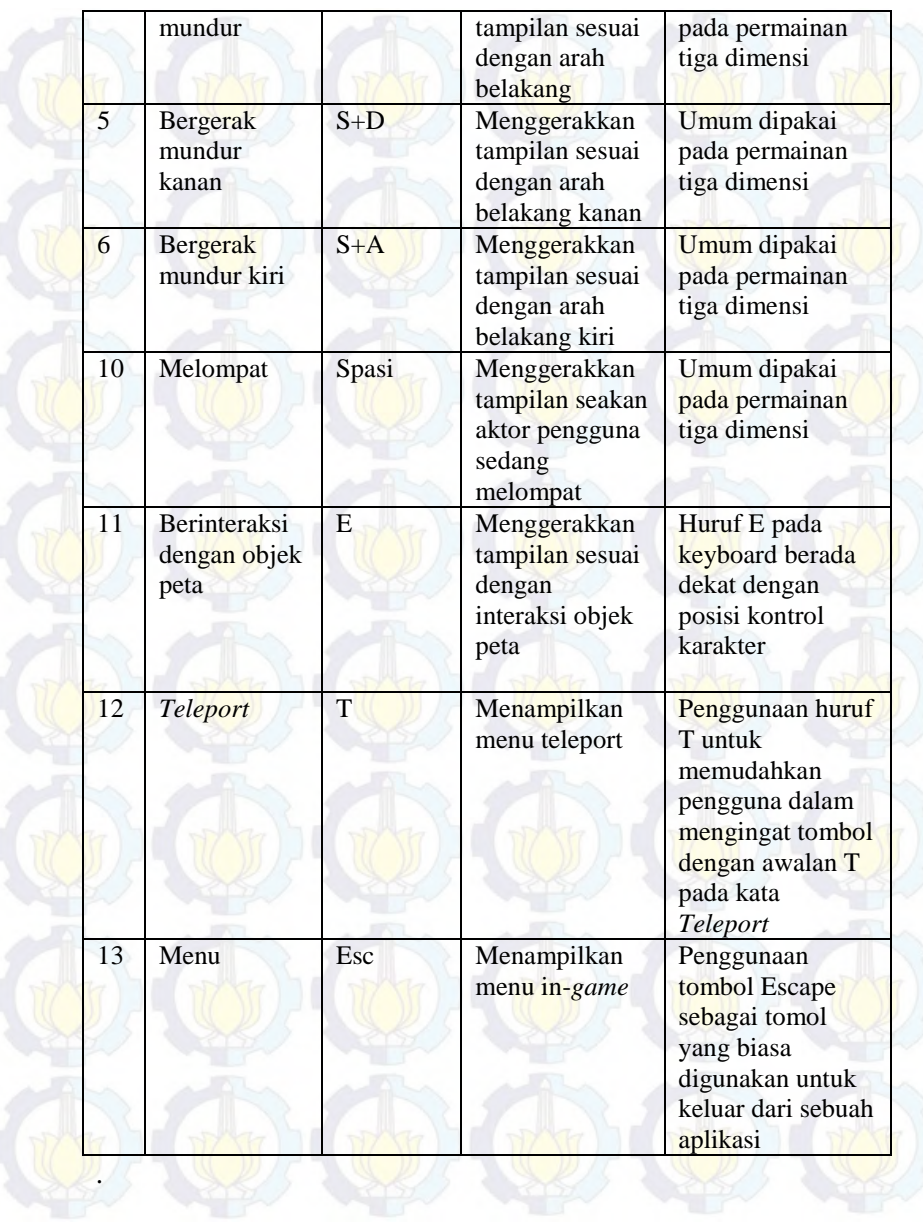

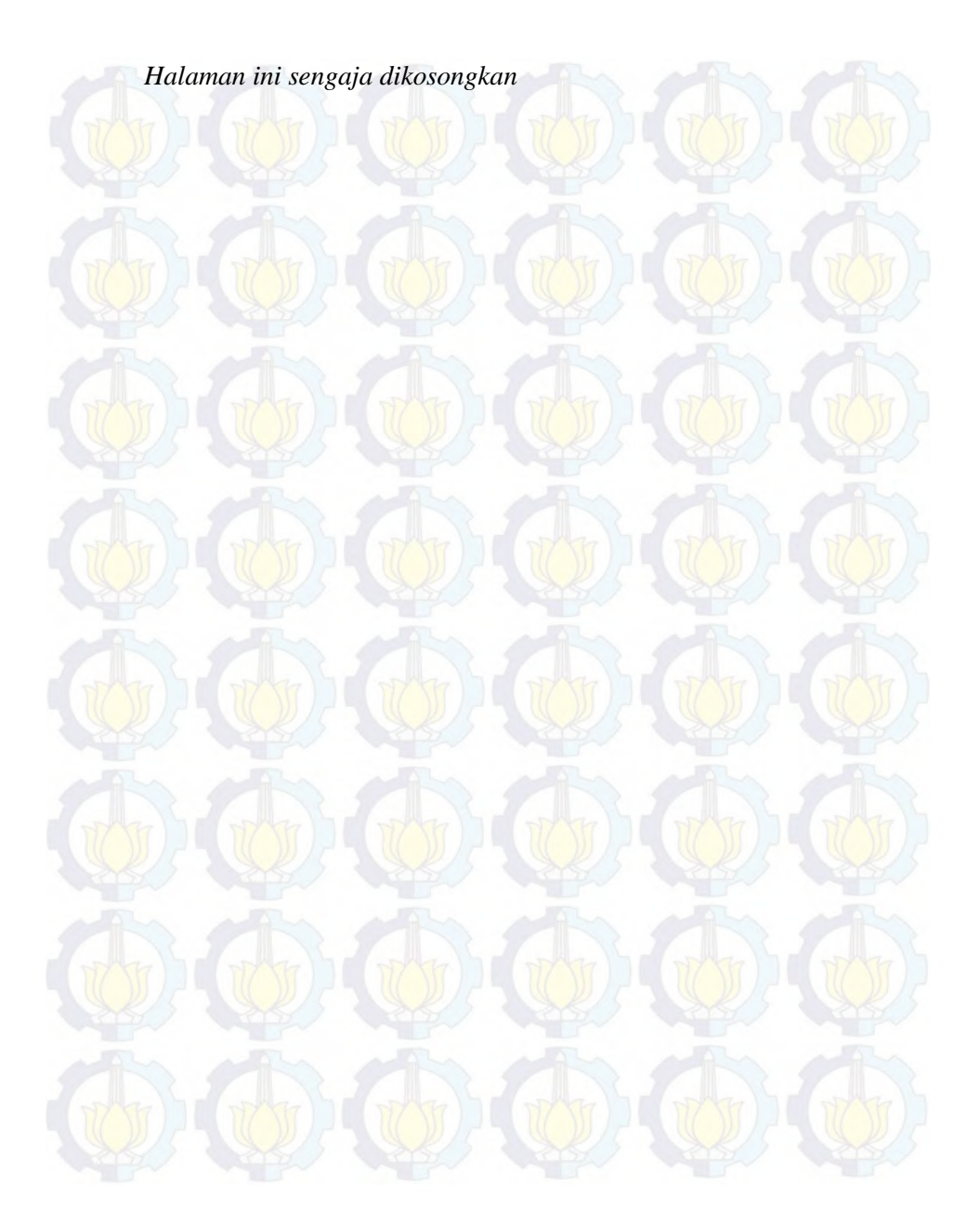

# **BAB V IMPLEMENTASI DAN UJI COBA SISTEM**

## **5.1 Lingkungan Implementasi**

Aplikasi ini diimplementasikan pada komputer *client*. Spesifikasi lingkungan perangkat keras yang digunakan dalam pengembangan dan implementasi dapat dilihat pad[a Tabel 5-1](#page-70-0).

#### <span id="page-70-0"></span>**Tabel 5-1. Spesifikasi perangkat keras dan sistem operasi untuk implementasi sistem**

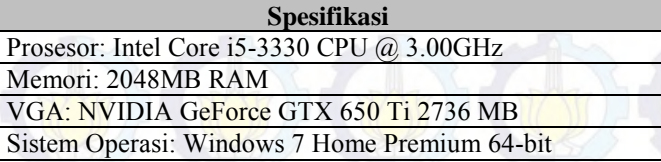

Perangkat lunak utama yang digunakan adalah Unity 3D Engine. Perangkat lunak pendukungnya antara lain Sketchup Pro 2013, Adobe Premiere Audacity dan Adobe Photosho[p](#page-70-1)

[Tabel 5-2](#page-70-1) berikut ini merangkum perangkat lunak yang digunakan dalam implementasi ini.

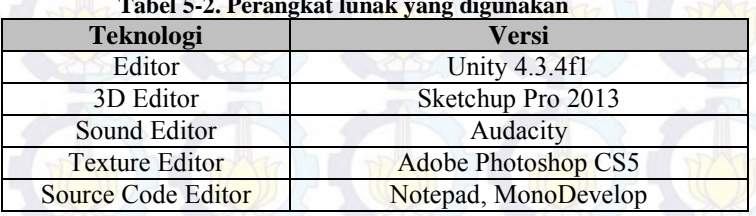

## <span id="page-70-1"></span>**Tabel 5-2. Perangkat lunak yang digunakan**

# **5.2 Peta Dua Dimensi**

Peta dua dimensi (2D) yang digunakan dalam pengerjaan tugas akhir ini penulis dapatkan dari kantor Pusat Implementasi Pembangunan Fisik Institut Teknologi Sepuluh Nopember. Peta

Graha ITS lantai 1 (Gambar 5-1), lantai 2 (Gambar 5-2) dan lantai 3 (Gambar 5-3) yang penulis dapatkan berupa denah yang digambarkan dengan perangkat lunak. Sama halnya dengan peta UPT Bahasa ITS lantai 1 (Gambar 5-4) dan UPT Bahasa lantai 2 (Gambar 5-5)

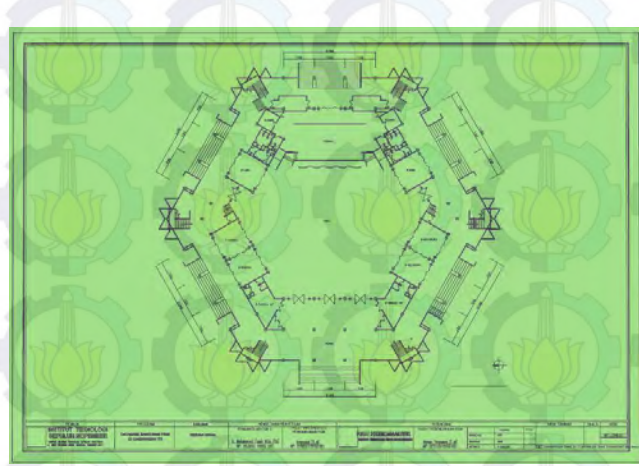

**Gambar 5-1 Denah Graha ITS lantai 1**

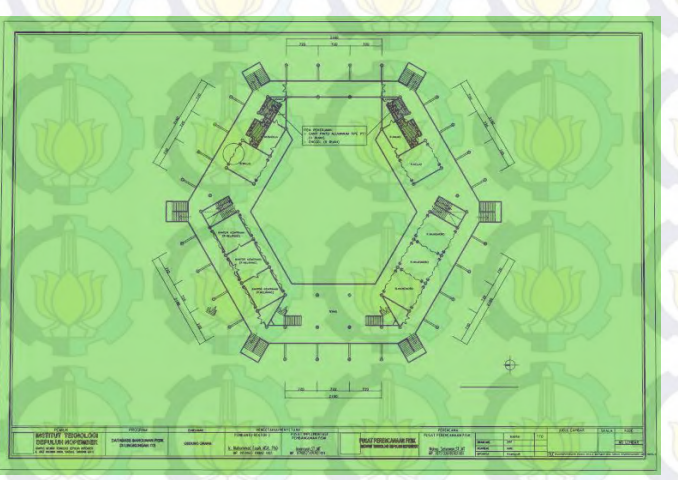

**Gambar 5-2 Denah Graha ITS lantai 2**
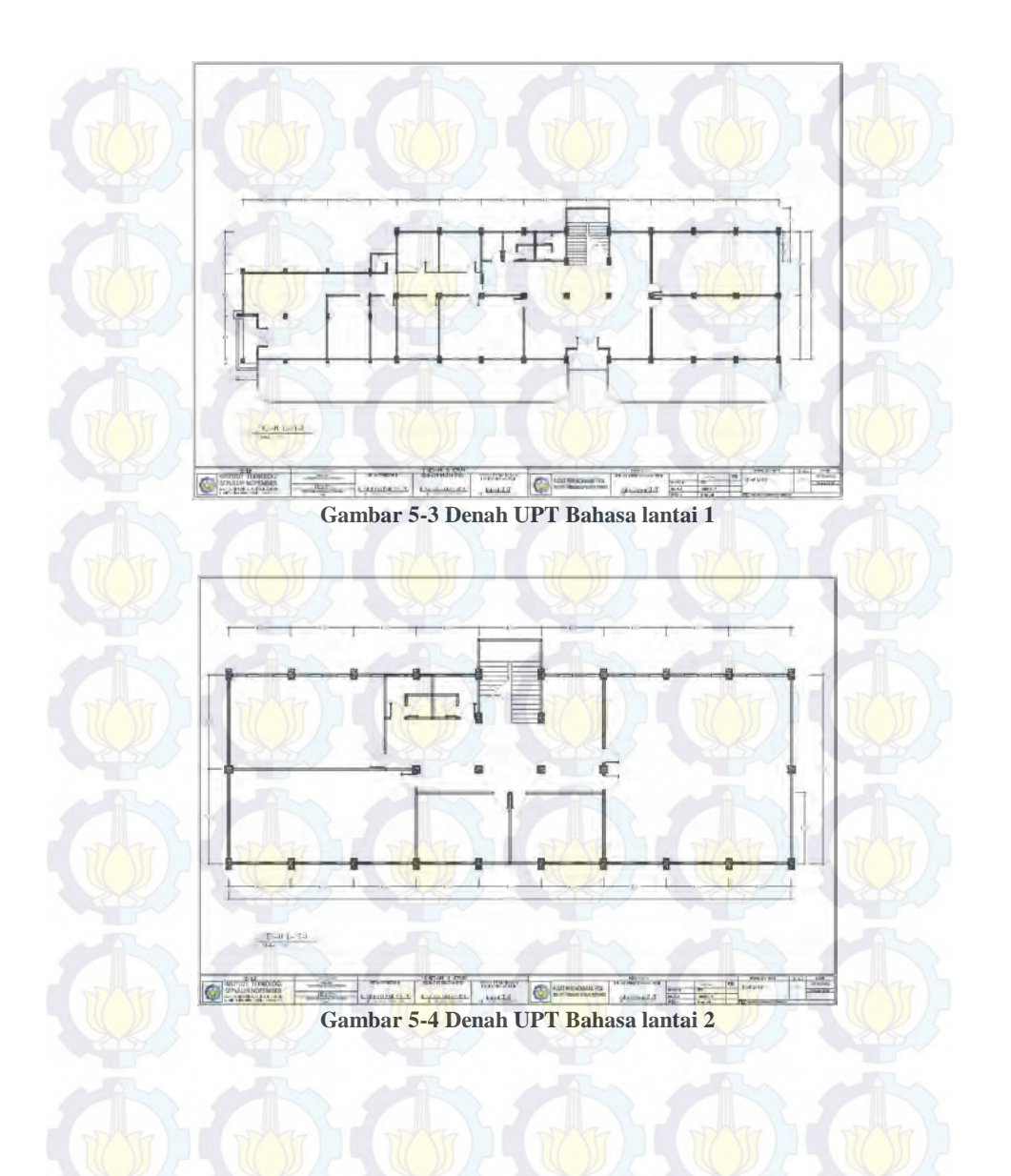

### **5.3 Pembuatan Aset Aplikasi**

Dalam sub bab ini berisi penjelasan mengenai pembuatan aset aplikasi mulai dari pembatan map 3D yang meliputi pembuatan dan peletakan objek, pembuatan dan penambahan tekstur, pengaturan UV map, dan pembuatan aset suara.

#### **5.3.1 Pembuatan Peta**

Langkah pertama dalam pembuatan aplikasi ini dimulai dengan pembuatan peta. Peta ini didaptkan dari data hasil survey di lapangan serta gambar dua dimensi (2D) yang telah dibuat sebelumnya pada tahap desain. Pembuatan peta ini mencakup pembuatan geometri dan pemberian material.

## **5.3.2 Pembuatan Obyek Tiga Dimensi (3D)**

Pembuatan peta diawali dengan pembuatan geometri dan obyek tiga dimensi. Geometri pada aplikasi tiga dimnsi berfungsi untuk membentuk model tiga dimensi dari peta, yang mencakup bangun serta permukaan bangunan peta, seperti tembok, atap, tangga, serta permukaan dasar dari gedung.

Penulis memilih melakukan pembuatan area tiga dimensi (3D) dengan menggunakan aplikasi Sketchup Pro 2013. Alasan penggunaan aplikasi ini dikarenakan Sektchup Pro 2013 memiliki keunggulan dalam instalasi aplikasi yang cukup ringan, sehingga tidak memberikan beban yang signifikan pada RAM selama aplikasi berjalan. Aplikasi ini juga memiliki *tools* yang memadai dalam proses pembuatan dan pengolaha geometri. Kemudahan lain dalam menggunakan Sketchup Pro 2013 adalah antarmuka yang *user-friendly,* sehingga penulis tidak membutuhkan waktu lama untuk beradaptasi dengan berbagai *tools* yang tersedia.

Geometri berperan sebagai rangka untuk membangun model tiga dimensi dari obyek. Bentuk Geometri dasar yang tersedia pada Sketchup Pro 2013 adalah

- *Line* merupakan sebuah *tool* yang memungkinkan pengguna untuk membentuk garis untuk membuat bidang.
- *Rectangle* merupakan sebuah tool yang memungkinkan pengguna untuk membuat bidang persegi empat.
- Circle merupakan tool yang memungkinkan pengguna untuk membentuk bidang berbentuk lingkaran,
- Polygon merupakan tool yang memungkinkan pengguna untuk membentuk bidang berbentuk segi enam.

Bentuk geometri dasar dapat diubah dengan beberapa tools yang tersedia yaitu:

- *Push/pull* merupakan sebuah *tool* yang memungkinkan pengguna untuk menarik atau mendorong bidang datar dan membentuknya menjadi bidang tiga dimensi.
- *Move* merupakan *tool* yang mampu memnindahkan bidang ke berbagai posisi.
- *Offset* merupakan sebuah *tool* yang mampu membuat bidang baru berdasarkan garis terluar dari bidang yang sudah dibentuk.
- *Rotate* merupakan sebuah *tool* yang mampu membuat sebuah geometri berotasi dalam sebuah poros pada tiga buah bidang yang berbeda dalam lingkungan tiga dimensi.
- *Scale* merupakan sebuah *tool* yang mampu mengubah skala dimensi geometri.

Geometri pada Sketchup 2013 memiliki satuan sistem yang sama dengan satuan yang ada dunia nyata. Jadi dalam menggunakan Sketchup Pro 2013 dengan menyeseuaikan kondisi denah asli menggunakan Scale tool. Skala yang digunakan menggunakan format *decimal* dengan satuan *centimeter* (cm). Penggunaan satuan ini diberikan kepresisian hingga 0.000cm. Pengaturan satuan dapat dilakukan pada menu Windows  $\rightarrow$ Model Info.

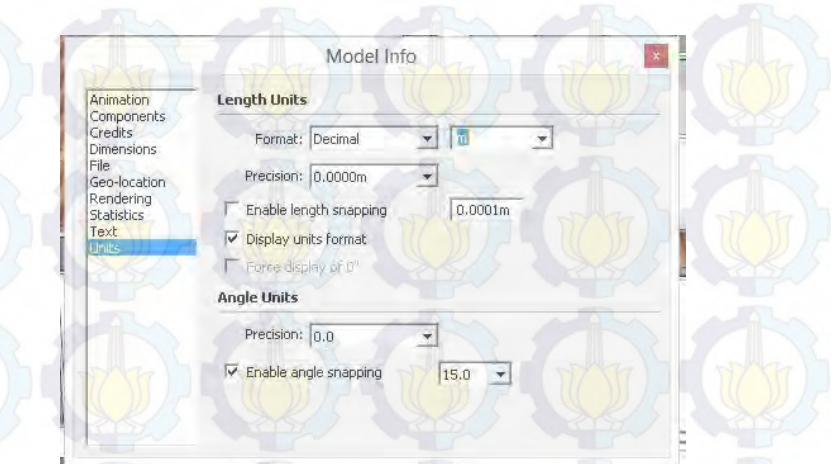

**Gambar 5-5 Pengaturan Satuan**

Untuk membuat suatu obyek dalam Sketchup Pro 2013, proses yang dilakukan penulis antara lain dengan mengambil contoh pembuatan obyek UPT Bahasa ITS Surabaya :

Pengaturan denah gedung sebagai dasar melakukan pembangunan model tiga dimensi. Denah berbentuk *file* .dwg hasil *export* yang berasal dari *file* .pdf. *File* denah di-*import* ke dalam Sketchup Pro 2013 seperti pada Gambar 5-6.

...........

**Gambar 5-6 Denah UPT Bahasa ITS yang di***-import* **ke dalam Sketchup Pro 2013**

Penyesuaian skala denah dengan skala Sketchup Pro 2013. File .dwg yang telah di-import ke dalam Sketchup Pro 2013 harus dilakukan penyesuaian ukuran agar sesuai dengan kondisi nyata. File denah yang penulis dapatkan menggunakan ukuran satuan milimeter (mm). Penulis melakukan pengukuran menggunakan satuan centimeter dan melakukan perubahan skala denah dengan menggunakan *Scale Tool* (Gambar 5-7). Penyesuaian ukuran dilakukan kepada skala angka yang terdekat dibawah ukuran asli. Seperti pada Gambar 5-8.

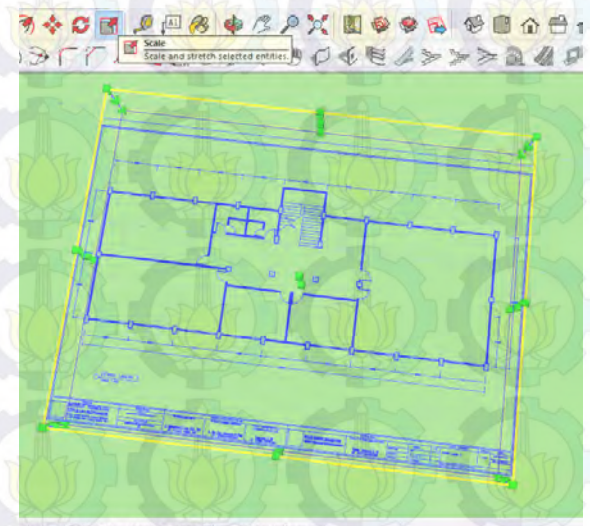

ale the objects. Ctrl = About Center. Shift = Toggle Uniform. **Gambar 5-7 Penyesuaian skala dengan Scale Tool**

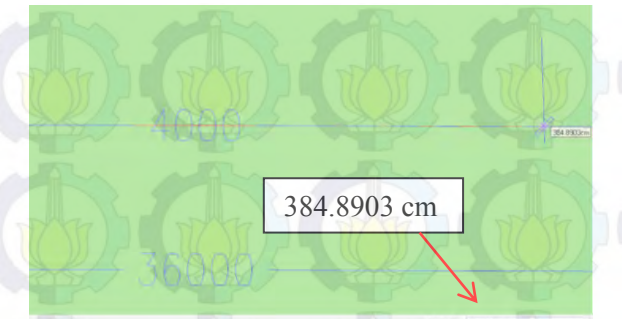

**Gambar 5-8 Penyesuaian skala dengan angka terdekat dibawah ukuran asli**

Pembentukan obyek diatas denah serta pembangunan obyek tiga dimensi secara keseluruhan. Dalam proses ini, geometri dasar yang tersedia di aplikasi Sketchup Pro 2013 dibentuk sesuai dengan denah dan kondisi nyata dengan berbagai tool yang tersedia. Berikut adalah beberapa cara yang dilakukan penulis :

 **Push and Pull obyek sesuai dengan denah dan kondisi nyata.** 

Penulis melakukan pembentukan geomeetri menggunakan berbagai geometri dasar yang berbentuk dua dimensi yang tersedia di Sketchup Pro 2013, kemudian geometri tersebut ditarik ataupun didorong menggunakan tool push/pull agar membentuk geometri tiga dimensi. Salah satu contoh adalah pembentukan tiang pada gedung UPT Bahasa ITS di Gambar 5-9. Proses ini merupakan proses utama dari keseluruha pembentukan obyek tiga dimensi. Pembentukan tembok, pondasi menggunakan cara yang sama.

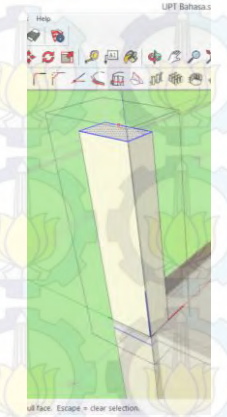

**Gambar 5-9 Push/Pull** *tool* **untuk membentuk obyek tiga dimensi**

# **Pembentukan group dan component untuk mempermudah seleksi dan perubahan pada geometri.**

Pembentukan component dapat dilakukan dengan menyorot bidang-bidang yang ingin dijadikan component Seperti pada Gambar 5-10.

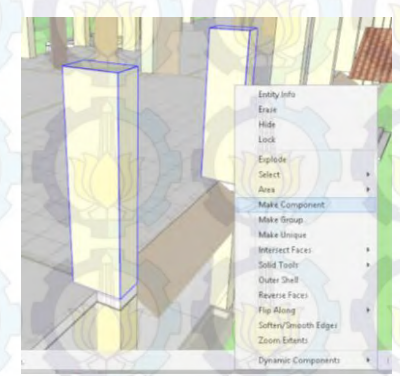

**Gambar 5-10 Pembentukan Component pada bidang**

Fungsi dari pembentukan component ini adalah penulis dapat melakukan pembentukan bidang lain tanpa mengintervensi bentuk bidang yang sudah ada. Fungsi kedua adalah pembentukan

component dapat mempermudah penulis dalam melakukan perubahan pada bidang. Sebagai contoh apabila penulis melakukan perubahan pada sebuah tiang yang telah termasuk component, tiang lain yang berada di dalam component yang sama akan ikut berubah.

Pembentukan group berguna untuk menyatukan berbagai bidang yang berbeda dalam sebuah kesatuan. Salah satu contoh adalah seperti pada Gambar 5-11. Pada gambar ini, apabila disorot, bidang yang telah dibentuk group akan berwarna biru menandakan telah menjadi sebua kesatuan. Bidang yang telah dibentuk group ini mempemudah penulis dalam melakukan perpindahan posisi maupun rotasi bidang.

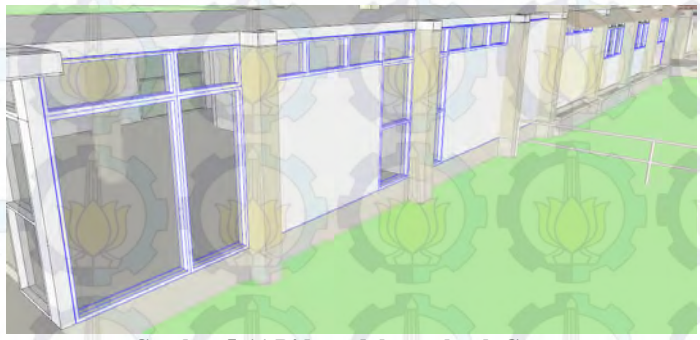

**Gambar 5-11 Bidang dalam sebuah Group**

**Penyatuan bidang yang telah dibentuk ke dalam Layer.** 

Layer berfungsi sebagai pengelompokan bidang agar bidang yang berada di dalam Layer dapat dimunculkan dengan memberi centang pada kolom Visible seperti pada Gambar 5-12 maupun menghilangkan centang pada kolom Visible seperti pada Gambar 5-13

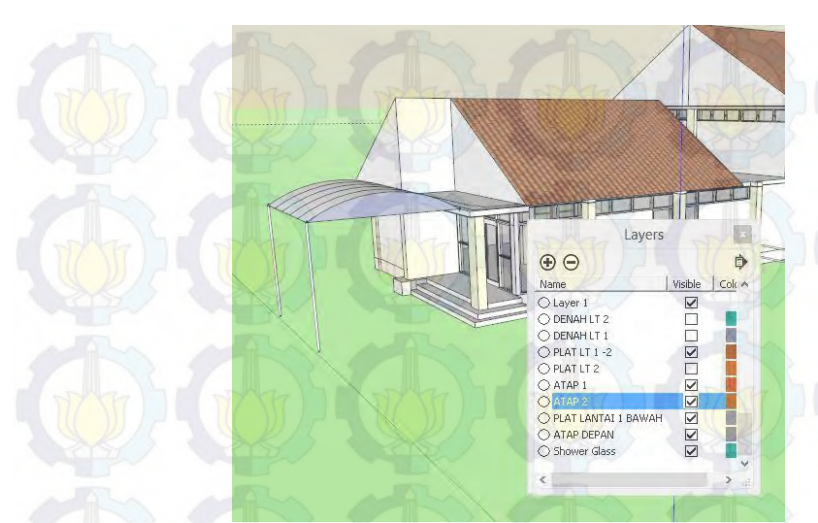

**Gambar 5-12 Centang pada kolom Visible dalam Layers**

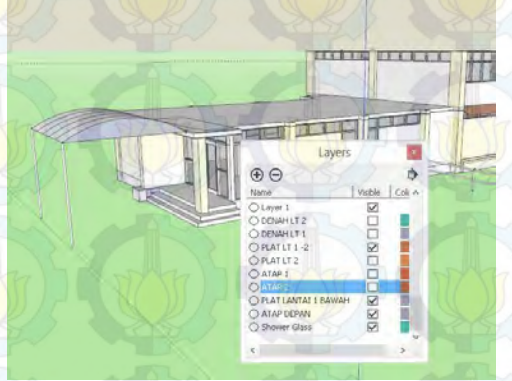

**Gambar 5-13 Centang hilang pada kolom Visible pada Layers**

 **Penggunaan Plugin tambahan dalam pembentukan bidang** 

Terdapat beberapa bidang yang membutuhkan plugin dalam pembentukan. Bidang-bidang berikut adalah anak tangga, pipa pegangan tangga, jendela dan bingkai pintu.

Untuk membentuk anak tangga, jendela dan bingkai pintu, plugin yang digunakan bernama 1001bit Tools. Plugin ini menyediakan berbagai macam fungsi tambahan yang memungkinkan penulis membentuk bidang yang tidak disediakan oleh *tools* standar Sketchup Pro 2013. Gambar 5-14 memperlihatkan tampilan plugin 1001bit Tools. Gambar 5-15 merupakan tampilan 1001 bit Tools untuk pembuatan anak tangga. Gambar 5-16 memperlihatkan tampilan pembuatan bingkai pintu 1001 bit tools dan Gambar 5-17 merupakan tampilan pembuatan jendela 1001 bit tools.

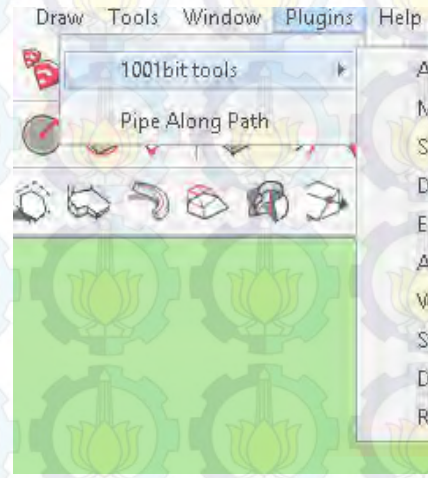

| About 1001bit tools    |  |
|------------------------|--|
| Manage Toolbars        |  |
| Setting out            |  |
| Draw                   |  |
| <b>Edit and Modify</b> |  |
| Arrays                 |  |
| Walls and partitions   |  |
| Staircase              |  |
| Doors and Windows      |  |
| Roof                   |  |
|                        |  |

**Gambar 5-14 Plugin 1001bit Tools**

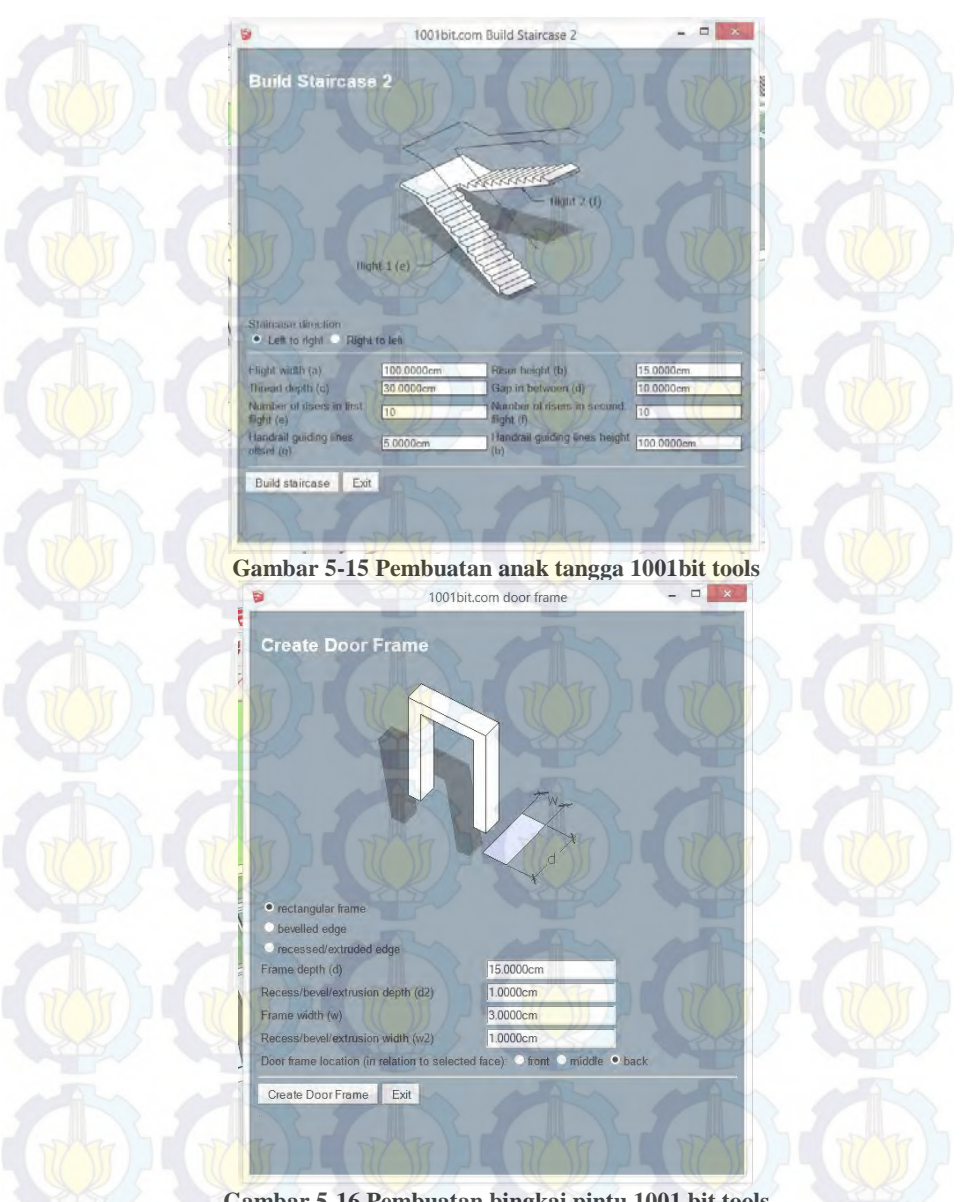

**Gambar 5-16 Pembuatan bingkai pintu 1001 bit tools**

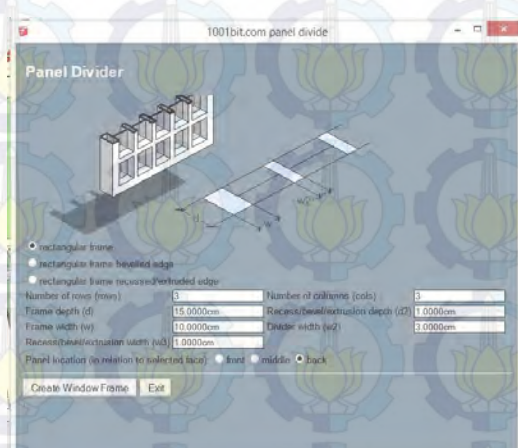

**Gambar 5-17 Pembuatan jendela 1001bit tools**

Untuk pembuatan pegangan pada anak tangga, plugin yang digunakan adalah Pipe Along Path. Langkah pembuatan anak tangga ini pertama tama adalah melakukan pemetaan pegangan menggunakan geometri dasar yang tersedia pada Sketchup Pro 2013 salah satunya adalah Line. Selanjutnya, pemetaan yang sudah dilakukan disorot menggunakan Ctrl + Klik kanan. Setelah disorot, penulis menggunakan plugin Pipe Along Path pada menu Plugin  $\rightarrow$  Pipe Along Path (Gambar 5-18). Selanjutnya akan muncul menu pengaturan ukuran pipa yang akan dibentuk seperti pada Gambar 5-19. Peta pegangan yang sudah dibentuk akan membentuk silinder

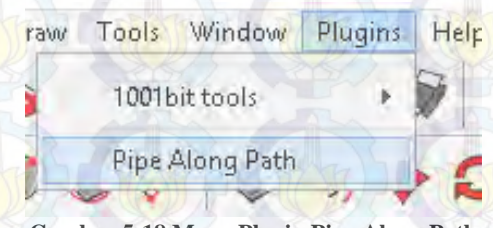

**Gambar 5-18 Menu Plugin Pipe Along Path**

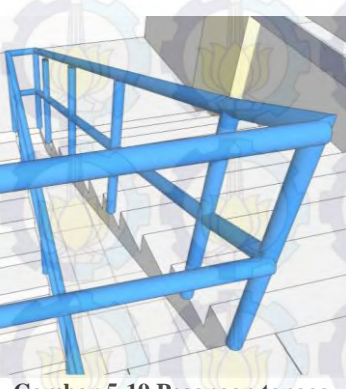

**Gambar 5-19 Pegangan tangga**

Proses yang telah dilakukan sebelumnya diulang untuk area atau elemen lain dari UPT Bahasa ITS, memberikan bentuk dan detil geometri UPT Bahasa ITS secara utuh.

Pada pembuatan peta tiga dimensi, seluruh proses pembuatan dan peletakan obyek dilakukan secara keseluruhan pada Sketchup Pro 2013. Sketchup Pro 2013 memiliki kemampuan yang lebih baik dalam pengaturan obyek dibandingkan *Unity Editor*. Ketika keseluruhan area peta tiga dimensi selesai dibuat, obyek peta tiga dimensi di-*import* ke dalam *project* dan *scene* unity tanpa perlu dilakukan pengaturan posisi obyek.

### **5.3.1.2.1 Pemberian Material**

Pembuatan obyek tiga dimensi awal meliputi bagian dasar dengan material dasar berwarna putih. Obyek-obyek ini kemudian diberikan material dan tekstur sesuai dengan kondisi nyata. Pengaturan material pada Sketchup Pro 2013 dilakukan pada sub menu Material. (Gambar 5-20)

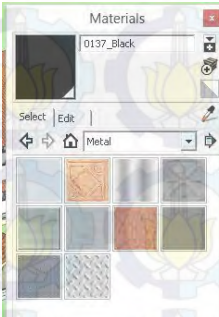

**Gambar 5-20 Material Sketchup Pro 2013**

### **5.3.1.2.2 Pembuatan Material pada Sketchup Pro 2013**

Obyek tiga dimensi dapat menggunakan material yang sudah ada pada sub-menu Sketchup Pro 2013. Penulis menggunakan material yang telah dibuat sebelumnya. Proses pembuatan material dapat dilakukan secara langsung dengan memasukkan gambar dari lokasi penyimpanan pada komputer berikut pada Gambar 5-21 merupakan tampilan *Create Material*. Proses selanjutnya adalah meletakkan file image yang telah di convert menjadi file material pada folder material yang sudah disediakan pada file Sketchup Pro 2013.

Untuk proses pemberian material kepada obyek, pengguna dapat memberikan dengan tools Paint Bucket yang tersedia pada permukaan obyek yang diinginkan.

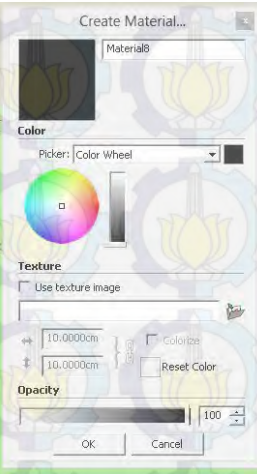

**Gambar 5-21** *Create Material*

Untuk Sketchup Pro 2013 tidak memiliki tidak memiliki batasan mengenai ukuran gambar yang digunakan sebagai tekstur. Tetapi *game engine* memiliki batasan ukuran tekstur yang merupakan nilai pangkat dua, yaitu 32x32 pixel, 64x64, 128x128, 256x256, 512x512 dan seterusnya. *Unity editor* memudahkan pengembang dengan memberikan pengaturan resolusi tekstur. Penulis tidak perlu menyesuaikan tekstur secara manual, unity editor menyediakan pengaturan pada inspector untuk mengubah resolusi tekstur pada saat proses build aplikasi. Pengaturan ini akan dibahas lebih lanjut pada sub-bab integrasi aset pada unity editor.

#### **5.3.2 Pembuatan Aset Informasi**

Aplikasi peta tiga dimensi Graha dan UPT Bahasa ITS memiliki tiga jenis asset untuk memberikan informasi mengenai obyek yang adala di dalamnya. Aset tersebut meliputi teks, gambar, animasi simulasi dan video. Informasi dalam bentuk teks didapatkan dari papan informasi yang terdapat pada obyek nyata dengan tambahan beberapa informasi dari buku atau situs online.

Sedangkan aset gambar dan video didapatkan melalui sumber online. Aset video dapat berupa video yang menjelaskan obyek atau berhubungan dengan obyek yang bersangkutan. Aset gambar dapat juga berupa kompilasi foto-foto obyek nyata yang didapatkan dari proses survei, untukmenggambarkan kondisi sebenarnya dari obyek, dapat pula berupa kompilasi foto-foto yang berhubungan obyek yang didapatkan melalui media online.Untuk animasi simulasi didapatkan dari pengamatan serta survey penulis terhadap acara-acara yang seringkali dilaksanakan di Graha ITS Surabaya. Animasi ini nantinya akan menampilkan kondisi yang sesuai dengan dunia nyata.

## **5.4 Integrasi**

Integrasi mencakup seluruh proses pembuatan aplikasi, meliputi integrasi aset kedalam project unity, pembuatan aktor yang digunakan dan navigasi, konfigurasi aplikasi, menu aplikasi dan interaksi

## **5.4.1. Integrasi asset peta tiga dimensi**

Proses ini adalah tahap awal pengerjaan aplikasi yang mencakup proses integrasi seluruh aset yang telah dibuat kedalam unity engine. Tahap integrasi dimulai dengan membuat project baru pada unity. Unity menyediakan beberapa aset standar yang dapat langsung digunakan oleh penguna. Aset ini dapat diimport pada tahap awal pembuatan project pada unity, seperti yang dicontohkan pada Gambar 5-22.

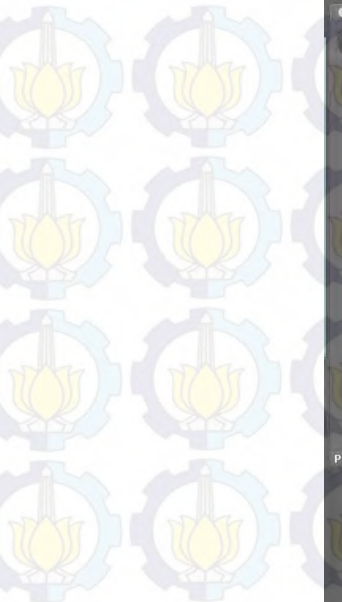

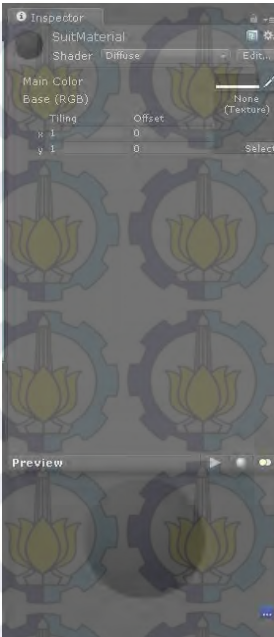

**Gambar 5-22 Pengaturan Shader**

# **5.4.1.1 Pembuatan Scene**

Scene adalah level atau area map yang digunakan sebagai area aktif *game*. Pembuatan scene melibatkan pengaturan tata letak obyek pada ruang tiga dimensi untuk meniru lokasi yang menjadi acuan, dalam hal ini area Graha dan UPT Bahasa ITS. Penulis telah membuat area tiga dimensi Graha dan UPT Bahasa ITS sebagai kesatuan obyek, sehingga pada proses ini seluruh area dapat langsung diletakkan pada scene tanpa memerlukan pengaturan lebih lanjut.

# **5.4.1.2 Pengaturan tanaman dan vegetasi**

Supaya peta 3D terlihat lebih hidup, maka perlu diberikan tanaman dan pepohonan sebagai makhluk hidup yang terdapat pada kondisi nyata. Hal tersebut dapat dilakukan melalui pemberian StaticMesh atau dapat menggunakan objek tanaman dinamis yang dibuat melalui Unity Tree Creator. Tree Creator memungkinkan membuat tanaman secara prosedural dan acak, sehingga antara tanaman satu dengan yang lain memiliki variasi bentuk.

### **5.4.1.3 Peletakan tanda interaksi**

Dengan adanya puluhan obyek pada area interaksi, diperlukan suatu sistem untuk membuat obyek-obyek penting lebih menonjol dibandingkan obyek lain. Hal ini terutama untuk obyek yang memiliki informasi tambahan atau interaksi dengan pengguna aplikasi. Tanda yang penulis berikan berupa sebuah berlian berbentuk bulat dengan tiga warna berbeda. Masingmasing warna memiliki fungsi berbeda sebegai pembeda tipe interaksi yang ada. Berlian berwarna hijau untuk interaksi menutup atau membuka pintu (Gambar 5-23), berlian berwarna biru untuk menghidupkan atau mematikan lampu dan berlian berwarna merah untuk interaksi unik di lokasi peta.

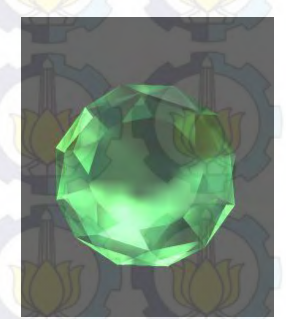

**Gambar 5-23 Berlian hijau untuk tanda menutup dan membuka pintu**

# **5.4.2 Aktor**

Dalam aplikasi ini penulis aktor yang diwakili oleh bentuk dasar kapsul. Pengguna akhir aplikasi hanya akan menggunakan tampilan aktor dalam bentuk pandangan orang pertama, sehingga aktor tidak akan pernah berada di depan kamera. Untuk implementasinya penulis merasa bentuk dasar tanpa tambahan detil sudah cukup mewakili aktor. Aktor yang digunakan pada aplikasi ini menggunakan 3rd person controller.

3<sup>rd</sup> person controller dapat dimasukkan pada project unity dengan menentukan sebagai aset standar pada saat pertama kali membuat project baru, atau dengan menggunakan fungsi import package pada saat berada didalam project yang sedang aktif. Langkah tersebut dapat dilakukan dengan klik Assets pada menu Unity Engine dan kemudian memilih character controller dari pilihan import package. Unity editor kemudian akan memasukkan package standar character controller yang didalamnya mencakup 3<sup>rd</sup> person controller.

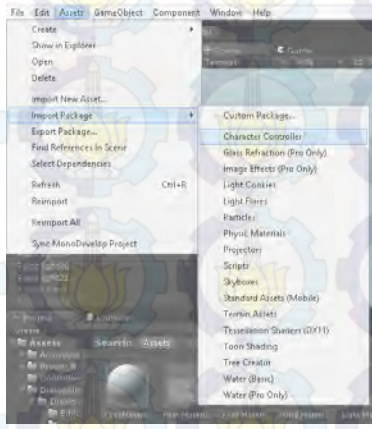

**Gambar 5-24 Character Controller**

Aset aktor telah memiliki kumpulan script untuk navigasi yang dapat disesuaikan menggunakan tampilan inspector, seperti mengatur tombol yang digunakan bergera. Selain itu dapat juga diatur tinggi aktor, dan kecepatan langkah aktor. Contoh pengaturan actor dapat dilihat pada Gambar 5-25

**Gambar 5-25 Parameter Third Person Controller pada inspector**

# **5.4.3 Konfigurasi Aplikasi**

Aplikasi peta tiga dimensi Graha dan UPT Bahasa menggunakan konsep launcher untuk mengatur konfugurasi aplikasi. Unity engine menawarkan fungsi launcher untuk aplikasi untuk mempermudah proses pengembangan. Secara default, setiap aplikasi yang dibuat menggunakan unity editor akan memiliki launcher aktif. Pengaturan launcher dialog dapat dilakukan pada menu Editloroject setting. Beberapa pengaturan penting yang berhubungan dengan konfigurasi aplikasi dan launcher adalah quality setting dan player setting

# **5.4.3.1 Quality Setting**

Unity menawarkan tingkat kualitas yang berbeda yang dapat dipilih end user ketika akan menjalankan aplikasi 3D. Terdapat 6 pilihan tingkat kualitas yang tersedia, yaitu: fastest, fast, simple, good, beautiful dan fantastic. Unity juga menyediakan pemilihan Quality Setting pada berbagai platform. Platform yang tersedia adalah Global, standalone, Android, iOS, Blackberry, Flash, Windows Store Apps, Windows Phone 8 dan Web (Gambar 5-26).

Quality setting adalah pengaturan tingkat kualitas visual aplikasi. Pengembang dapat mengubah pengaturan kualitas pada masing-masing tingkat kualitas. Pengaturan meliputi pengaturan shadow atau bayangan, pencahayaan, filtering, anti-aliasing, dsb.

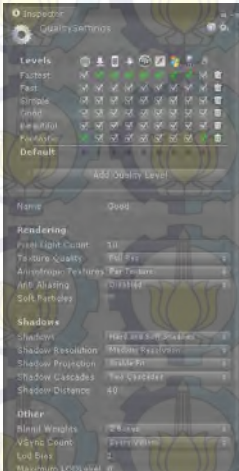

**Gambar 5-26 Quality Setting**

Pada pengerjaan aplikasi peta 3D ini, penulis menggunakan pengaturan Simple sebagai pengaturan default pengerjaan. Pengaturan Simple telah memberikan variasi yang

cukup baik pada tingkat kualitas. Penjelasan dari masing-masing properti pengaturan quality setting dapat dilihat pada

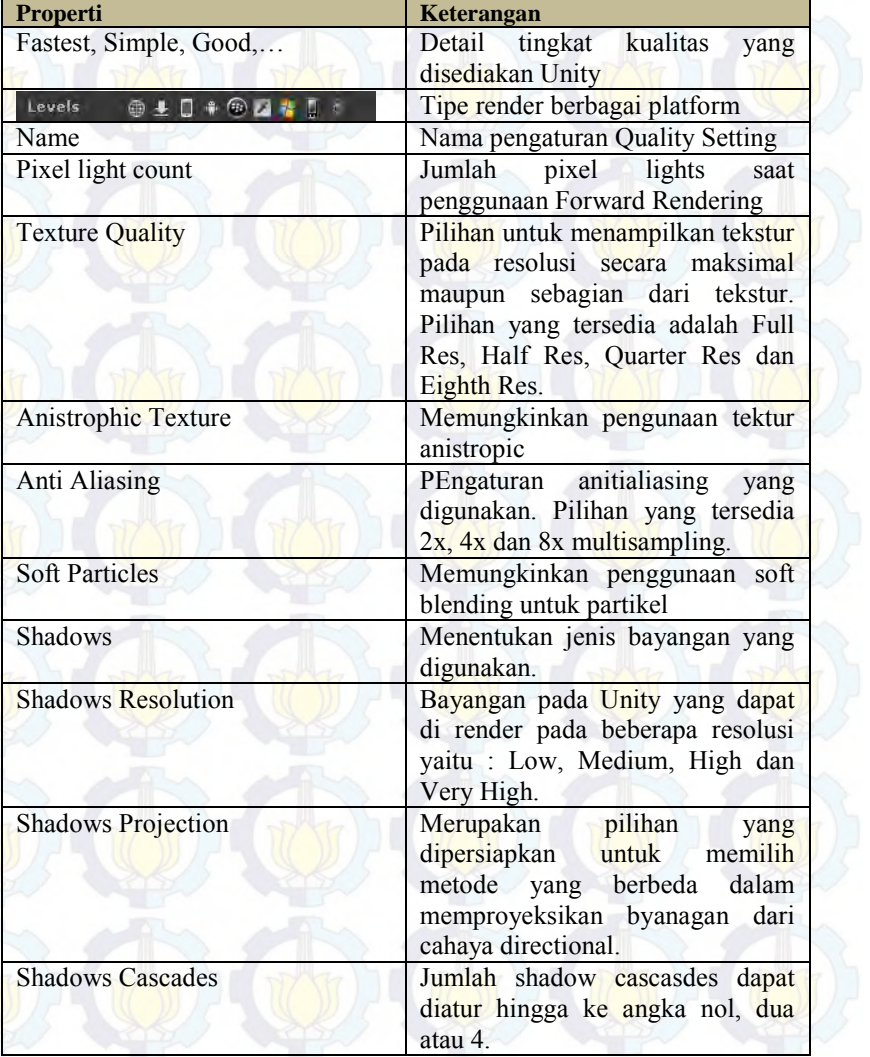

### **Tabel 5-3 Properti Quality Setting**

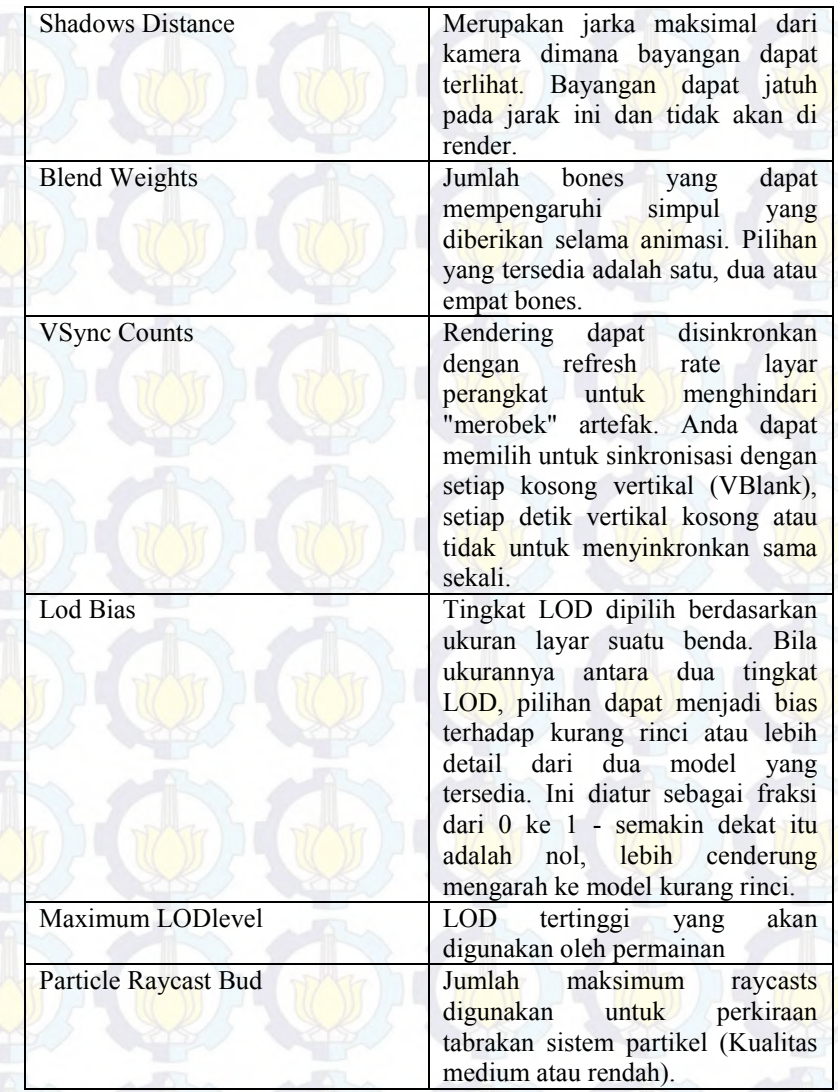

**5.4.3.2 Player Setting** 

Player setting adalah pengatuanuntuk mendifinisikan parameter aplikasi yang dibuat menggunakan Unity. Player setting terdapat pada menu bar Edit  $\rightarrow$  Project Setting  $\rightarrow$  Player (Gambar 5-27).

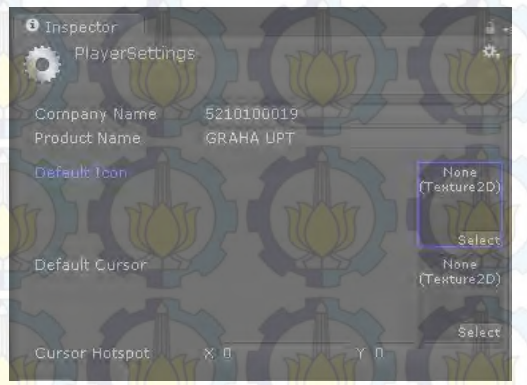

**Gambar 5-27 Player Setting**

Berikut merupakan penjelasan untuk setiap property Player Setting dapat dilihat pada Tabel 5-4

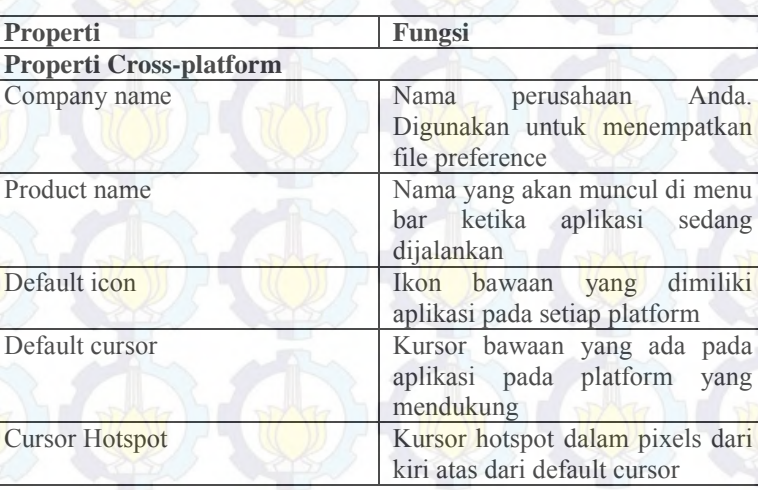

## **Tabel 5-4 Properti Player Setting**

Player setting memiliki berbagai preferensi yang dapat dipilih untuk *output* aplikasi. Ekstensi yang disediakan adalah berbagai aplikasi mobile, desktop serta web player. Penulis memilih web player sebagai output aplikasi dan berikut adalah parameter yang dapat di konfigurasi seperti pada (Gambar 5-28)

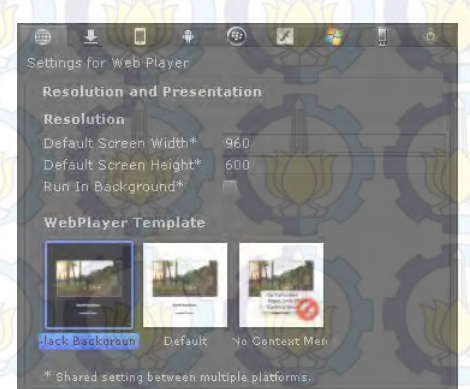

**Gambar 5-28 Konfigurasi** *Web Player Setting*

Penjelasan untuk setiap property pada *Web Player Setting* dapat dilihat pada table 5-5

## **Tabel 5-5 Properti Konfigurasi Web Player**

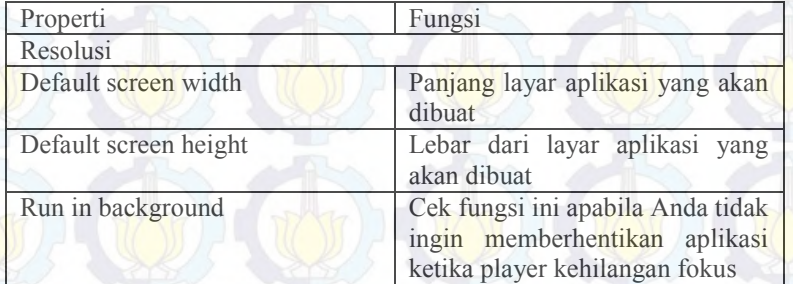

#### **5.4.4 Pembuatan Menu Aplikasi**

Dalam aplikasi peta tiga dimensi Graha dan UPT Bahasa ini terdapat menu untuk memulai aplikasi yang berfungsi untuk mengakses aplikasi serta menu teleport dan menu pause *in-game* yang terdapat di dalam simulasi peta.

## **5.4.4.1 Pembuatan Menu untuk Memulai aplikasi**

Menu untuk memulai aplikasi tampil pada saat aplikasi peta tiga dimensi diakses pertama kali. Pada menu ini terdapat tiga pilihan yaitu menu untuk menjelajahi peta, peta bantuan, serta menu tentang pembuatan peta tiga dimensi.

Menu aplikasi menggunakan scripting dengan elemen GUI. Dalam menu ini didefinisikan berbagai variabel *texture* serta *GameObject* yang dibutuhkan untuk diakses dalam menu seperti pada Gambar 5-29

```
var pic : Texture;
var menuutama : GameObject;
var petunjukkontrol : GameObject;
var petunjukobjek : GameObject;
```
#### **Gambar 5-29 Definisi Texture dan** *Game***Object menu memulai aplikasi**

Penggunaan var berguna untuk daftar variable yang digunakan dalam script ini. Variabel digunakan untuk beberapa tujuan seperti menyipan data tertentu seperti memasukkan Texture untuk menampilkan gambar serta memasukkan *Game*Object.

Fungsi onGUI (Gambar 5-30) merupakaan fungsi yang dipanggi untuk rendering dan mengatasi event GUI. Setiap proses yang menggunakan GUI harus memanggil fungsi ini.

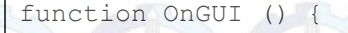

}

}

}

 $\vee$  } }

GUI.DrawTexture(new Rect(Screen.width/2- 750,Screen.height/800,1500,700), pic, ScaleMode.ScaleToFit, true);

if (GUI.Button (Rect (Screen.width/2- 250,Screen.height/2+10,500,50), "Jelajahi  $Peta")$ )

Application.LoadLevel ("grahaupt");

} if (GUI.Button (Rect (Screen.width/2- 250, Screen.height/2+70, 500, 50), "Bantuan")) { menuutama.active = false; petunjukkontrol.active = true;

if (GUI.Button (Rect (Screen.width/2- 250,Screen.height/2+130,500,50), "Tentang Pembuatan \n Peta Graha dan UPT Bahasa  $ITS'$ ))

menuutama.active = false;  $t$ entang.active =  $true$ ;

petunjukkontrol.active = false;

```
Gambar 5-30 Potongan kode Fungsi onGUI pada menu memulai aplikasi
```
Pada fungsi ini penulis menggunakan GUI.DrawTexture untuk menggambar texture yang ada di dalam variable yang sudah didefinisikan sebelumnya pada GUI layer. Texture ini berfungsi sebagai *background* dari menu untuk mengakses aplikasi.

GUI.Button untuk menggambar tombol berbentuk kotak pada GUI layer. Tombol ini bias difungsikan untuk mengakses berbagai macam hal. Pada Gambar 5-30, tombol pertama digunakan unruk mengakses aplikasi utama yang berada di scene yang berbeda sehingga menggunaakan Application.LoadLevel. Sedangkan pada tombol kedua dan ketiga digunakan untuk mengaktifkan seta menonaktifkan *GameObject* yang sudah terdefinisi pada variabel. Salah satu contoh fungsi aktif didapatkan dari petunjukkontrol.active = true; nilai true menandakan variable petunjukkontrol tersebut aktif sedangkan untuk menon-aktifkan menggunakan nilai false.

## **5.4.4.2 Pembuatan Menu** *Teleport*

Menu teleport merupakan menu yang memungkinkan actor untuk berpindah dari satu tempat ketempat yang lain sesuai dengan letak *Game*Object yang sudah ditentukan. Menu ini memindahkan actor ke tempat-tempat strategis yang ada di dalam peta tiga dimensi. Menu ini berfungsi mempermudah aktor untuk mengakses interaksi.

Menu teleport ini dapat diakses menggunakan tombol T di dalam permainan. Tombol ini berfungsi sebagai Trigger untuk mengaktifkan sekaligus menon-aktifkan menu teleport.

```
var MenuTeleport : GameObject;
function Update () {
      if (Input.GetKeyDown(KeyCode.T)){
            MenuTeleport.active =
!MenuTeleport.active:
      }
```
#### **Gambar 5-31** *Trigger button menu teleport*

Seperti pada Gambar 5-31, Keycode. T menjadi trigger variabel yang sudah didefinisikan di atas pada var

}

MenuTeleport : *Game*Object;. Selanjutnya variabel yang sudah didefiniskan sebelumnya diaktifkan dan di non-aktifkan dengan menggunakan tombol yang sama seperti dijelaskan pada bagian MenuTeleport.active = !MenuTeleport.active;.

Menu *teleport* ini memungkinkan penggunan untuk berpindah tempat dan berikut pada Gambar 5-32 potongan kode untuk *teleport*.

```
var pic : Texture;
var actor : GameObject;
var lantai1graha : GameObject;
var lantai2graha : GameObject;
var lantai3graha : GameObject;
var lantai1uptbahasa : GameObject;
var lantai2uptbahasa : GameObject;
var parkiranmobilgraha : GameObject;
var parkiranmobiluptbahasa : GameObject;
var menuutama : GameObject;
function OnGUI () {
GUI.DrawTexture(new Rect(Screen.width/2-
300,Screen.height/500,600,650), pic, 
ScaleMode. ScaleToFit, true);
GUI.Box (Rect (Screen.width/2-250,Screen.height/2-
20,500,220), "Teleport :");
if (GUI.Button (Rect (Screen.width/2-
200,Screen.height/2+5,400,20), "Lt 1 Graha")) {
           actor.transform.position = 
lantai1graha.transform.position;
       }
if (GUI.Button (Rect (Screen.width/2-
200,Screen.height/2+30,400,20), "Lt 2 Graha")) {
             actor.transform.position = 
lantai2graha.transform.position;
       }
if (GUI.Button (Rect (Screen.width/2-
200,Screen.height/2+55,400,20), "Lt 3 Graha")) {
              actor.transform.position = 
lantai3graha.transform.position;
```

```
}
if (GUI.Button (Rect (Screen.width/2-
200,Screen.height/2+80,400,20), "Lt 1 UPT Bahasa")) {
             actor.transform.position = 
lantai1uptbahasa.transform.position;
       }
if (GUI.Button (Rect (Screen.width/2-
200,Screen.height/2+105,400,20), "Lt 2 UPT Bahasa")) {
             actor.transform.position =
lantai2uptbahasa.transform.position;
       }
if (GUI.Button (Rect (Screen.width/2-
200,Screen.height/2+130,400,20), "Parkiran Mobil dan 
Motor Graha")) {
             actor.transform.position =
parkiranmobilgraha.transform.position;
       }
if (GUI.Button (Rect (Screen.width/2-
200,Screen.height/2+155,400,20), "Parkiran Mobil UPT 
Bahasa")) {
```
actor.transform.position = parkiranmobiluptbahasa.transform.position;

}

}

#### **Gambar 5-32 Potongan kode menu** *teleport*

Menu teleport ini menggunakan GUI.Button untuk mengaktifkan fungsinya. Proses pembuatan teleport ini pertama adalah mendefinisikan *Game*Object sebagai tempat yang dituju dalam peta tiga dimensi. *Game*Object yang digunakan berbentuk *Cube* yang hilangkan *mesh renderer*-nya. Sehingga tidak terlihat bentuk dari *Cube* tersebut. Selanjutnya aktor yang akan dipindahkan didefinisikan agar code mengenal obyek yang harus dipindahkan ke posisi yang dituju.

Fungsi utama berpindahnya posisi aktor salah satu contohnya terdapat pada potongan kode berikut actor.transform.position=lantai2graha.transform.position; pada potongan kode ini aktor dipindahkan posisinya sesuai dengan posisi variabel *Game*Object yang sudah didefinisikan sebelumnya. Pada potongan kode actor.transform.position = lantai2graha.transform.position; adalah lantai2graha merupakan *Game*Object yang dimaksud.

## **5.4.4.3 Pembuatan Menu Pause In-***Game*

Menu Pause ini berfungsi untuk menghentikan penjelajahan peta tiga dimensi untuk sementara waktu. Menu Pause ini dapat diakses dengan menekan tombol escape pada keyboard selama penjelajahan peta tiga dimensi. Pada menu ini terdapat tiga buah menu yang dapat dipilih yaitu Menu untuk bantuan kontrol, merubah resolusi serta menu untuk menyudahi penjelajahan dan kembali ke menu awal aplikasi.

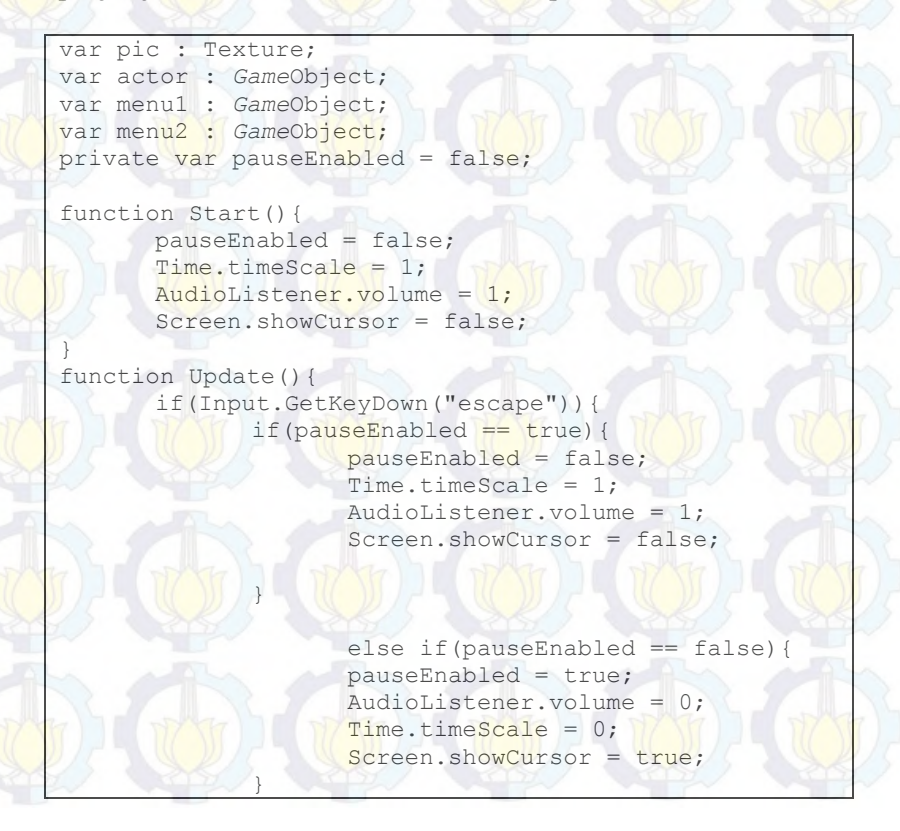

#### **Gambar 5-33 Trigger Pause Menu**

Pada Gambar 5-33, kode pause menu melakukan pengecekan terhadap tombol Escape apakah tombol tersebut ditekan atau tidak. Ketika tombol Escape ditekan, selanjutnya dilakukan pengecekan apakah permainan di pause atau tidak Apabila ternyata peta tiga dmensi dalam keadaan pause, maka akan merubah timescale menjadi 0 yang berarti berhenti, mematikan audiom memunculkan kursor dan menjalankan fungsi seperti pada selanjutnya. Apabila dilakukan pengecekan dan ternyata permainan harus berjalan, fungsi yang sudah ada berubah sebaliknya

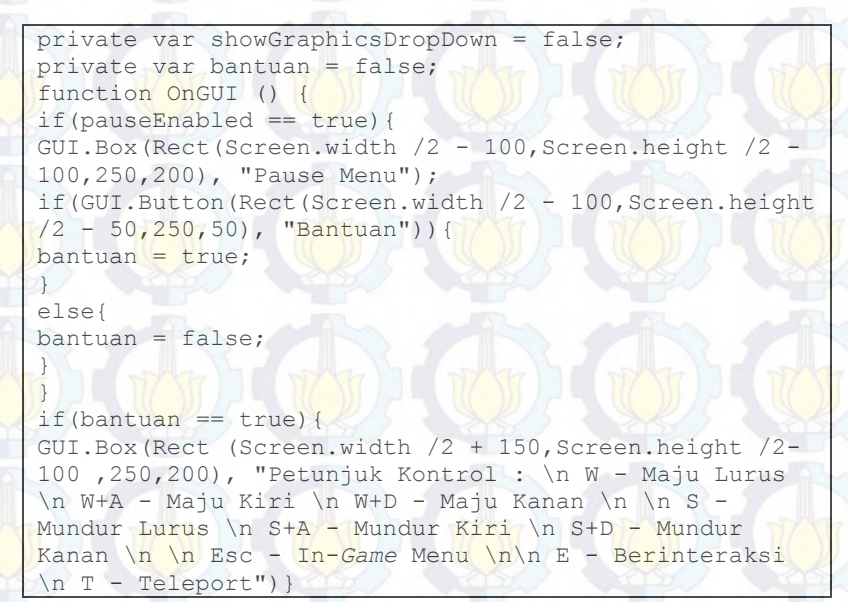

**Gambar 5-34 Potongan Menu Bantuan pada Pause Menu**

Gambar 5-34 memperlihatkan salah satu menu yang muncul pada saat kondisi pause yaitu menu bantuan kontrol. Menu bantuan ini memperlihatkan kontrol yang dibutuhkan

}

}

dalam permainan menggunakan GUI.Box. GUI.Box untuk menu bantuan ini muncul disebelah kanan dari menu pause.

```
if(showGraphicsDropDown == true){
if(GUI.Button(Rect(Screen.width /2 + 150, Screen.height
/2 ,250,50), "Fastest")){
QualitySettings.currentLevel = QualityLevel.Fastest;
}
if(GUI.Button(Rect(Screen.width /2 + 150, Screen.height
(2 + 50, 250, 50), "Fast")){
QualitySettings.currentLevel = QualityLevel.Fast;
}
if(GUI.Button(Rect(Screen.width /2 + 150, Screen.height)
/2 + 100,250,50), "Simple")){
QualitySettings.currentLevel = QualityLevel.Simple;
}
if(GUI.Button(Rect(Screen.width /2 + 150, Screen.height)
(2 + 150, 250, 50), "Good")){
QualitySettings.currentLevel = QualityLevel.Good;
}
if(GUI.Button(Rect(Screen.width /2 + 150,Screen.height 
(2 + 200, 250, 50), "Beautiful")){
QualitySettings.currentLevel = QualityLevel.Beautiful;
}
if(GUI.Button(Rect(Screen.width /2 + 150, Screen.height
(2 + 250, 250, 50), "Fantastic")){
QualitySettings.currentLevel = QualityLevel.Fantastic;
}
if(Input.GetKeyDown("escape")){
showGraphicsDropDown = false;
}
}
```
#### **Gambar 5-35 Menu merubah kualitas grafis dalam Pause Menu**

Menu kedua dalam pause menu adalah menu untuk merubah kualitas grafis selama penjelajahan peta tiga dimensi berlangsung. Gambar 5-35 merupakan potongan kode untuk merubah resolusi. Pada potongan kode merubah resolusi tersedia semua tingkatan grafis dari fastest yang memprioritaskan performa hingga fantastic yang memprioritaskan kualitas grafis yang baik Pengguna dapat menekan tombol Escape untuk kembali menjelajah peta.

```
if (GUI.Button (Rect (Screen.width/2-
100, Screen.height/2+50,250,50), "Berhenti jelajah & \n
kembali ke Menu Awal")) {
```
Application.LoadLevel ("menuutamagrahaupt2");

#### **Gambar 5-36 Menu untuk menghentikan penjelajahan dan kembali ke menu aplikasi**

Menu ketiga adalah menu untuk menghentikan penjelajahan dan kembali ke menu aplikasi. Menu ini akan memindahkan scene kembali ke menu utama.

## **5.4.5 Pembuatan Interaksi Aplikasi**

Peta tiga dimensi Graha dan UPT Bahasa ITS memiliki berbagai interaksi untuk menghadirkan pengalaman berbeda dalam melakukan penjelajahan. Interaksi yang terdapat dalam peta tiga dimensi Graha dan UPT Bahasa ITS memiliki fungsi untuk memberikan informasi penting secara interaktif. Secara garis besar, interaksi yang tedapat peta tiga dimensi ini adalah membuka menutup pintu, menghidupkan dan mematikan ampu, popup informasi, pemberian informasi menggunakan text dialogue, pemutaran video, menampilkan petunjuk arah, dan simulasi ruang menggunakan crowd simulation.

### **5.4.5.1 Membuka dan menutup pintu**

Interaksi membuka dan menutup pintu berguna untuk aktor memasuki ruang yang tersedia untuk diakses. Proses pembuatan interaksi ini pertama adalah dengan melakukan duplikasi mesh pintu yang akan dibuka dan ditutup, setelah itu letakkan *Game*Object tepat di engsel pintu agar pintu dapat membuka dan menutup sesuai engsel yang ada dan mesh renderer

}

pintu yang asli harus dihilangkan dan digantikan dengan pintu yang sudah masukkan ke dalam *Game*Object dan diberikan script membuka pintu.

```
function OnTriggerEnter (other : Collider)
{
       if(other.gameObject.tag == "Player") 
       {
             CanOpen = true;}
```
function OnTriggerExit (other : Collider) {

}

}

}

{

}

```
if(other.gameObject.tag == "Player")
```
CanOpen = false;

#### **Gambar 5-37 Pendeteksi actor memasuki collider**

Proses aktor membuka pintu diawali dengan aktor yang terdeteksi dengan tag Player dalam Collider pintu seperti pada Gambar 5-37 setelah itu aktor dapat membuka pintu dan texture yang menjelaskan fungsi penggunaan muncul dan aktor dapat membuka pintu dengan menekan tombol E.

```
function Update ()
if(Input.GetKeyUp(KeyCode.E) && !IsOpen && CanOpen)
{
      Opening();
      IsOpen = true;
      audio.Play();
}
else if(Input.GetKeyUp(KeyCode.E) && IsOpen && 
CanOpen)
{
      Closing();
      IsOpen = false;
}
```

```
function Opening()
{
for (var i = 0; i < 100; i++)
{
     transform.Rotate(0,0.9,0);
     yield WaitForSeconds(0.01);
       }
}
function Closing()
{
for (var i = 0; i < 100; i++){
     transform.Rotate(0,-0.9,0); 
     yield WaitForSeconds(0.01);
     audio.Play();
       }
```
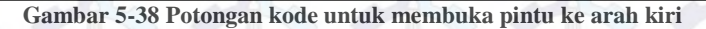

Pada kode untuk membuka pintu kea arah kiri seperti pada Gambar 5-38, saat pintu terbuka, audio akan dimainkan beriringan pintu yang dibuka lalu pintu akan terbuka dalam waktu 0.01 detik dan berotasi sebesar 90 derajat. Pada saat pintu ditutup, pintu akan bergerak ke arah yang berlawanan pada saat membuka juga sebesar 90 derajat serta memainkan audio yang sama. Untuk pintu yang dibuka ke arah kanan, perubahan kode terdapat pada arah membuka transform.rotate(0,0.9,0) menjadi transform.rotate (0,-0.9,0) dan begitu pula berlaku pada saat transform.rotate untuk menutup pintu.

#### **5.4.5.2 Menyalakan dan mematikan lampu**

Lampu penulis berikan untuk memberikan cahaya tambahan pada ruangan di peta tiga dimensi Graha dan UPT Bahasa ITS selain cahaya yang datang dari *Directional Light* dimana *Directional Light* difungsikan seperti cahaya matahari di dunia nyata. Lampu di ruang ruang ini berupa *spot light* yang dapat dihidupkan dan dimatikan dengan menggunakan saklar.

}
Cara pembuatan lampu ini dengan terlebih dahulu meletakkan lampu berupa point light pada tempat tempat yang sudah ditentukan. Point light ini kemudian intensitas cahaya lampu lampu ini diatur agar cahaya yang keluar sesuai dengan keadaan yang diinginkan. Langkah selanjutnya lampu-lampu yang sudah diatur, dimasukkan ke dalam variabel script *Game*Object agar dapat diatur menggunakan kode seperti pada Gambar 5-39.

```
var linkedLight10 : Light;
var CanOpen : boolean = false;
function Start () {
}
function Update ()
if(Input.GetKeyUp(KeyCode.E) && !IsOpen && CanOpen)
```

```
{
IsOpen = true;
linkedLight10.enabled = !linkedLight10.enabled;
```

```
}
else if(Input.GetKeyUp(KeyCode.E) && IsOpen && 
CanOpen)
{
```

```
IsOpen = false;
linkedLight10.enabled = !linkedLight10.enabled;
}}
function OnTriggerEnter (other : Collider)
```
if(other.*game*Object.tag == "Player")

CanOpen = true;

{

}

{

}

{

}

{

}

function OnTriggerExit (other : Collider)

```
if(other.gameObject.tag == "Player")
```
CanOpen = false;

**Gambar 5-39 Potongan kode untuk menghidupkan dan mematikan lampu**

Pada Gambar 5-39 pendeteksi aktor pada lampu memiliki kesamaan dengan kode untuk membuka dan menutup pintu yaitu dengan mendeteksi apakah aktor memiliki *tag* "Player". Setelah dilakukan pengecekan, akan muncul texture berupa cara untuk menghidupkan dan mematikan lampu. Selanjutnya, aktor dapat menghidupkan dan mematikan lampu dengan menekan tombol E pada *keyboard.*

# **5.4.5.3 Menampilkan Informasi pada ruang Graha Sepuluh Nopember**

Informasi pada ruang Graha Sepuluh Nopember ditampilkan dalam bentuk GUI.Box yang berisi keterangan ruang beserta harga sewa ruang. Informasi pada ruang di Graha Sepuluh Nopember dapat muncul ketika aktor yang memiliki *tag* "Player" berada pada *Trigger Collider* (Gambar 5-40) untuk memanggil *GameObject* berisi informasi keterangan ruang.

```
var ini : GameObject;
function OnTriggerEnter (other : Collider)
{
      if(other.gameObject.tag == "Player") 
       {
              ini.active = true;
       }
}
function OnTriggerExit (other : Collider)
{
      if(other.gameObject.tag == "Player") 
       {
              ini.active = false;
       }
```
**Gambar 5-40** *Trigger Collider* **Informasi Ruang Graha Sepuluh Nopember**

Pada potongan kode seperti pada Gambar 5-40, *trigger Collider* akan mengaktifkan *GameObject* apabila terdapat *GameObject* dengan *tag "Player"* masuk ke dalam *collider* dan akan menon-aktifkan *GameObject* apabila *GameObject* yang masuk, sudah keluar dari *collider*.

}

function OnGUI () {

}

GUI.Box(Rect(Screen.width/2-250,Screen.height/2- 50,500,30),"Ruang Anjasmoro (Ukuran Besar)");

GUI.Box(Rect(Screen.width/2-250,Screen.height/2- 20,500,170),"Merupakan ruang Sidang dengan Ukuran 147 m2 \n Harga Weekend/Hari Libur Rp 1.200.000 \n Harga Weekdays Pagi Rp 850.000 \n Harga Weekdays Malam Rp 1.000.000 \n \n \*Harga Tersebut sudah termasuk AC 44PK \n \*Tarif Sewa dapat berubah sewaktu waktu");

#### **Gambar 5-41 Potongan Kode Informasi Ruang Graha Sepuluh Nopember**

Function OnGUI pada Gambar 0.41 menggambarkan GUI.Box berbentuk kotak dengan ukuran lebar 2-250 yang berarti membagi lebar layar menjadi dua bagian, kemudian penggambaran GUI.Box dimulai dari pixel ke 250 dengan ukuran tinggi 2-50 yang berarti membagi tinggi layar menjadi dua bagian dan kemudian memulai penggambaran GUI.Box pada pixel ke 50. Ukuran GUI.Box yang digambarkan adalah 500x30 pixel.

Untuk GUI.Box kedua yang berisi informasi berada pada *screen width* 2-250 serta tinggi layar dibagi menjadi 2 dan penggambaran pixel dimulai dari pixel ke 20 dengan ukuran GUI.Box 500x170 pixel.

### **5.4.5.4 Pembuatan interaksi video**

Video dalam peta tiga dimensi Graha dan UPT Bahasa ITS ini berisikan video kegiatan bursa karir ITS yang biasa diadakan di Graha Sepuluh Nopember. Untuk mengakses video ini terdapat pada menu utama dengam menggunakan trigger button seperti pada yang terletak pada bagian depan peta tiga dimensi dari Graha ITS.

```
if (GUI.Button (Rect (Screen.width/2-
250,Screen.height/2+80,200,20), "Video Kegiatan Graha
```

```
Application.LoadLevel ("grahaupsimulasi 4");
```
#### **Gambar 5-42 Tombol untuk berpindah scene**

Pada Gambar 5-24 menjelaskan bahwa pembuatan tombol menggunakan GUI.Button sesuai dengan ukuran yang ditentukan, lalu GUI.Button tersebut menmuat scene bernama grahaupsimulasi4 untuk memulai video.

```
using UnityEngine;
using System.Collections;
[RequireComponent (typeof (AudioSource))]
public class Video : MonoBehaviour {
public MovieTexture movie;
      void Start (){
renderer.material.mainTexture = movie as MovieTexture;
             movie.Play ();
             audio.clip = movie.audioClip;
             audio.Play ();
       }
       void OnMouseDown(){
             movie.Stop ();
             Application.LoadLevel ("grahaupt");
       }
```
#### **Gambar 5-43 Potongan kode untuk menjalankan video**

Potongan kode pada Gambar 5-43 diawali dengan mendefinisikan variabel movie sebagai MovieTexture terlebih dahulu kemudian variabel movie sebagai MovieTexture di render lalu di jalankan pada movie. Play bersamaan dengan suara yang ada pada video pada audio.Play.

Ketika mouse di klik pada void OnMouseDown() video akan dihentikan movie.Stop () lalu membuka scene grahaupt pada bagian Application.LoadLevel ("grahaupt").

}

 $TTS''$ ))

}

# **5.4.5.6 Menampilkan Petunjuk Arah**

Menu Petunjuk arah ditujukan untuk mempermudah peengguna aplikasi peta tiga dimensi untuk menemukan *spot* strategis seperti Toilet dan Musholla (Gambar). Petunjuk berupa mesh statis yang dimasukkan ke dalam *Game*Object dan kemudian dapat diaktifkan dan di non aktifkan.

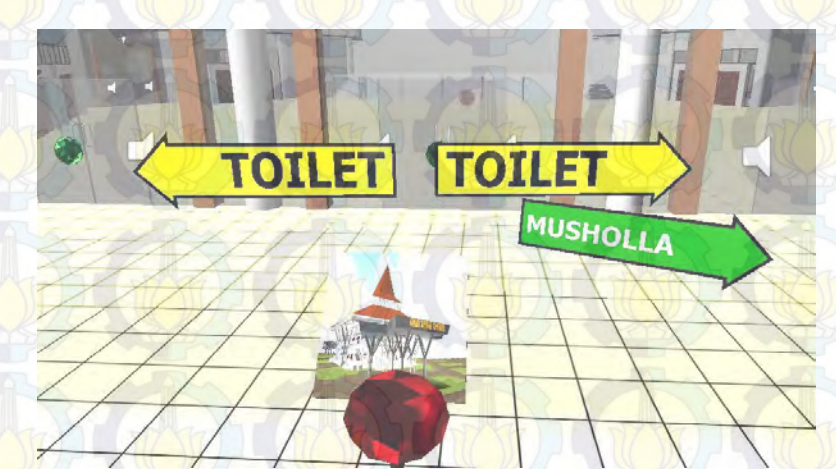

#### **Gambar 5-44 Petunjuk Toilet dan Musholla**

```
GUI.Box (Rect (Screen.width/2+50,Screen.height/2-
20,200,40), "Petunjuk Arah :");
if (GUI.Button (Rect 
(Screen.width/2+50,Screen.height/2+5,200,20), 
"Toilet")) {
toilet.active = !toilet.active;
}
if (GUI.Button (Rect 
(Screen.width/2+50,Screen.height/2+30,200,20), 
"Musholla")) {
musholla.active = !musholla.active;
}
```
**Gambar 5-45 Potongan kode petunjuk Toilet dan Musholla**

*Game*Object petnjuk Toilet dan Musholla di aktifkan dan di non aktifkan dengan fungsi variabel.active = !variabel.active dengan menggunakan GUI.Button yang sama.

# **5.4.5.7 Menampilkan denah Graha Sepuluh Nopember**

Denah Graha Sepuluh Nopember (Gambar 5-46) merupakan menu yang tersedia untuk mempermudah pengguna melihat tata ruang Graha Sepuluh Nopember. Denah Graha Sepuluh Nopember dilengkapi dengan berbagai macam keterangan ukuran ruang serta status ruang yang bisa diakses maupun tidak.

> **DENAH GRAHA SEPHI IIN NOPEMBER LANTAL2** LANTAL1 TRIRIIN **KFTFRANCAN-RUANG SIDANG UKURAN BESAR [ 147m2 ] RUANG SURANG UKURAN SERANG [ 98m2 ] BUANG SIDANG UKURAN KECIL [ 49m2 ] RUANG SIDANG BISA DIAKSES Gambar 5-46 Denah Graha Sepuluh Nopember**

```
GUI.DrawTexture(new Rect(Screen.width/2-
300,Screen.height/500,800,650), pic, 
ScaleMode.ScaleToFit, true);
if (GUI.Button (Rect (Screen.width/2-
100,Screen.height/2+250,200,20), "<<Kembali ke Menu 
Graha")) {
menugraha.active = true;
gambargraha.active = false;
}
```
### **Gambar 5-47 Potongan kode untuk menampilkan denah Graha Sepuluh Nopember**

Potongan kode untuk menampilkan denah dengan GUI.DrawTexture yang diletakkan pada Screen.width/2-300, Screen.height/500 dan ukuran dari denah sebesar 800x650 pixel. Pengguna dapat kembali ke Menu Graha dengan menekan tombol GUI.Button yang diletakkan pada Screen.width/2-100 ,Screen.height/2+250 dengan ukuran 200x20 pixel.

### **5.4.5.8 Menampilkan menu dalam peta tiga dimensi Graha Sepuluh Nopember**

Menu dalam dalam peta tiga dimensi khusus Graha Sepuluh Nopember dapat diakses ketika aktor yang sudah dengan tag "Player" memasuki *Collider* pada papan menu Graha Sepuluh Nopember (Gambar 5-48)

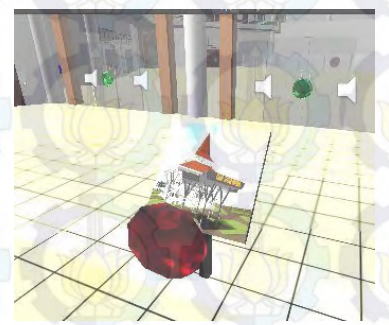

**Gambar 5-48 Papan Menu Graha Sepuluh Nopember**

Menu Graha Sepuluh Nopember berisi menu khusus Graha Sepuluh Nopember yaitu Simulasi ruang Graha Sepuluh Nopember dengan tiga buah setting yaitu bursa karir, seminar dan resepsi penikahan. Lalu terdapat video kegiatan Graha Sepuluh Nopember, denah ruang Graha Sepuluh Nopember serta petunjuk ke Toilet dan Musholla Graha Sepuluh Nopember.

# **5.4.5.9 Pembuatan** *Dialogue Text* **untuk pemberi informasi**

Interaksi yang membutuhkan informasi prosedur menggunakan dialogue text. *Dialogue Text* ini akan muncul ketika aktor dengan *tag "Player"* memasuki *trigger collider*. Pengaturan umum *Dialogue Text* ini terdapat pada pilihan *Inspector* (Gambar 5-49). Bagian ini berisi setting terhadap berbagai hal termasuk gambar serta suara yang muncul pada saat *Dialogue Text* muncul.

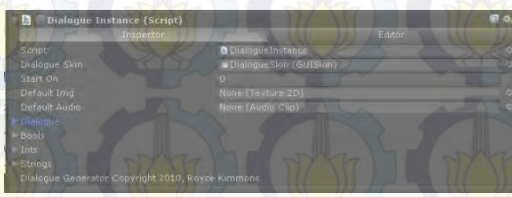

**Gambar 5-49 Inspector Dialogue Text**

Masing masing *Dialogue Text* diatur dalam bagian *Editor*  (Gambar 5-50). Pada *Dialogue Text* ini penulis mengatur posisi serta properti lain seperti gambar untuk muncul selama *Dialogue Text* dipanggil ke dalam *Scene*.

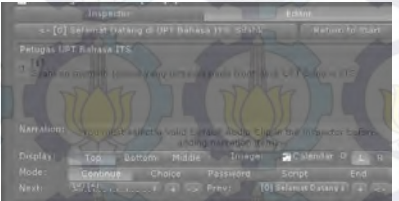

**Gambar 5-50 Bagian** *Editor Dialogue Text*

Properti yang tersedia dalam *Dialogue Text* dijelaskan dalam Tabel 5-6.

**Tabel 5-6 Keterangan bagian Editor Dialogue Text**

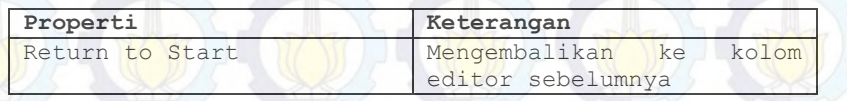

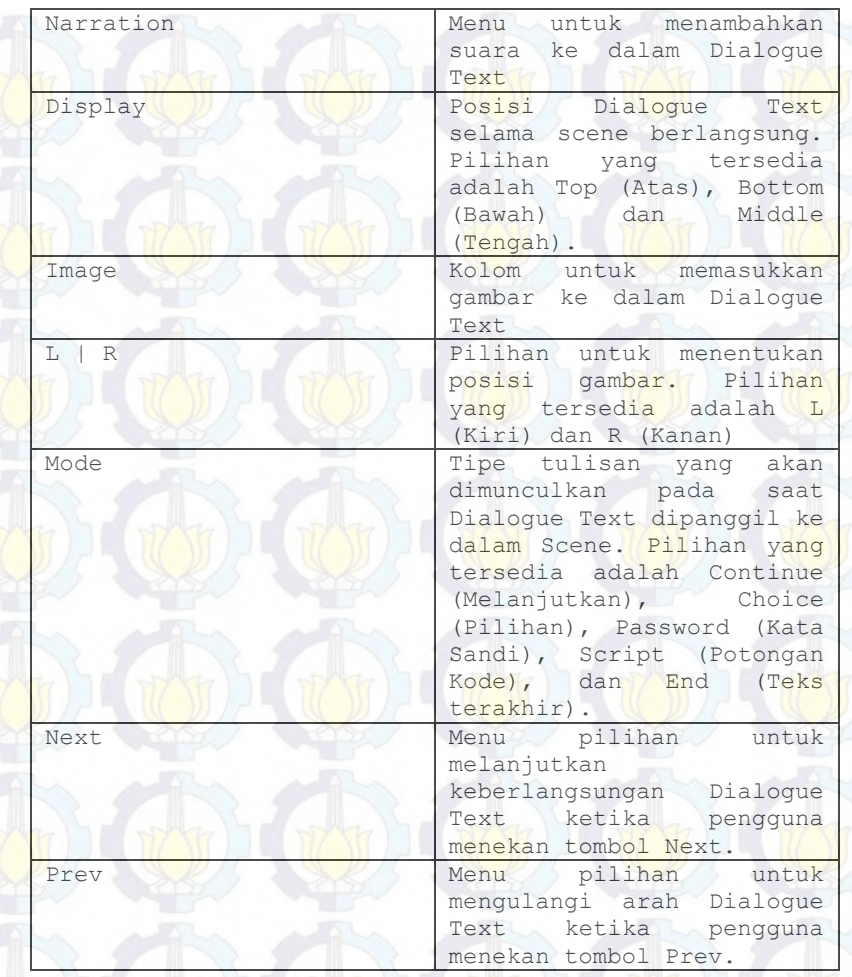

Penulis menggunakan Dialogue Text ini untuk beberapa interaksi dalam Peta Tiga Dimensi Graha dan UPT Bahasa ITS yaitu Pendaftaran Tes EFL, pendaftaran les Bahasa Inggris, pendaftaran anggota *Self Access Room* dan pengambilan sertifikat tes EFL di Pusat Bahasa ITS serta tata cara penyewaan ruang di Graha ITS (Gambar 5-51).

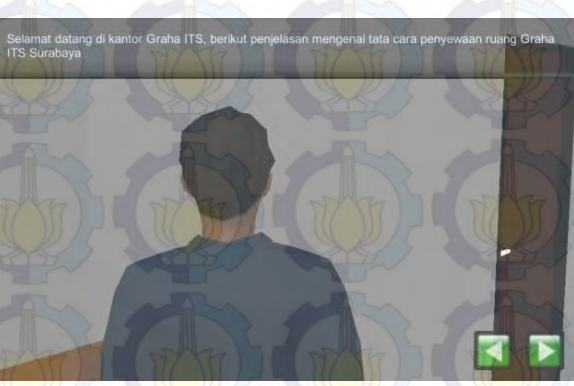

**Gambar 5-51 Tata Cara Penyewaan Graha ITS**

# **5.4.5.10 Pembuatan Simulasi Acara di Graha ITS dengan**  *Multiple Scene* **dengan** *Crowd Simulation*

Interaksi simulasi Graha ITS merupakan interaksi yang akan memberikan gambaran mengenai kondisi Graha ITS untuk beberapa acara yang seringkali diadakan. Simulasi Graha ITS dilengkapi dengan *Crowd Simulation* untuk menunjang gambaran mengenai situasi acara ketika dikunjungi orang. Scene simulasi yang penulis berikan pada Peta Tiga Dimensi Graha dan UPT Bahasa ITS ini adalah simulasi seminar (Gambar 5-52), bursa karir (Gambar 5-53) dan resepsi pernikahan (Gambar 5-54).

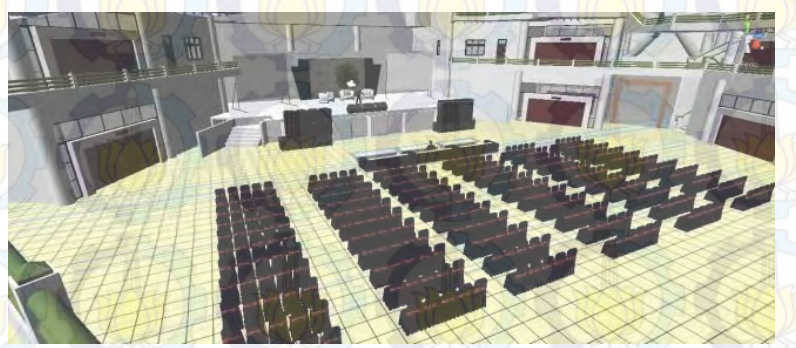

**Gambar 5-52** *Scene* **Seminar**

**Gambar 5-53** *Scene* **Bursa Karir**

**Gambar 5-54** *Scene* **Resepsi Pernikahan**

Berbagai *scene* simulasi acara yang tersedia dalam Peta Tiga Dimensi Graha dan UPT Bahasa ITS merupakan *scene* yang terpisah dengan *scene* utama untuk penjelajahan. Untuk mengakses scene simulasi, aktor dapat mengakses pada interaksi di bagian depan Graha ITS dari peta tiga dimensi.

```
function OnGUI () {
GUI.Box (Rect (20,10,200,140), "Simulasi Graha ITS:");
if (GUI.Button (Rect (20,40,200,20), "Simulasi Bursa 
Karir")) {
Application.LoadLevel ("grahaupsimulasi");
       }
```
**Gambar 5-55 Potongan kode untuk menampilkan** *scene* **Bursa Karir.**

}

Pada Gambar 5-55, penulis menggunakan GUI.Button sebagai tombol untuk memanggil scene lain. Ukuran tombol disesuaikan dengan frame atau GUI.Box dan diletakkan pada posisi kiri atas layar. Pemanggilan scene baru menggunakan script Application.Loadlevel dengan memanggil scene simulasi Bursa Karir penulis beri nama "grahaupsimulasi".

Penulis menyediakan menu untuk menampilkan simulasi pengunjung di dalam scene yang dipanggil. *Crowd Simulation* yang penulis gunakan seperti pada Gambar 5-56. Penulis menggunakan aktor yang dapat bergerak dengan sendirinya tanpa perlu di kontrol oleh pengguna.

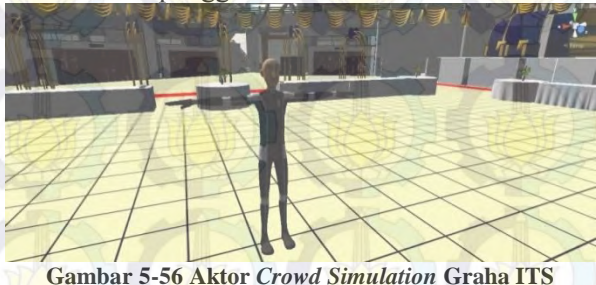

Aktor yang dipanggil oleh pengguna akan menyebar ke seluruh ruang di Graha ITS dengan pilihan jumlah sebanyak 100, 250, 500 dan 1000 aktor yang masuk ke dalam *scene*. Gambar 5- 57 menunjukkan situasi *scene* ketika aktor memasuki *scene*.

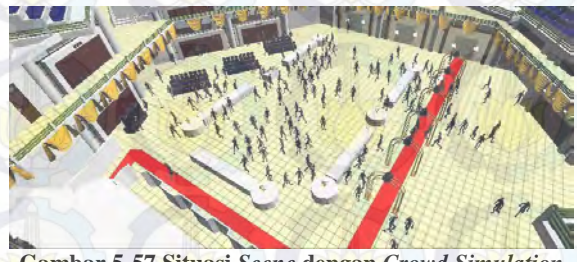

**Gambar 5-57 Situasi** *Scene* **dengan** *Crowd Simulation*

Pada menu pilihan untuk memunculkan Crowd Simulation, tombol yang digunakan untuk memanggil aktor, akan terlebih dahulu menghapus aktor yang sebelumnya muncul ke dalam scene sehingga aktor yang muncul merupakan aktor dari spawner yang dipanggil

```
void Start()
```
 $\Box$  {

 $\sim$  {

7 1

 $\vee$   $\cup$   $\vee$ 

 } 7  $\sqrt{}$ 

```
lastTime = Time.time;
```
 } void Update()

 $if$ (count < 1000)

if (Time.time - lastTime >  $0.1f$ )

```
if(prefabA != null && !alt) Instantiate(prefabA, (new 
Vector3(Random.Range(-22.0F,-1F ), 0, Random.Range(-
15.0F,15.0F))),Quaternion.Euler(0,Random.Range(0,360),
0) ) ;
lastTime = Time.time;count++;
```
 $showCount = count$ :

#### **Gambar 5-58 Potongan Kode** *Crowd Simulation*

Gambar 5-58 merupakan potongan kode untuk memanggil aktor ke dalam Scene. Ketika pilihan memnuculkan aktor di klik kiri, selama aktor yang muncul kurang dari 1000, maka prefabA akan dimunculkan dengan script Instantiate. Kemudian aktor yang akan dimunculkan berada pada x dan z *axis* yang di *random* untuk memenuhi scene. Rotasi dari aktor di *random* pada y *axis* sehingga setiap aktor yang muncul akan menghadap ke arah yang berbeda.

### **5.5 Pencahayaan**

Pencahayaan merupakan komponen penting dalam pembuatan aplikasi tiga dimensi. Pencahayaan dapat membuat

suatu aplikasi tampak lebih nyata dan lebih menarik dengan menampilkan bayangan obyek dan rentang warna yang lebih natural. Salah satu contoh pemanfaatan pencahayaan adalah pada proses animasi atau desain tiga dimensi umumnya dikenal suatu proses simulasi cahaya *Global illumination* (GI), yaitu proses simulasi cahaya mendekati kenyataan dimana cahaya akan memantul dari satu obyek ke obyek lain. Dengan menggunakan teknik ini pencahayaan dan bayangan yang dihasilkan akan tampak lebih nyata mendekati kondisi sebenarnya.

Pada dunia pengembangan *game*, proses *global illumination* merupakan proses yang mahal dari segi sumber daya. Dengan perangkat keras yang ada saat ini, masih belum memungkinkan melakukan GI secara *realtime* secara cepat untuk mendapatkan performa aplikasi yang dapat diterima. Bahkan untuk bayangan dinamis atau realtime tanpa memperhitungkan GI masih merupakan salah satu fitur yang mahal dalam *game*.

Secara umum, Unity menyediakan pengaturan cahaya dalam scene dengan berbagai tipe pencahayaan. Pencahayaan yang tersedia adalah Directional, Point Light Spotlight dan Area Light yang dapat dipilih melalui menu bar *Game*Object Create Other (Gambar 5-59)

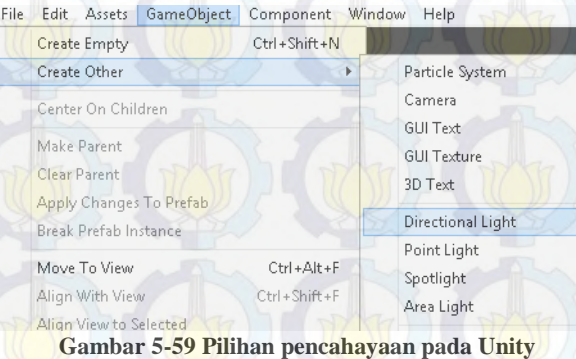

Dalam pembuatan peta tiga dimensi Graha dan UPT Bahasa ITS, penulis menggunakan dua buah pencahayaan dari seluruh pilihan pencahayaan yang tersedia yaitu *Directional Light* dan *Point Light.* 

*Directional Light* penulis gunakan untuk memberikan cahaya secara keseluruhan ke dalam setiap *scene*. Penggunaan *Directional light* memiliki fungsi yang sama dengan cahaya matahari pada kondisi dunia nyata. Intensitas, bayangan serta pantulan cahaya dapat diatur agar sesuai dengan kondisi nyata.

**Gambar 5-60** *Directional Light* **dalam** *Scene*

Selain menggunakan *Directional Light* yang menjadi cahaya natural dalam scene, penulis menggunakan Point Light sebagai cahaya tambahan untuk menerangi ruang di dalam gedung Graha dan UPT Bahasa ITS. *Point light* ini memiliki pengaturan intensitas serta radius pencahayaan. Pengaturan ini berguna untuk memberikan pencahayaan yang tepat untuk setiap ruang di Graha dan UPT Bahasa ITS. Masing-masing *Point Light* yang sudah diletakkan pada masing-masing ruang kemudian dihubungkan dengan *switch* yang diletakkan pada lokasi strategis untuk mempermudah aktor dalam menghiupak serta mematikan lampu.

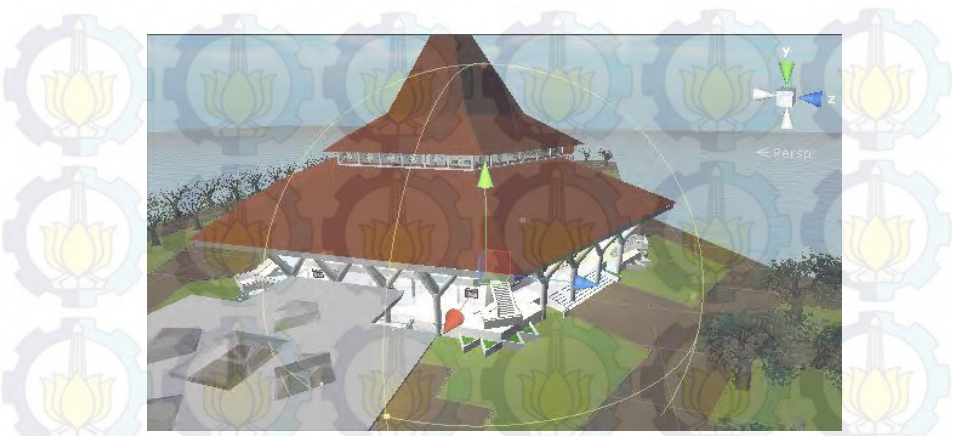

**Gambar 5-61 Radius Point Light**

# **5.6 Pengaturan Akhir**

Bagian ini berisi pengaturan akhir aplikasi dan proses *build* aplikasi pada target pengembangan. Proses pengaturan akhir melibatkan pengaturan player yang meliputi pengaturan splashscreen, *icon* dan parameter aplikasi seperti resolusi *default*  dan batasan resolusi yang didukung, pengaturan dialog resolusi aplikasi dan input, dan pengaturan lainnya. Menu pengaturan *player* dapat diakses melalui project setting maupun *build setting.* Penulis menggunakan pengaturan custom untuk menyesuaikan dengan kondisi lingkungan peta tiga dimensi.

Setelah pengaturan akhir selesai, proses dapat dilanjutkan untuk membuat aplikasi pada target pengembangan. Unity menyebut proses ini adalah proses *build.*

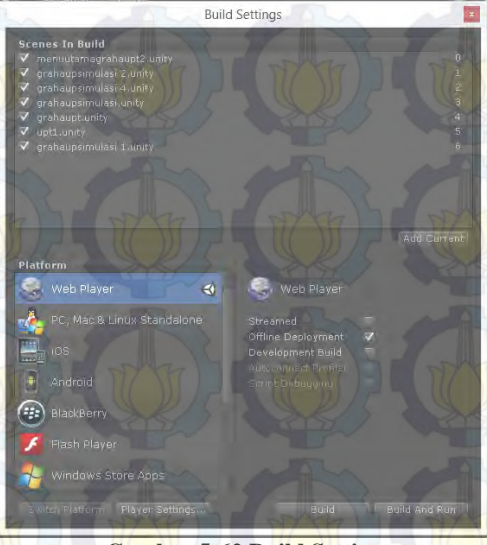

### **Gambar 5-62 Build Setting**

Pengembang aplikasi pada Unity dapat secara bebas berpindah *platform* pengembangan secara cepat. Ketika pengembang berpindah platform, unity akan secara otomatis memeriksa semua aset dan menyesuaikan pengaturan untuk *platform* yang diinginkan. Obyek-obyek yang sebelumnya telah dioptimasikan untuk platform tertentu, jika tidak memenuhi kualifikasi pada *platform* yang baru akan di-*import* ulang oleh unity. Ada beberapa hal yang perlu diperhatikan dalam pergantian platform. Beberapa platform mendukung fitur-fitur tertentu yang tidak didukung platform lain, misalkan *platform* PC memiliki dukungan grafis yang lebih baik dibandingkan *platform mobile*, sehingga pengembang harus merencakan sejak awal platform yang diinginkan.

Penulis menggunakan platform web sebagai platform pengembangan dikarenakan peruntukan aplikasi yang penulis kembangkan diperuntukan berbasis web.

# **5.7 Evaluasi Implementasi**

Bagian ini berisikan uji coba dan evaluasi implementasi aplikasi. Pengujicobaan dibagi menjadi dua yaitu fungsional dan non-fungsional.

# **5.7.1 Uji Coba Fungsional**

Uji coba fungsional dilakukan melalui unit test dari rancangan test case yang telah dirancang pada lampiran C. Setiap skenario pada test case dijalankan dan hasil yang ada pada test case setalah dibandingkan dengan hasil aplikasi

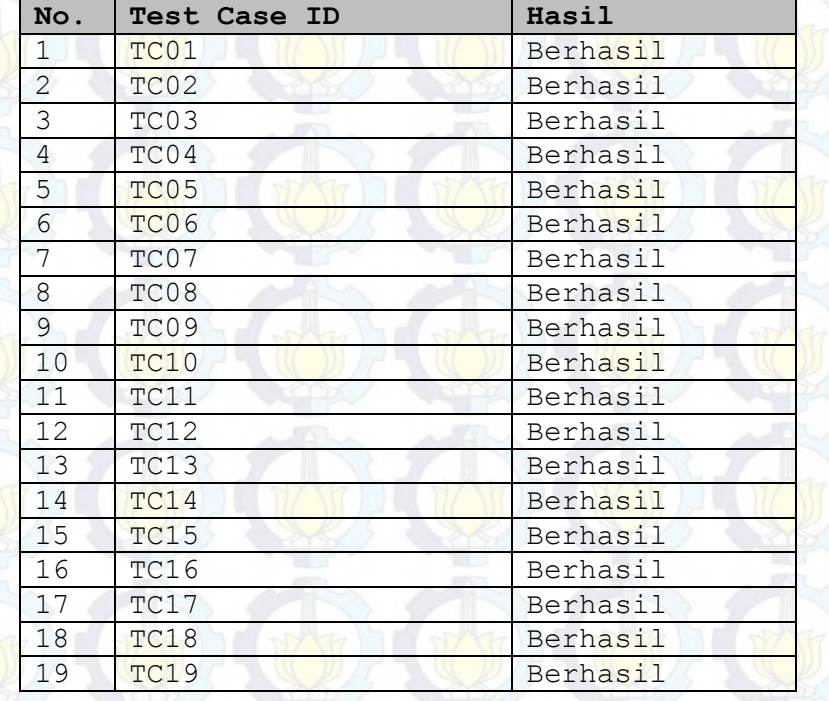

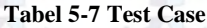

### **5.7.2 Uji Coba Non- Fungsional**

Uji coba non-fungsional dilakukan dengan uji coba performa dengan platform web. Uji coba performa dilakukan dengan membandingkan performa dari beberapa computer serta pengujian implementasi aplikasi pada webserver.

### **5.7.2.1 Uji Coba Performa Aplikasi dengan Platform Web**

Uji coba Performa dinilai berdasarkan FPS (Frame Per Second) rate. FPS dideteksi dengan menggunakan aplikasi FRAPS. Aplikasi ini biasa digunakan para pengembang *Game* dalam melakukan pengetesan performa.

Untuk pengujian aplikasi performa dengan platform web, resolusi diatur menjadi 1300x600 pixel dengan rasio 16:9 dan pengaturan kualitas grafik "Fast". Kemudian penulis pengaturan kualitas grafik "Fast". Kemudian penulis menggunakan FRAPS dalam mode benchmark untuk mengukur rata rata FPS selama melakukan interaksi pada aplikasi dalam jangka waktu tertentu.

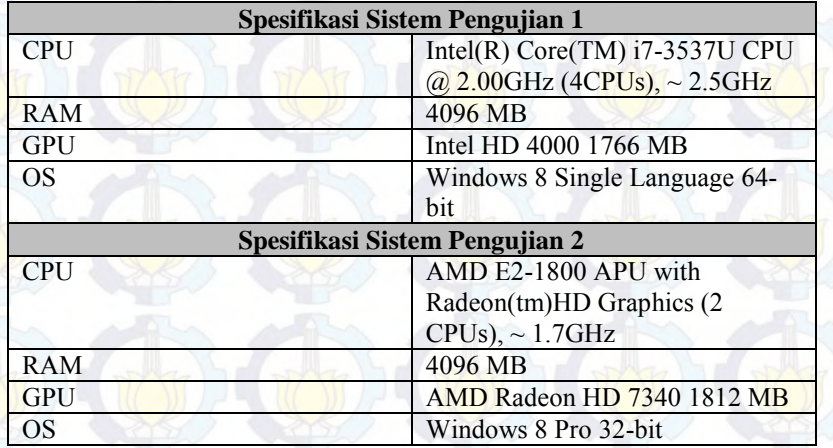

**Tabel 5-8 Spesifikasi computer untuk pengetesan**

# Berikut hasil FPS rata-rata pada setiap sistem selama 20 detik.

#### **Tabel 5-9 Hasil Pengujian Sistem**

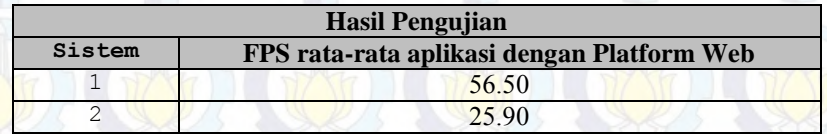

Hasil pengujian yang didapat adalah performa FPS ratarata dari hamper sebagian besar peta tiga dimensi. Hasil ini menunjukkan performa dari aplikasi sebagai satu kesatuan utuh, tapi pada kenyataannya, terdapat perbedaan performa ketika aktor yang digunakan sedang mengamati satu area peta jika dibandingkan dengan area lain. Hal ini menimbulkan beban rendering yang kurang seimbang. Beberapa area memiliki tingkat detail yang lebih dibandingkan area lainnya.

Pengujian menunjukkan kebutuhan hardware, terutama GPU sangat menentukan performa aplikasi. Sistem 1 yang menggunakan VGA kelas menengah keatas menunjukkan performa FPS rata-rata yang lebih tinggi dibandingkan VGA sistem 2 yang termasuk VGA kelas entry.

# **5.7.2.2 Uji Coba Platform Web**

Uji coba platform web dilakukan untuk mengetahui sejauh mana fungsi aplikasi dapat berjalan ketika aplikasi diletakkan pada web server dan diakses melalui jaringan. Pengujian ini dilakukan pada jaringan intranet dengan hoop minimal menggunakan 2 komputer. Salah satu komputer berfungsi sebagai webserver, sedangkan komputer yang lain bertindak sebagai client yang akan mengakses aplikasi melalui jaringan. Spesifikasi sistem yang digunakan pada pengujian dapat dilihat pada Tabel 5-10.

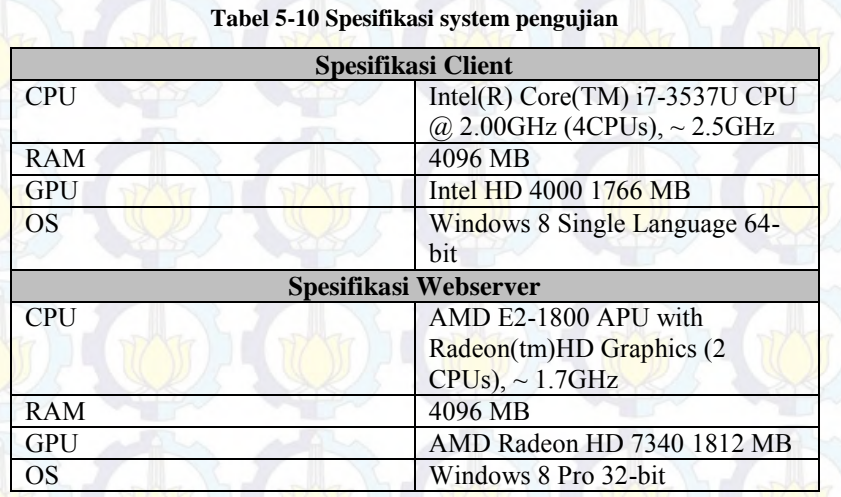

Pada dokumentasi dan situs unity disebutkan bahwa pengembang dapat menggunakan aplikasi *web server* yang ada saat ini. Dalam implementasinya, ada hal yang harus dicermati. *web server* yang digunakan harus mengenali *file* aplikasi unity 3d (dalam bentuk ekstensi .unity3d) sebagai jenis aplikasi, sehingga aplikasi dan data unity3D akan di kirim dari *web server* ke *browser* untuk dijalankan oleh *webplayer* unity.

Pada pengujian platform web, penulis menggunakan web server apache yang termasuk dalam paket XAMPP. *Webserver* ini secara otomatis telah mengenali *file* unity 3d sehingga penulis tidak membutuhkan pengaturan khusus.

Setelah meletakkan aplikasi unity3D pada *web server*, penulis menjalankan aplikasi secara terpisah menggunakan perangkat lain melalui browser. Ketika penulis memulai akses server, tampilan layar browser menunjukkan proses *web player* unity yang sedang mengunduh berkas aplikasi dari *web serve*r. Aplikasi kemudian dijalankan ketika seluruh berkas aplikasi

selesai diunduh. Hasil pengujian platform web dapat dilihat pada Tabel 5-11.

| Pengujian | Waktu load data<br>(detik) | Performa rata-rata<br>(FPS)<br>56.50 |  |
|-----------|----------------------------|--------------------------------------|--|
| Offline   | $\sim$ 46                  |                                      |  |
| Webserver | $\sim$ 60                  | 53.35                                |  |

**Tabel 5-11 Hasil pengujian akses data dari webserver**

Pengujian aplikasi web secara *offline* dan melalui akses *web server* tidak memiliki banyak perbedaan pada performa aplikasi. Hal ini terjadi karena seluruh proses aplikasi dilakukan pada hardware yang sama. Perbedaan pada kedua pengujian terjadi pada waktu tunggu ketika unity *web player* mengunduh dan mempersiapkan data aplikasi. Pada pengujian *offline*, aplikasi dapat dimulai langsung ketika penulis membuka halaman aplikasi web. Sedangkan pada percobaan akses *web server*, terdapat perbedaan beberapa detik waktu tunggu. Waktu tunggu ini dipengaruhi oleh *bandwidth* antara *web server* dan *client*. Pada lingkungan pengujian penulis mendpati waktu tunggu yang lebih singkat disebabkan karena *web server* dan *client* berada pada jaringan intranet yang sama, sehingga lebar jalur data antara webserver dan client cukup besar.

Dalam implementasi aplikasi dengan platform web, penulis membagi aplikasi sesuai dengan kemampuan bandiwidth internet pengguna. Tabel perbandingan kualitas aplikasi dapat dilihat pada Tabel 5-12. Aplikasi terbagi dalam tiga versi. *Full Version, Lite Version* dan *Split Version.* 

|      | Kualitas<br>Suara | Kualitas<br>Video | Kualitas<br>Pepohon<br>an | Simul<br>ası<br><b>Bursa</b><br>Karir | Simulasi<br>Resepsi | Simulasi<br>Seminar |
|------|-------------------|-------------------|---------------------------|---------------------------------------|---------------------|---------------------|
| Full | Sangat            | Sangat Baik       | Sangat                    |                                       |                     |                     |

**Tabel 5-12 Tabel Perbandingan Kualitas Aplikasi**

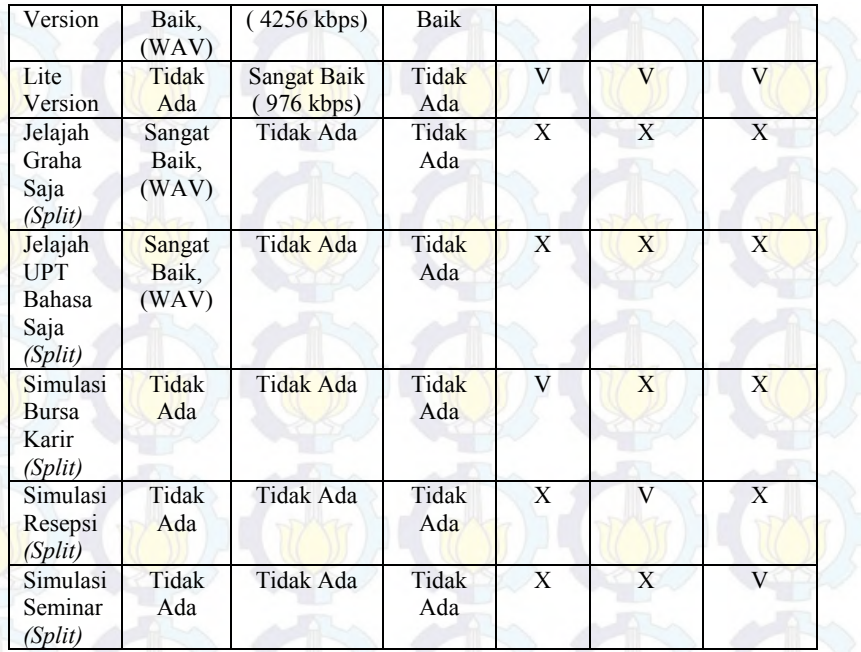

 Implementasi pemisahan aplikasi digunakan untuk mempermudah pengguna dalam menggunakan aplikasi dengan bandwidth yang terbatas. Pemisahan aplikasi dipisahkan dengan mengorbankan beberapa aspek yaitu, suara, video dan kualitas mesh. Sehinggan proses render pada lite version dan jelajah terpisah lebih cepat dibandingkan dengan proses render pada full version.

# **5.7.3 Evaluasi Implementasi Obyek**

Evaluasi dilakukan dengan cara validasi peta 3D unity engine dengan memperlihatkan perbandingan gambar pada peta 3D dengan foto pada kondisi nyata. Pada evaluasi ini akan digambarkan tentang hasil implementasi ruangan yang telah dimodelkan pada peta 3D beserta gambar asli ruangan tersebut.

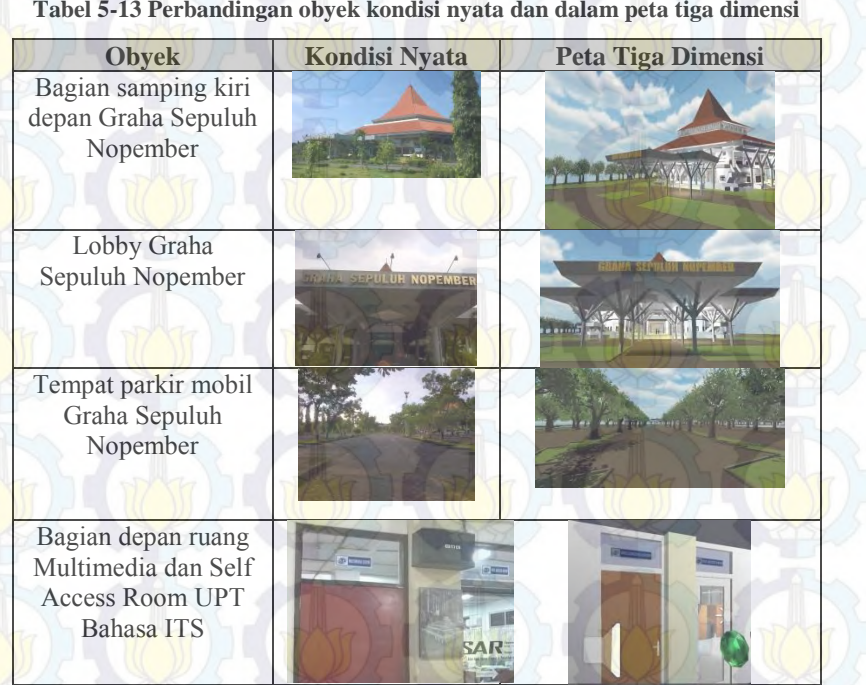

**Tabel 5-13 Perbandingan obyek kondisi nyata dan dalam peta tiga dimensi**

Seperti dilihat pada Tabel 5-13, obyek pada aplikasi tigas dimensi yang dibuat memiliki tingkat kemiripan yang dapat diterima. Obyek 3D memiliki bentuk geometri yang hampir sama dengan obyek nyata. Dengan pemberian tekstur dan material yang diambil dari contoh obyek nyata, menambah kesan kemiripan obyek nyata pada obyek 3D. Dengan mengamati sekilas obyek pada aplikasi, seseorang dapat memperoleh gambaran mengenai obyek nyata yang menjadi contoh atau referensi pembuatan.

# **BAB VI KESIMPULAN DAN SARAN**

# **6.1 Kesimpulan**

Berdasarkan hasil pengerjaan Tugas Akhir yang telah dilakukan, maka dapat diambil beberapa kesimpulan seperti di bawah ini.

- 1. Pembuatan model tiga dimensi Graha Sepuluh Nopember dan UPT Bahasa ITS membutuhkan aplikasi khusus pembuatan *3D modeling* dikarenakan Unity tidak bisa membuat model tiga dimensi dengan kompleksitas tinggi.
- 2. *File* tiga dimensi hasil *export* Graha dan UPT Bahasa ITS yang dibuat pada aplikasi Sketchup Pro 2013 yang terbagi dalam potongan potongan bidang menghasilkan waktu render yang lebih *efisien* dibandingkan hasil *file* tiga dimensi hasil *export* dalam kesatuan utuh.
- 2. Unity3D mampu menghasilkan aplikasi tiga dimensi dalam berbagai ekstensi yaitu desktop, mobile dan web. Fitur aplikasi web ini merupakan keunggulan dari Unity dibandingkan pendahulunya yaitu Unreal. Penggunaan *web player* memungkinkan aplikasi diakses secara *remote* dari beberapa komputer *client.*
- 3. Pembuatan interaksi di dalam peta memerlukan kreativitas tersendiri dan disesuaikan dengan kebutuhan serta karakteristik dari gedung yang dibangun sehingga dapat menggambarkan proses bisnis yang ada.
- 4. Simulasi peta tiga dimensi Graha Sepuluh Nopember mempermudah pengguna untuk memberikan gambaran mengenai situasi acara yang seringkali dilaksanakan.

5. Prosedur pada Graha dan UPT Bahasa ITS ditampilkan dengan interaksi berupa tulisan, gambar dan narasi sehingga mempermudah pengguna untuk memahami prosedur.

# **6.2 Saran**

Pengembangan aplikasi Peta Tiga Dimensi Graha dan UPT Bahasa ITS, memiliki batasan-batasan tertentu dalam pengerjaannya. Hal ini menyebabkan perlu ada pengembangan lebih lanjut. Di bawah ini merupakan beberapa saran yang dapat dilakukan untuk pengembangan aplikasi yang dapat dilakukan.

- 1. Diperlukan pembuatan model yang lebih efisien dengan perencanaan model *one sided* dengan menggunakan aplikasi Sketchup. Sehingga dapat mengurangi beban *draw call* pada saat *rendering*.
- 2. Efisiensi penggunaan sumber hardware dari aplikasi ini belum dilakukan, sehingga aplikasi ini masih membutuhkan kemampuan sistem yang tinggi untuk mendapatkan performa yang lebih baik serta terdapat performa tidak merata pada seluruh bagian peta tiga dimensi.
- 3. Model tiga dimensi obyek yang terdapat dalam aplikasi masih belum mendekati nyata dalam hal detail bentuk serta material. Sehingga dibutuhkan pemahaman lebih dalam mengenai pembuatan obyek tiga dimensi khusus untuk pembuatan *game*.
- 4. Selama pembuatan seharusnya mengurangi file yang tidak perlu ke dalam *inspector* dikarenakan akan memberikan beban lebih pada saat proses mengakses *scene*.
- 5. Adanya tambahan variasi acara simulasi Graha Sepuluh Nopember agar pengguna dapat melihat kondisi setting Graha Sepuluh Nopember yang lebih variatif.
- 6. Ukuran *file export* unity dapat ditekan dengan aplikasi *UV Maps*  pada masing-masing bidang tiga dimensi.

### **DAFTAR PUSTAKA**

- [1] Michael Lewis and Jeffrey Jacobson, "*Game Engine*s in Scientific Research," *COMMUNICATIONS OF THE ACM*, pp. 28-30, 2002.
- [2] Jennifer Burke, Robin Murphy Jeff Craighead, "Using the Unity *Game Engine* to Develop SARGE: A Case Study," p. 2, 2007.
- [3] (2013, December) Unity 3D. [Online]. <http://unity3d.com/unity/multiplatform>
- [4] MonoDevelop Team. (2013, May) MonoDevelop. [Online]. <http://monodevelop.com/FAQ>
- [5] (2011, February) Wikipedia. [Online]. [http://en.wikipedia.org/wiki/Crowd\\_simulation](http://en.wikipedia.org/wiki/Crowd_simulation)
- [6] (2005) Website Graha ITS. [Online]. <http://graha.its.ac.id/datafisik.php>
- [7] P. Aguirrezabal S. Sillaurren, "3DPUBLISH: A WEB-BASED SOLUTION FOR BUILDING DYNAMIC 3D VIRTUAL," *EUROMED 2012*, pp. 147-151, 2012.
- [8] Wahyu Setya Raharja, "Pengembangan Aplikasi Pengenalan Situs Sejarah Dalam Bentuk Peta Tiga Dimensi Interaktif Kompleks Monumen Tugu Pahlawan Surabaya Menggunakan Unity 3D Engine," Surabaya, 2011.

[9] Edo Rachmansyah, "Pengembangan Peta Tiga Dimensi Interaktif Jurusan Grha Sepuluh Nopember ITS dan UPT Bahasa Instritut Teknologi Sepuluh Nopember Surabaya Menggunakan Unreal Engine," Institut Teknologi Sepuluh Nopember, Surabaya, Undergraduate Thesis 2012.

# **BIODATA PENULIS**

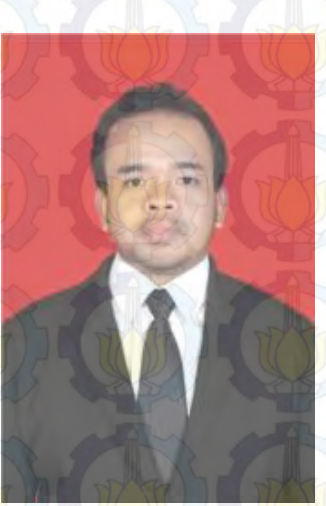

Penulis bernama lengkap Fino Nurcahyo Nugrohoadi lahir di Madiun pada tanggal 9 Februari 1992 ini merupakan anak kedua dari 3 bersaudara. Penulis telah menempuh pendidikan formal yang dimulai dari TK Islam Al-Azhar Rawamangun Jakarta, SD Islam Al-Azhar Rawamangun Jakarta, SDN 03 Padang, SMPN 2 Bandung, SMAN 54 Jakarta.

Penulis diterima sebagai mahasiswa Strata-1 Sistem Informasi Institut

Teknologi Sepuluh Nopember (ITS) melalui jalur Kemitraan dan terdaftar sebagai angkatan 2010.

Selama menempuh perkuliahan di Sistem Informasi ITS, penulis aktif mengikuti kegiatan kemahasiswaan ditambah menjadi asisten praktikum mata kuliah. Selain itu penulis juga hobi dalam kegiatan fotografi. Penulis bergabung dengan UKM fotografi ITS, coordinator fotografi dan videografi untuk TEDxITS dan menjadi fotografer Majalah GengSI di jurusan Sistem Informasi ITS.

Jika ada pertanyaan tentang tugas akhir ini penulis dapat dihubungi melalui e-mail fino.92@gmail.com.

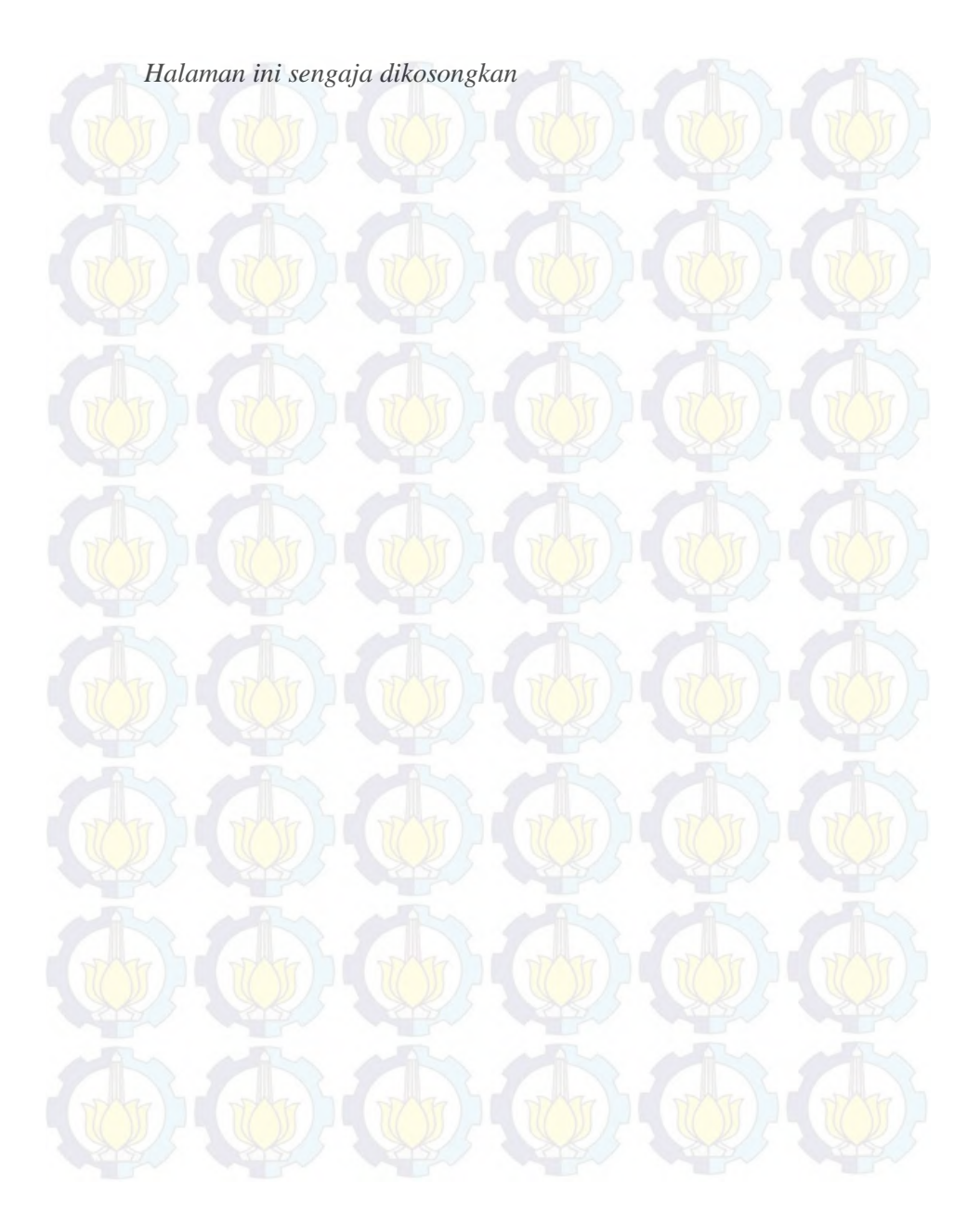

**Lampiran A DESKRIPSI USE CASE** 

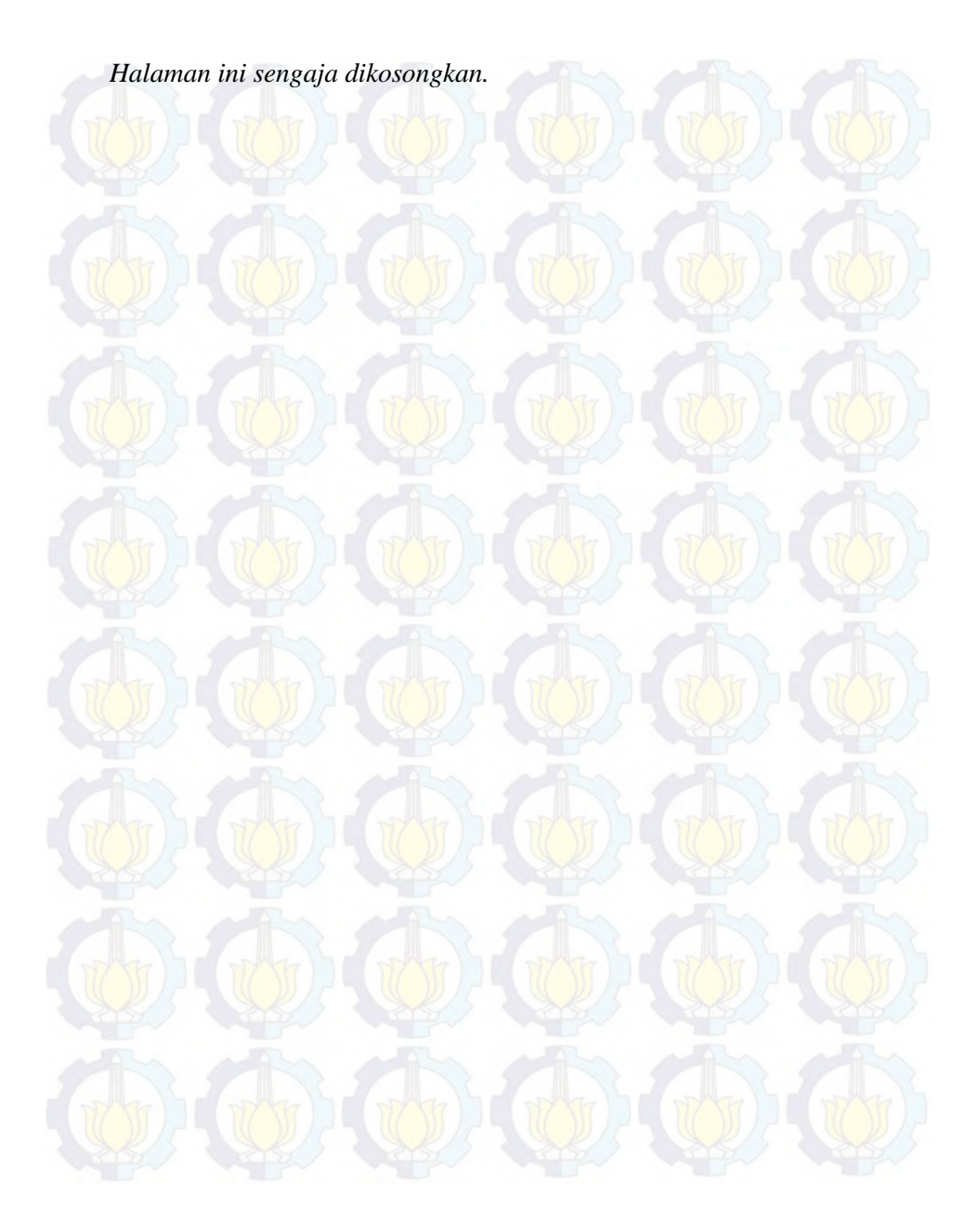

# **A.1. Deskripsi Use Case Interaksi dengan Obyek**

# **Tabel A- 1. Deskripsi** *Use Case***Interaksi dengan Obyek**

*UC01 –* Interaksi dengan Obyek

*Primary Actor:* Pengguna

*Level:* User Goal

*Pre-conditions:*

Pengguna berada di halaman Peta 3D.

*Triggers***:**

 Pengguna bergerak masuk dalam jangkauan area interaksi suatu obyek.

# *Basic course***:**

Sistem menampilkan pesan interaksi yang dapat terjadi dengan suatu obyek. Pengguna menekan tombol E pada keyboard. Sistem akan menjalankan fungsi interaksi pada obyek tersebut.

# *Post-conditions:*

Sistem telah menjalankan fungsi interaksi obyek tersebut dan obyek berubah kondisi sesuai dengan fungsi interaksi nya.

*Alternate courses:*

**Jika pengguna tidak menekan tombol apapun:** sistem menampilkan pesan interaksi yang dapat terjadi dengan suatu obyek.

**Jika pengguna menekan tombol W/A/S/D/panah atas/panah** 

# **A.2. Deskripsi Use Case Memulai Aplikasi Peta**

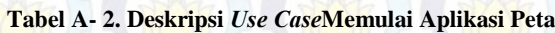

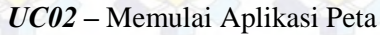

*Primary Actor:* Pengguna

*Level:* User Goal

*Pre-conditions:*

Pengguna berada di halaman Menu Awal.

*Triggers***:**

Pengguna mengakses launcher peta

*Basic course***:**

Pengguna mengakses launcher peta.

*Post-conditions:*

Sistem menampilkan halaman peta tiga dimensi.

*Alternate courses:*

**Jika pengguna tidak mengakses launcher peta tiga dimensi** : Sistem tidak menampilkan launcher Peta tiga dimensi

# **A.3. Deskripsi Use Case Navigasi**

#### **Tabel A-3. Deskripsi** *Use case* **Navigasi**

*UC03 –* Navigasi

*Primary Actor:* Pengguna

*Level:* User Goal

*Pre-conditions:*

Pengguna berada di halaman Peta 3D.

*Triggers***:**

-

### *Basic course***:**

Jika pengguna menekan W atau panah atas pada keyboard, sistem menggerakkan aktor ke arah depan.

Jika pengguna menekan W dan A secara bersamaan atau menekan panah atas dan panah kiri secara bersamaan pada keyboard, sistem menggerakkan aktor ke arah depan kiri. Jika pengguna menekan W dan D secara bersamaan atau menekan panah atas dan panah kanan secara bersamaan pada keyboard, sistem menggerakkan aktor ke arah depan kanan.

Jika pengguna menekan S atau panah bawah pada keyboard, sistem menggerakkan aktor ke arah belakang.

Jika pengguna menekan S dan A secara bersamaan atau panah bawah dan panah kiri pada keyboard, sistem menggerakkan aktor ke arah belakang kiri.

Jika pengguna menekan S dan D secara bersamaan atau panah bawah dan panah kiri pada keyboard, sistem menggerakkan aktor ke arah belakang kanan.

Jika pengguna menekan Spasi pada keyboard, sistem menggerakkan aktor untuk melompat.

### *Post-conditions:*

Sistem menggerakkan aktor sesuai dengan arah navigasi dan menyesuaikan tampilan dengan pandangan aktor pada posisi barunya.

*Alternate courses:*

**Jika pengguna dalam jangkauan area interaksi suatu obyek dan menekan tombol E pada keyboard:** Sistem menjalankan UC01

# **A.4. Deskripsi Use Case Menjelajahi Peta**

### **Tabel A-4. Deskripsi** *Use Case* **Menjelajahi Peta**

*UC04–* Menjelajahi Peta

*Primary Actor:* Pengguna

*Level:* User Goal

*Pre-conditions:*

Pengguna berada di halaman Menu Utama.

*Triggers***:**

 Pengguna memilih menu Jelajahi Peta dan menekan klik kiri pada mouse.
#### *Basic course***:**

Sistem me-load pilihan peta aktif dan menampilkan halaman Peta 3D sesuai dengan pilihan peta aktif.

*Post-conditions:*

Sistem menampilkan halaman Peta 3D sesuai dengan pilihan peta aktif.

*Alternate courses:*

**Jika pengguna memilih menu Bantuan:** sistem menampilkan halaman Bantuan.

**Jika pengguna memilih menu Tentang Pembuatan Peta Tiga Dimensi Graha dan UPT Bahasa** : sistem menampilkan halaman menu Tentang Pembuatan Peta Tiga Dimensi Graha dan UPT Bahasa.

### **A.5. Deskripsi Use Case Melihat Bantuan**

#### **Tabel A-5. Deskripsi** *Use Case* **Melihat Bantuan**

*UC05 –* Melihat Bantuan

*Primary Actor:* Pengguna

*Level:* User Goal

*Pre-conditions:*

Pengguna berada di halaman Menu Utama atau di halaman Peta 3D.

*Triggers***:**

Pengguna berada di halaman Menu Utama kemudian

memilih menu Bantuan dan menekan klik kiri pada mouse. Pengguna berada di halaman Peta 3D dan menekan tombol ESC pada keyboard kemudian memilih menu Bantuan dan klik kiri pada mouse.

#### *Basic course***:**

Sistem menampilkan halaman Bantuan. Pengguna melihat halaman Bantuan.

*Post-conditions:*

-

#### *Alternate courses:*

**Jika pengguna memilih menu Kembali ke Menu Utama:** sistem menampilkan halaman Menu Utama.

### **A.6. Deskripsi Use Case Berpindah Tempat**

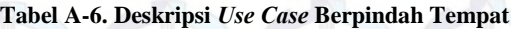

*UC06 –* Berpindah tempat

*Primary Actor:* Pengguna

*Level:* User Goal

*Pre-conditions:* Pengguna berada di halaman peta 3D.

*Triggers***:**

Pengguna menekan tombol T pada keyboard dan memilih

menu teleport

 Pengguna berada pada jangkau area interaksi obyek untuk teleport

#### *Basic course***:**

Pengguna menekan tombol T pada keyboard. Sistem menampilkan menu In-*Game*. Pengguna menekan tombol teleport ke tempat yang dituju dengan menekan klik kiri pada mouse.

*Post-conditions:*

Sistem memindahkan pengguna ke tempat yang dituju.

*Alternate courses:*

**Jika pengguna tidak menekan tombol apapun:** Sistem menampilkan menu *In-Game.*

**Jika pengguna menekan tombol W/A/S/D/panah atas/panah bawah/panah kiri/panah kanan pada keyboard:** sistem menjalankan UC04

#### **A.7. Deskripsi Use Case Menampilkan Simulasi**

**Tabel A- 7 Use Case Menampilkan Simulasi**

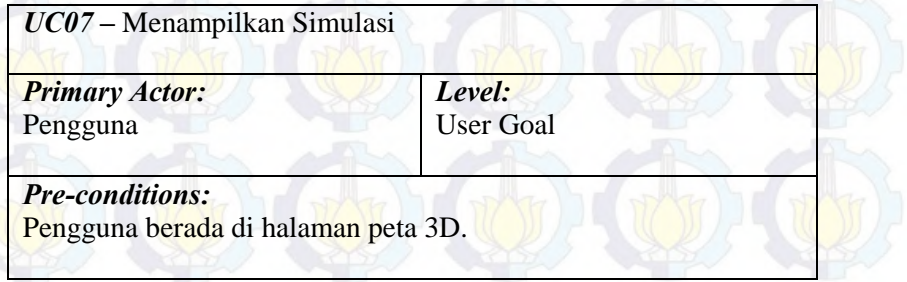

#### *Triggers***:**

 Pengguna berada pada jangkau area interaksi obyek untuk simulasi

#### *Basic course***:**

Pengguna bergerak masuk dalam jangkauan area interaksi suatu obyek. Sistem menampilkan menu In-*Game*. Pengguna menekan tombol simulasi dengan menekan klik kiri pada mouse.

*Post-conditions:*

Sistem menampilkan animasi simulasi Graha ITS Surabaya.

#### *Alternate courses:*

**Jika pengguna tidak menekan tombol apapun:** Sistem menampilkan menu Graha ITS

**Jika pengguna menekan tombol W/A/S/D/panah atas/panah bawah/panah kiri/panah kanan pada keyboard:** sistem menjalankan UC04.

**Jika pengguna menekan tombol Menu Petunjuk Arah** : Sistem menjalankan UC08

**Jika pengguna menekan tombol Video Kegiatan GrahaSepuluh Nopember :** Sistem menampilkan Video Kegiatan GrahaSepuluh Nopember

**Jika pengguna menekan tombol Denah Ruang Graha:** Sistem menampilka denah ruang Graha ITS

#### **A.8. Deskripsi Use Case Petunjuk Arah**

**Tabel A- 8 Tabel Use Case Petunjuk Arah**

*UC08 –* Petunjuk Arah

*Primary Actor:* Pengguna

*Level:* User Goal

#### *Pre-conditions:*

Pengguna berada di halaman peta 3D.

*Triggers***:**

 Pengguna berada pada jangkau area interaksi obyek untuk simulasi

#### *Basic course***:**

Pengguna bergerak masuk dalam jangkauan area interaksi suatu obyek. Sistem menampilkan menu In-*Game*. Pengguna menekan tombol menu selanjutnya dengan klik kiri pada mouse. Sistem menampilkan menu selanjutnya. Pengguna menekan tombol petunjuk arah dengan menekan klik kiri pada mouse *Post-conditions:*

Sistem menampilkan petunjuk arah pada peta tiga dimensi Graha dan UPT Bahasa ITS.

*Alternate courses:*

**Jika pengguna tidak menekan tombol apapun:** Sistem menampilkan menu *In-Game.*

**Jika pengguna menekan tombol W/A/S/D/panah atas/panah bawah/panah kiri/panah kanan pada keyboard:** sistem menjalankan UC04

**Jika pengguna menekan tombol Video Kegiatan GrahaSepuluh Nopember :** Sistem menampilkan Video Kegiatan GrahaSepuluh Nopember

**Jika pengguna menekan tombol Denah Ruang Graha:** Sistem menampilkan denah ruang Graha ITS

**Jika pengguna menekan tombol Simulasi GrahaSepuluh Nopember** : Sistem menampilkan Simulasi Graha Sepuluh Nopember

#### **A.9. Deskripsi Use Case Memilih Menu Tentang Pembuatan**

#### **Tabel A-9 Tabel Use Case Memilih Menu Tentang Pembuatan**

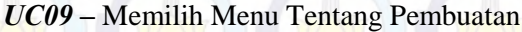

*Primary Actor:* Pengguna

*Level:* User Goal

*Pre-conditions:*

Pengguna berada di halaman Menu Utama atau di halaman Peta 3D.

#### *Triggers***:**

 Pengguna berada di halaman Menu Utama kemudian memilih menu Tentang Pembuatan dan menekan klik kiri pada mouse.

#### *Basic course***:**

Sistem menampilkan halaman Tentang Pembuatan. Pengguna melihat halaman Tentang Pembuatan.

*Post-conditions:*

-

*Alternate courses:*

**Jika pengguna memilih menu Kembali ke Menu Utama:** sistem menampilkan halaman Menu Utama.

#### **A.10 Deskripsi Use Case Ubah Kualitas Grafis**

**Tabel A-10 Tabel Use Case Ubah Kualitas Grafis**

*UC10 –* Ubah Kualitas Grafis

*Primary Actor:* Pengguna

*Level:* User Goal

*Pre-conditions:*

Pengguna berada di halaman peta tiga dimensi

*Triggers***:**

Pengguna menekan tombol Escape

*Basic course***:**

Sistem menampilkan Pause Menu kemudian pengguna memilih

menu Ubah Kualitas Grafis

*Post-conditions:*

Sistem menampilkan pilihan kualitas grafis

*Alternate courses:*

**Jika Pengguna memilih menu** Bantuan : Sistem menampilkan menu bantuan

**Jika pengguna memilih menu Kembali ke Menu Utama:** sistem menampilkan halaman Menu Utama.

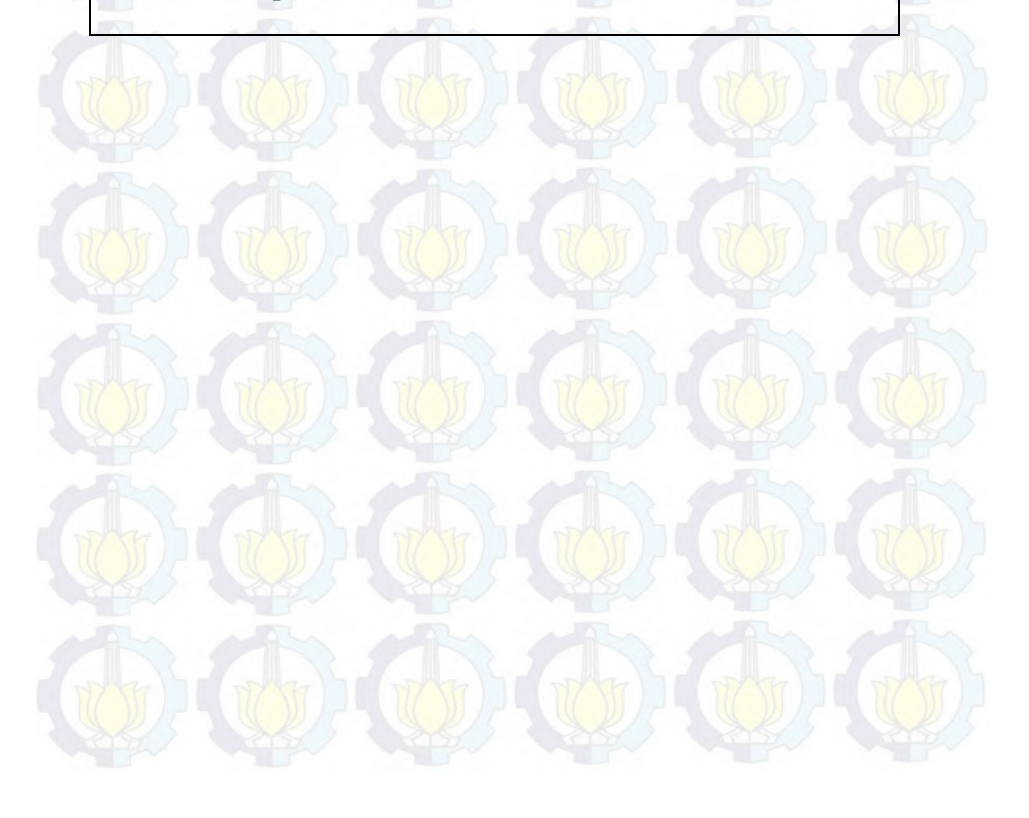

**Lampiran B SEQUENCE DIAGRAM** 

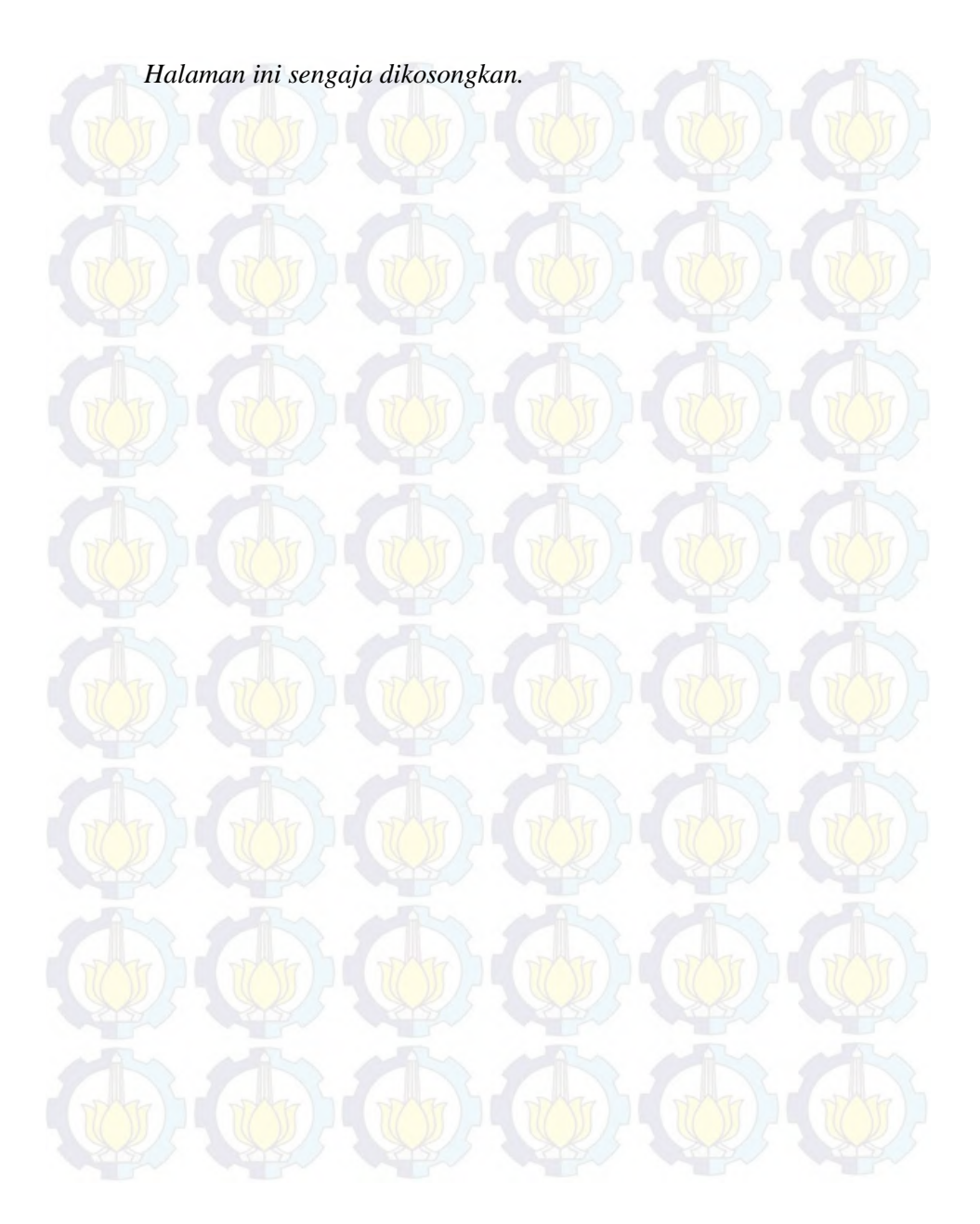

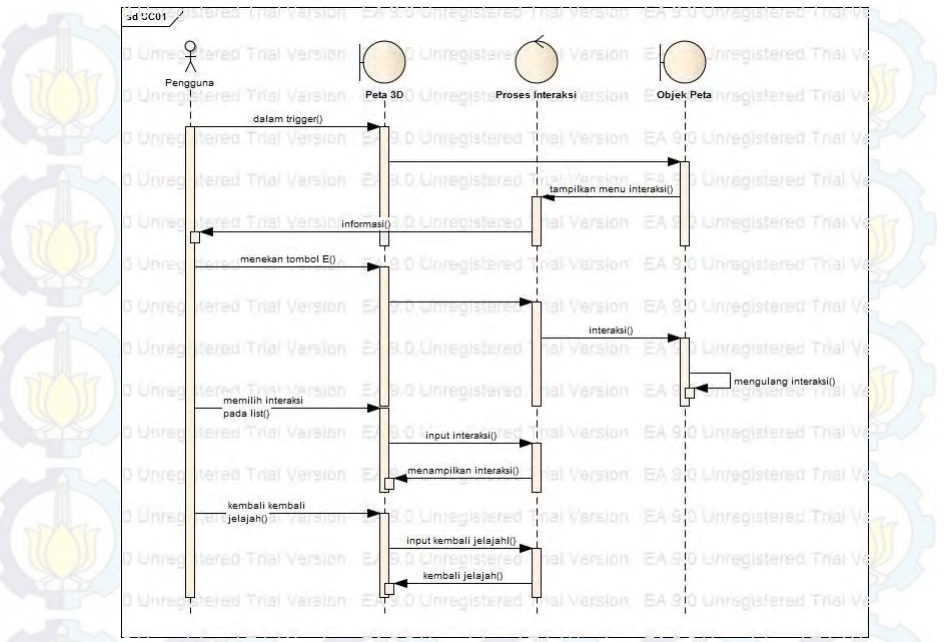

#### **Gambar B-1 Diagram Sequence untuk UC01**

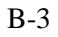

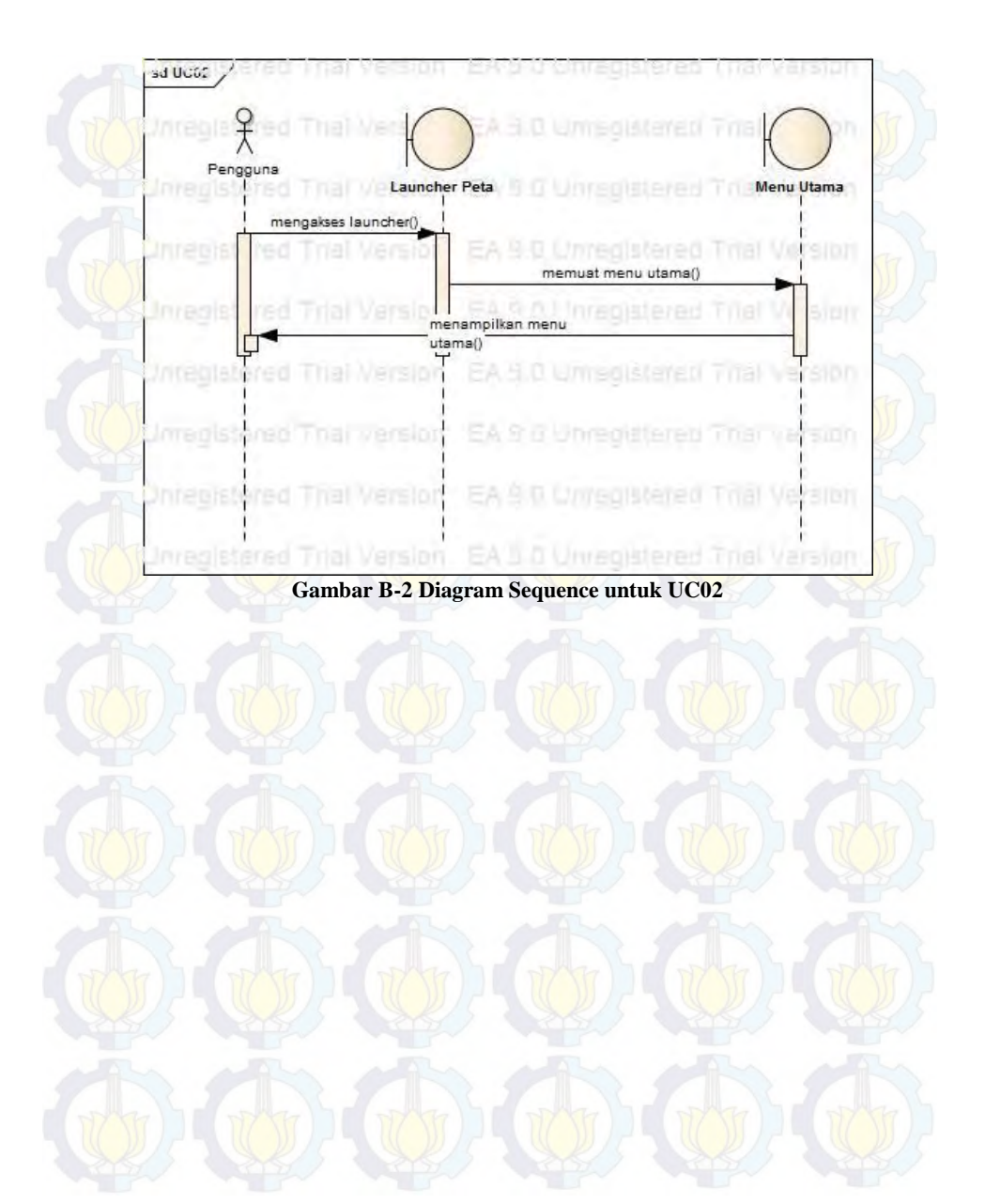

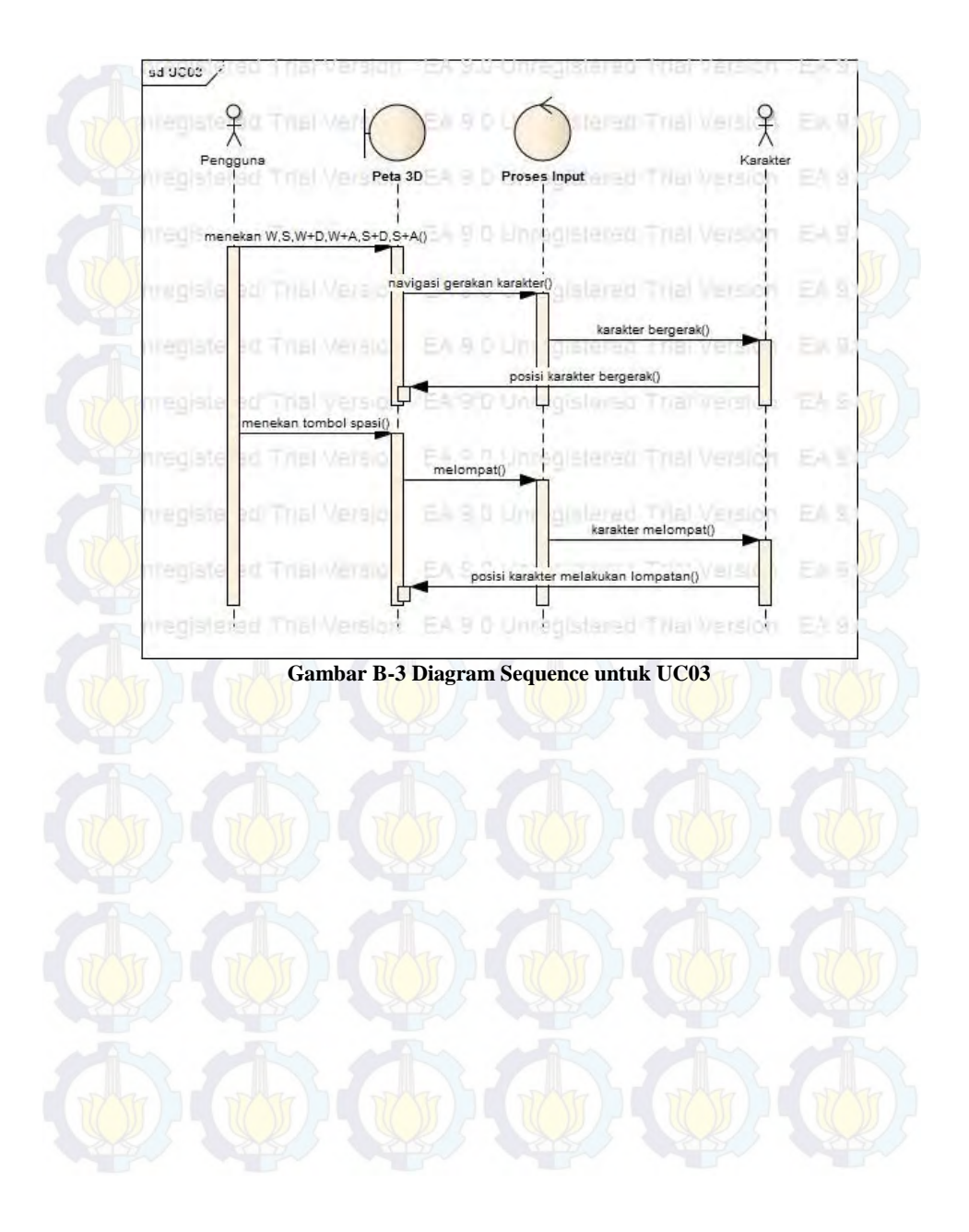

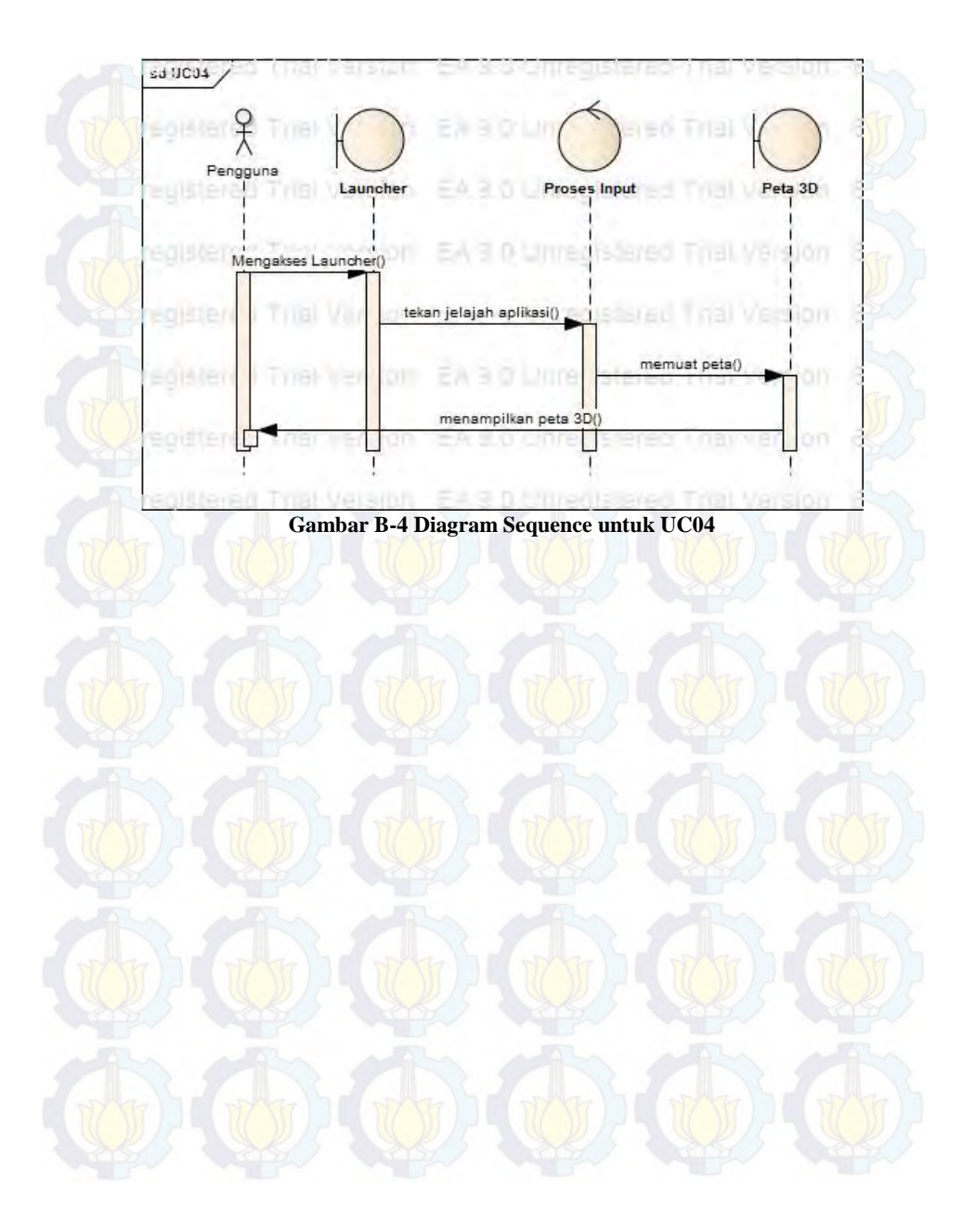

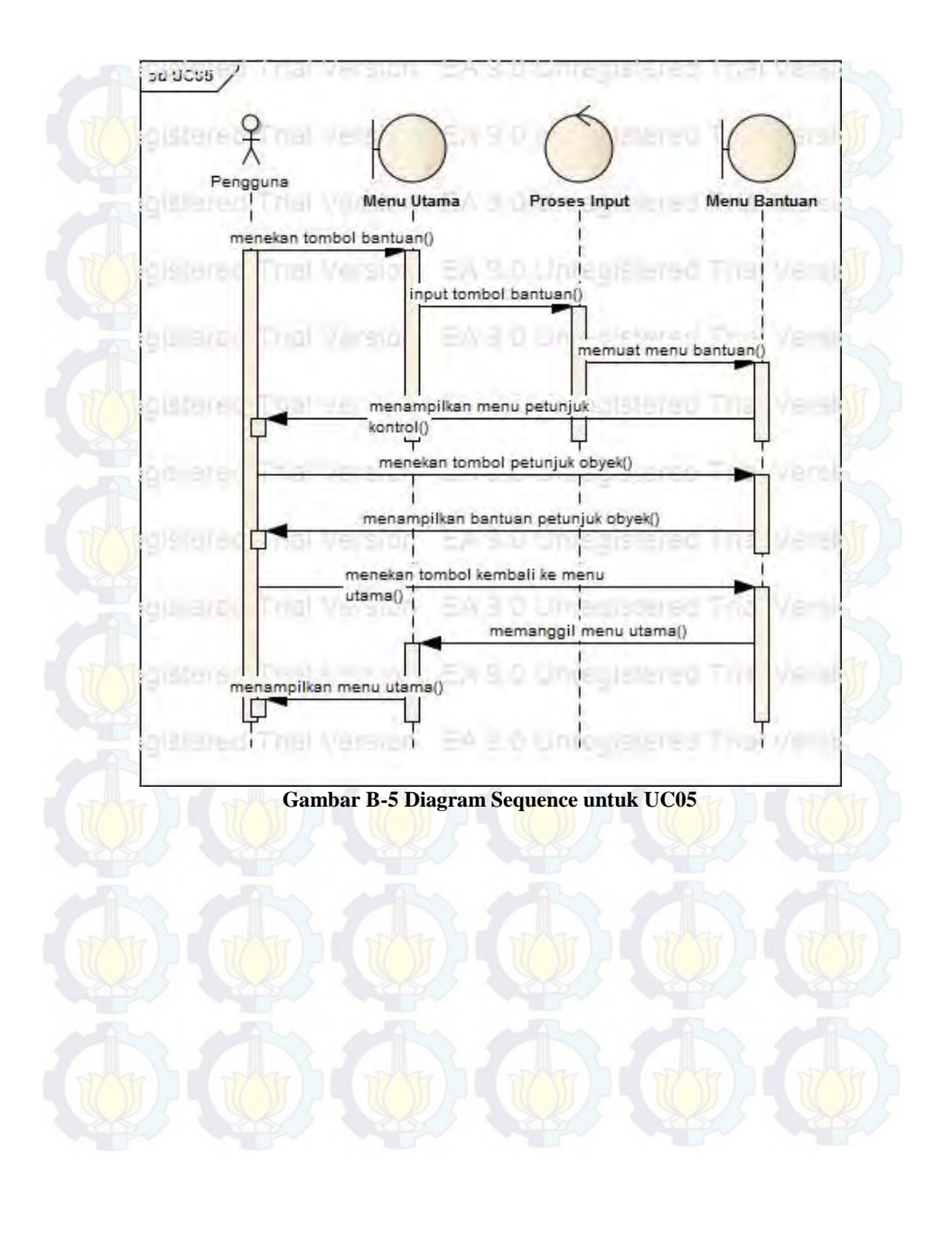

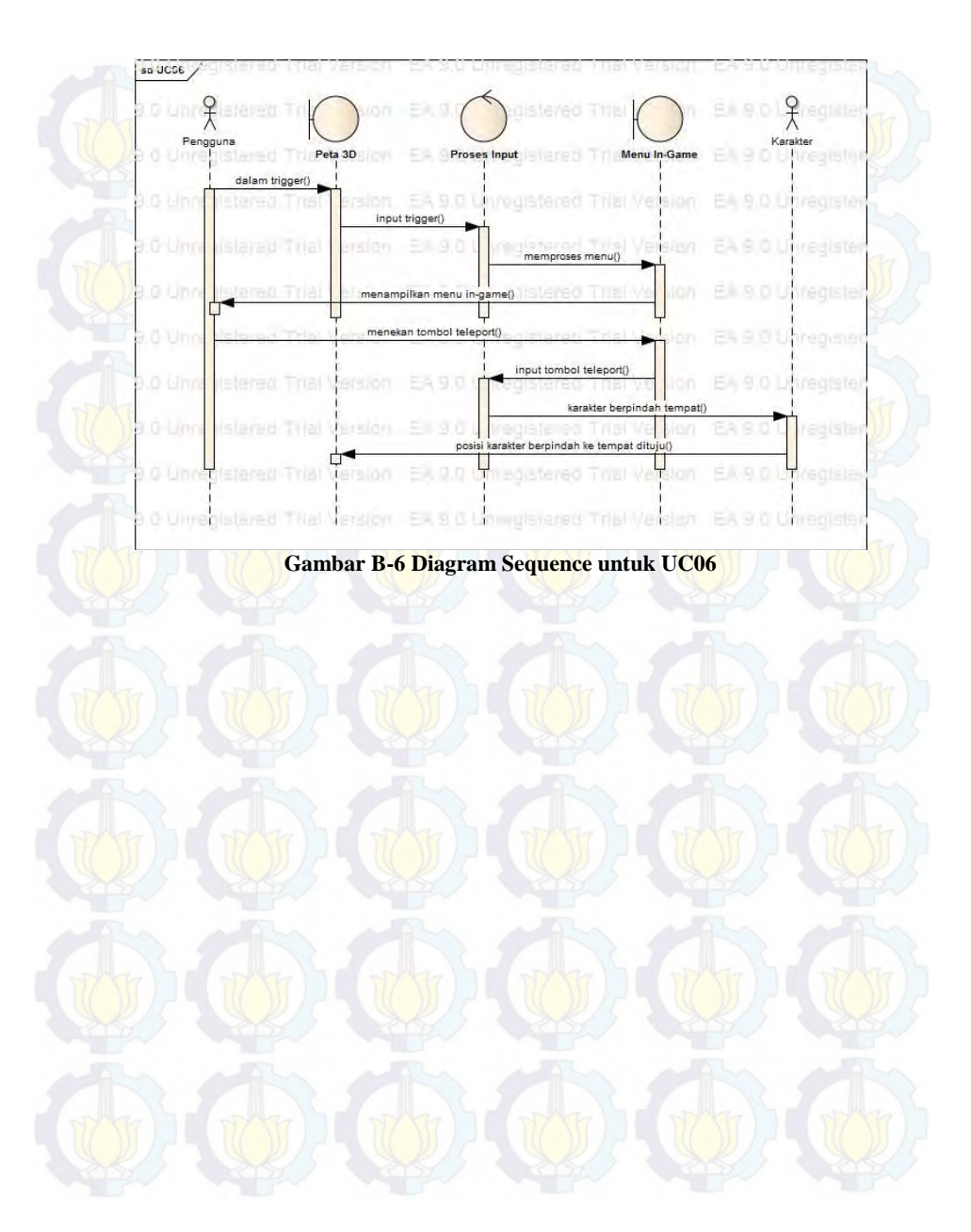

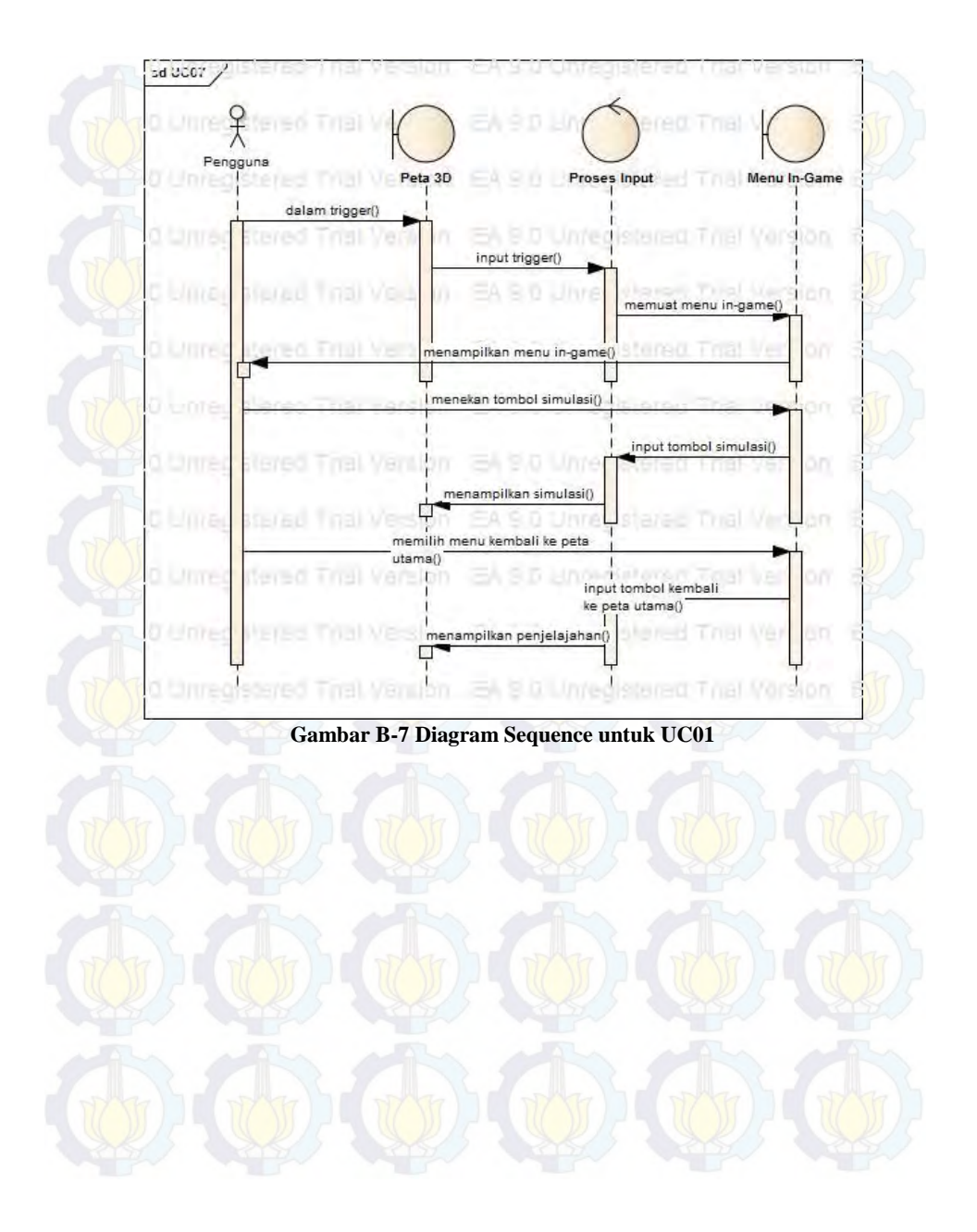

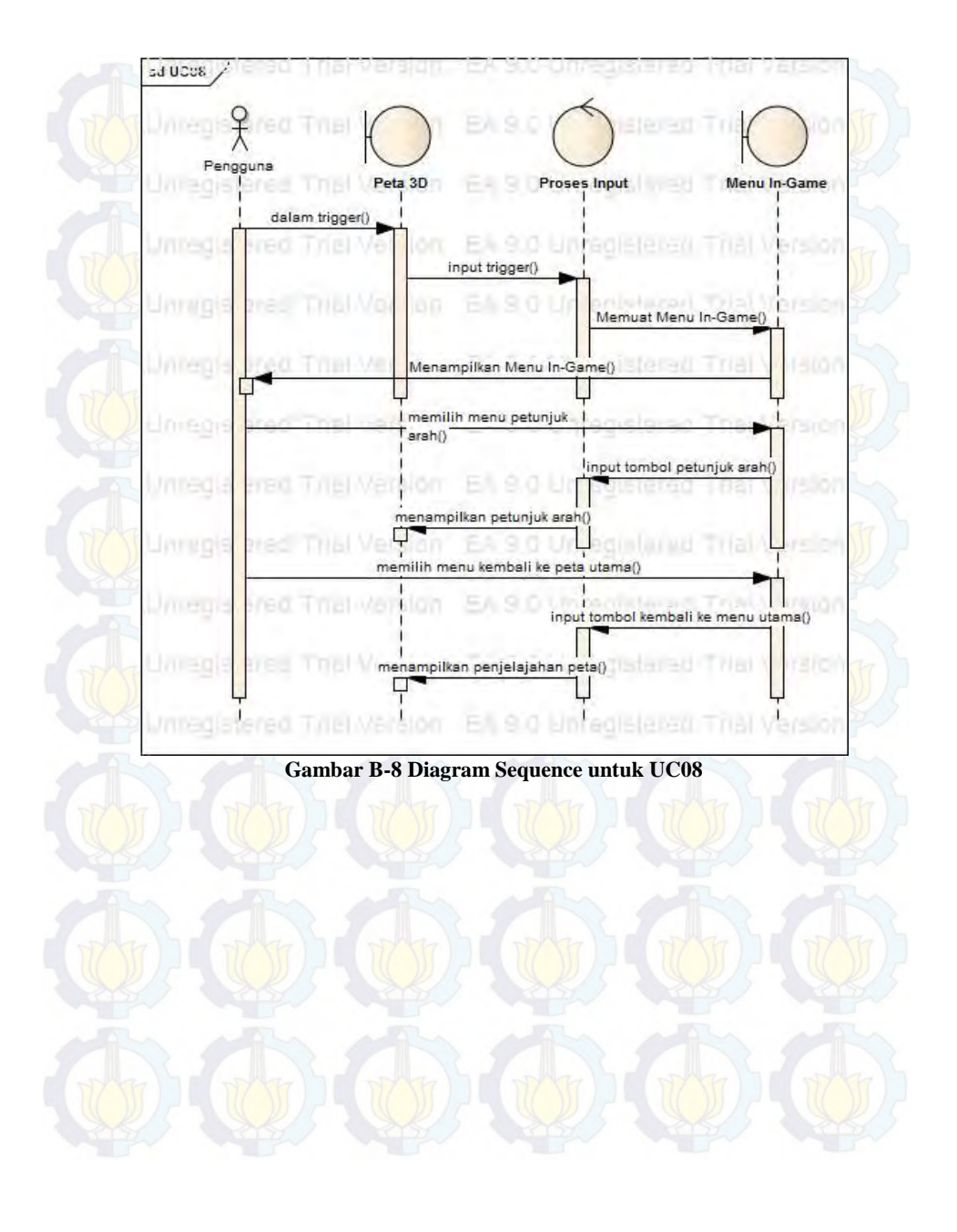

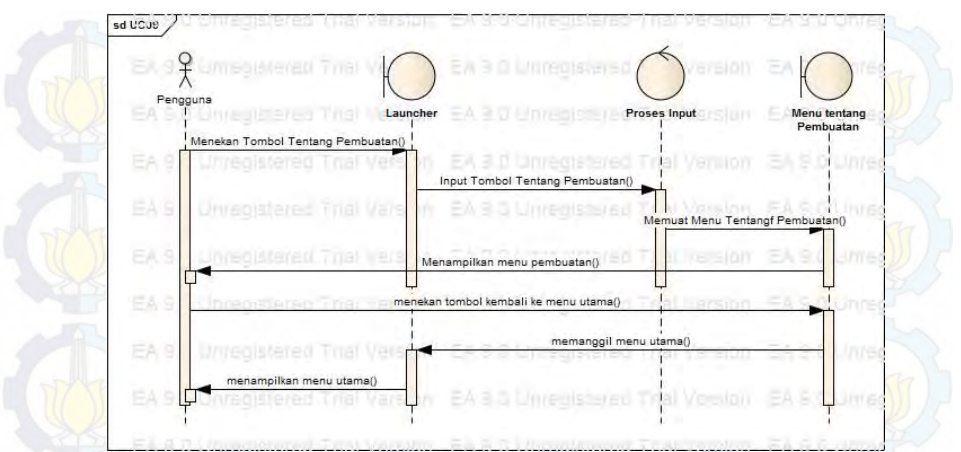

**Gambar B-9 Diagram Sequence untuk UC09**

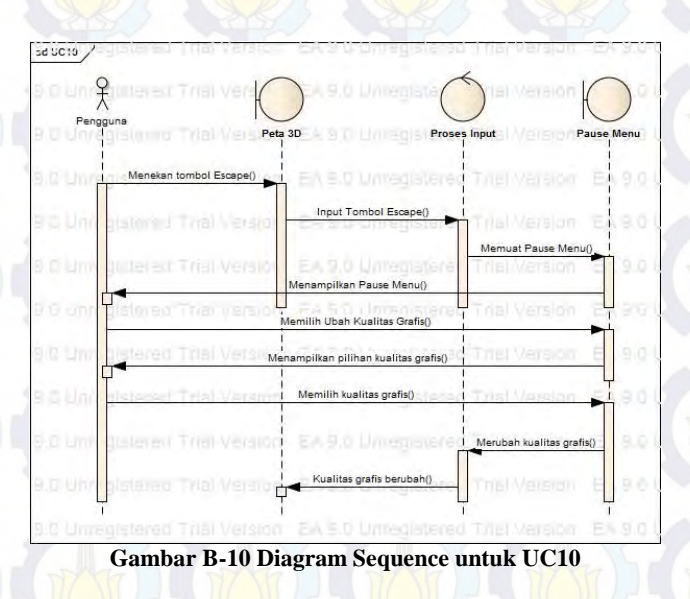

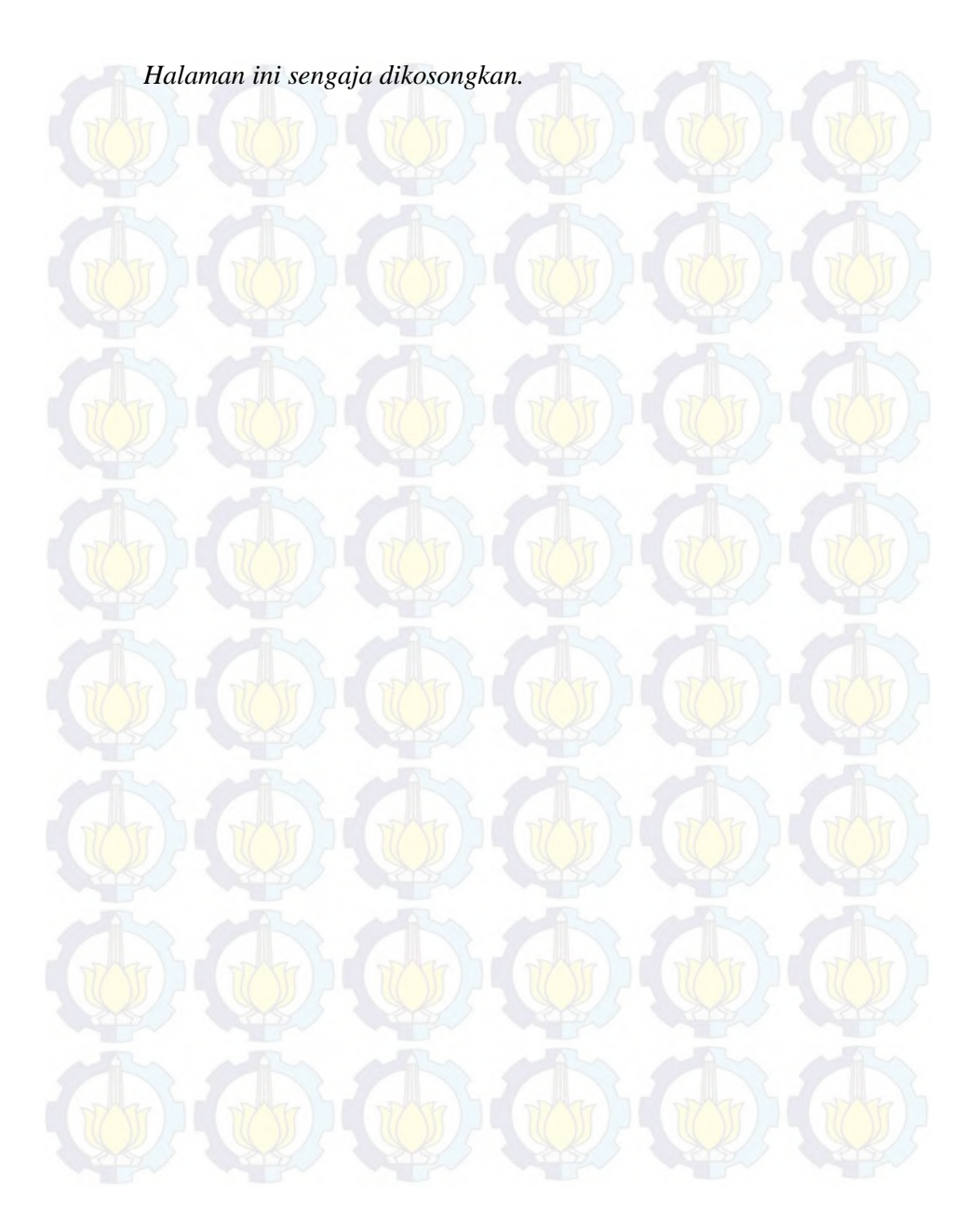

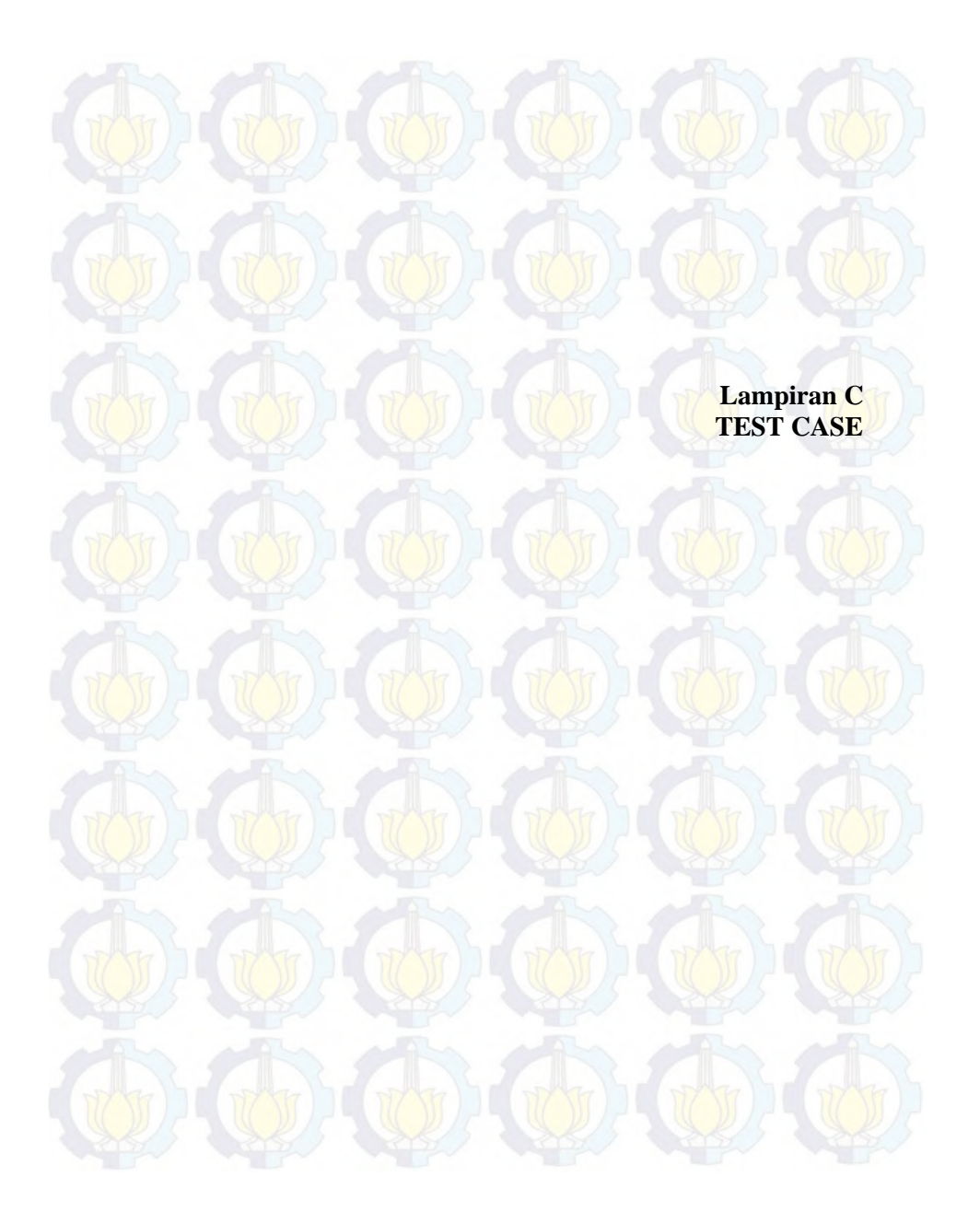

C-2

*Halaman ini sengaja dikosongkan.* 

## **C.1 Test Case Interaksi Dengan Obyek**

## **Tabel C- 1 Test Case Interaksi dengan Obyek**

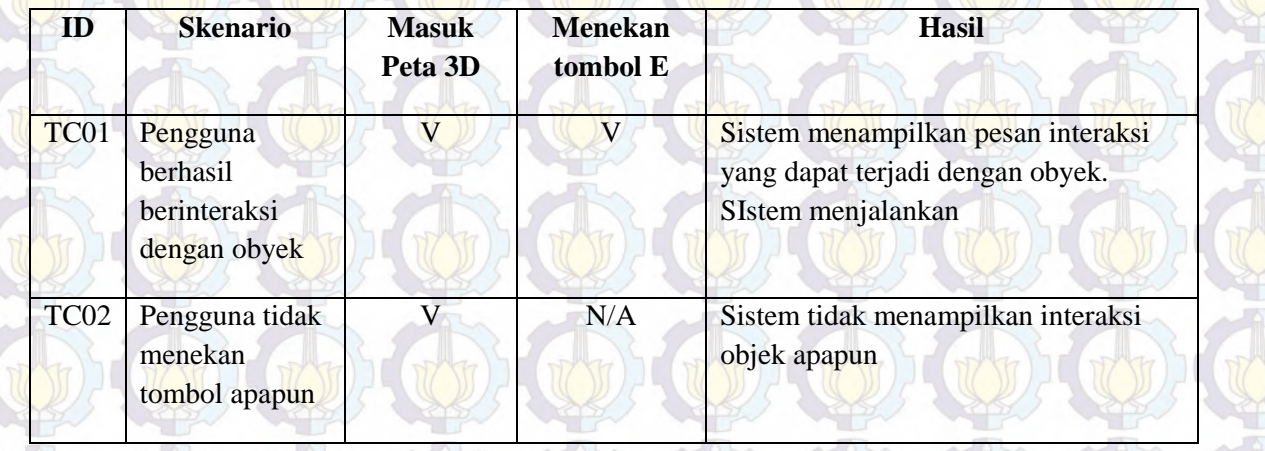

## **C.2 Test Case Memulai Jelajah**

C-4

# **Tabel C- 2 Test Case Memulai Jelajah**

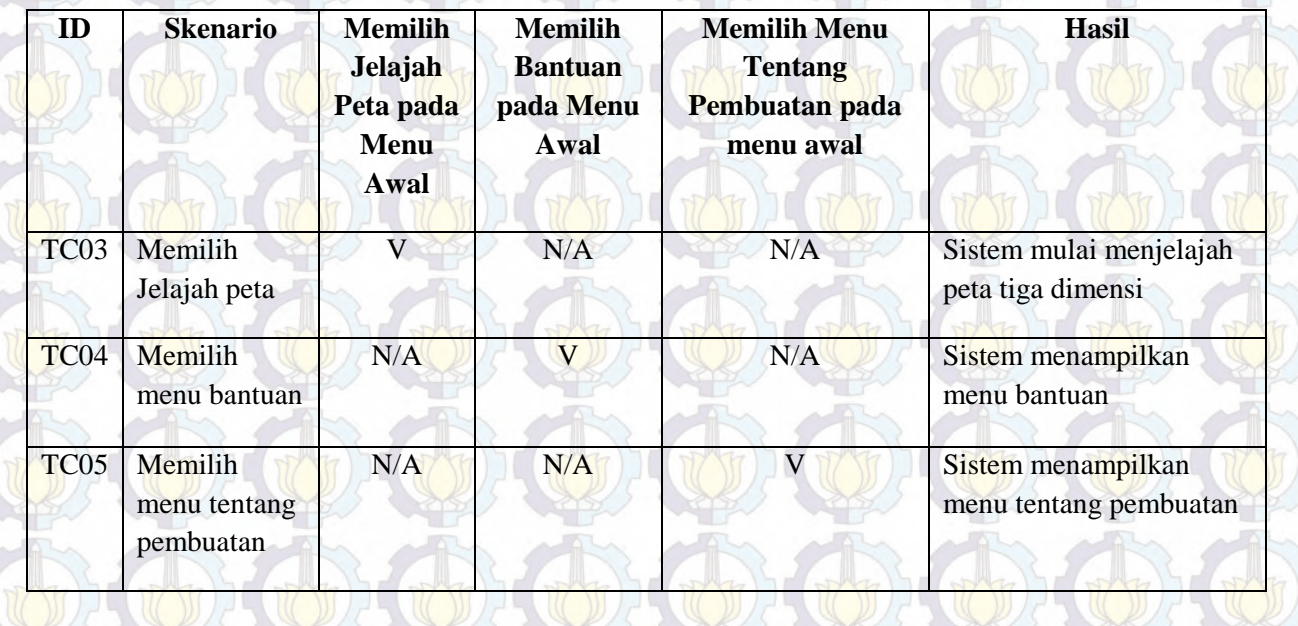

## **C.3 Test Case Navigasi**

# **Tabel C- 3 Test Case Navigasi**

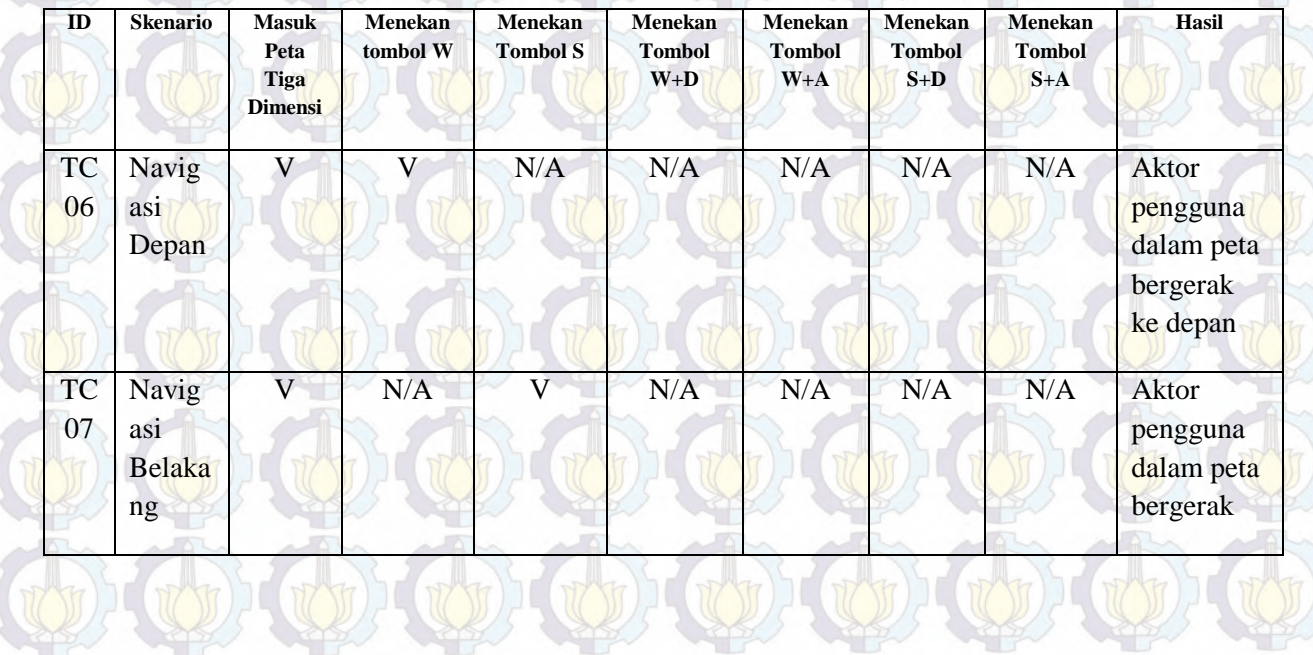

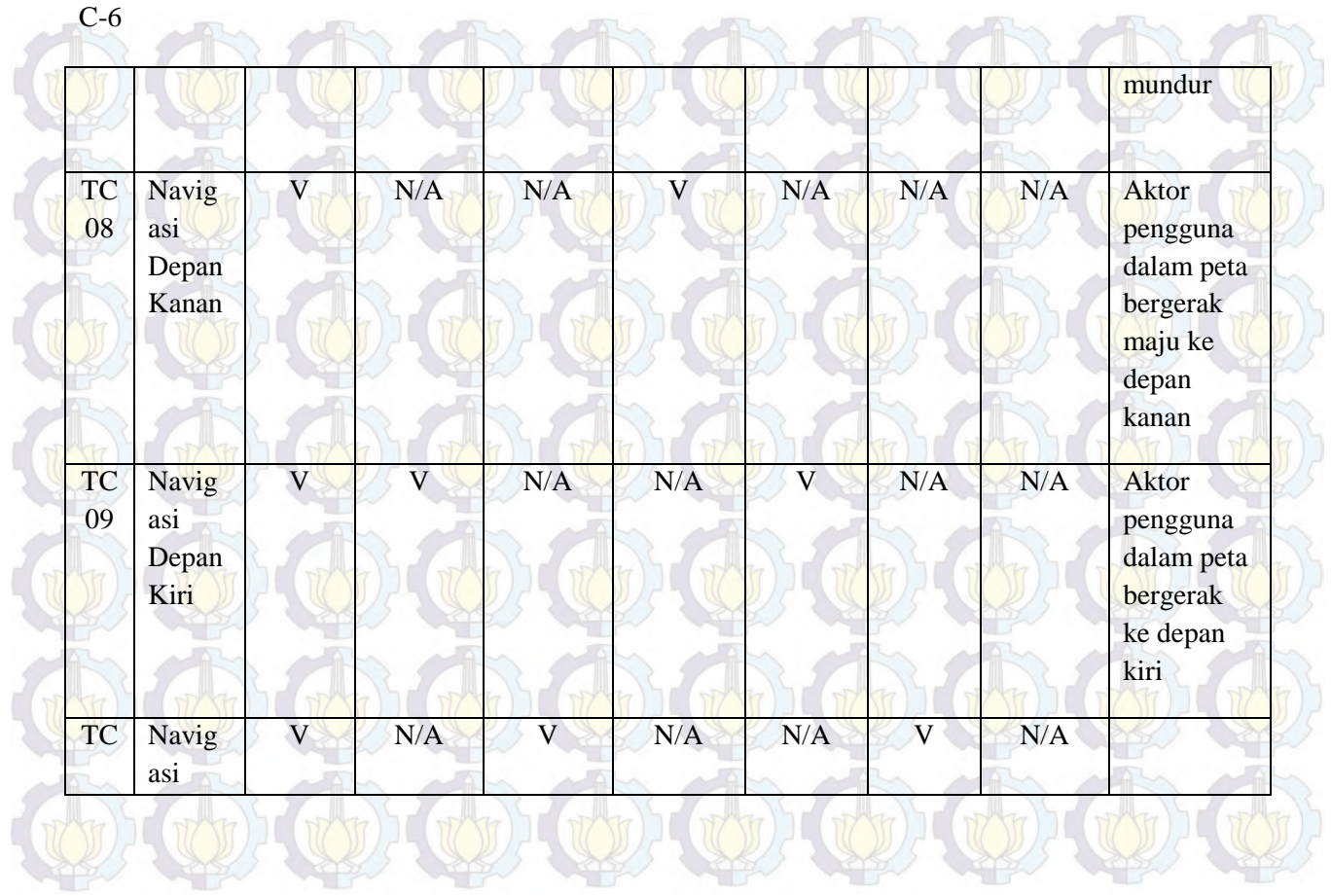

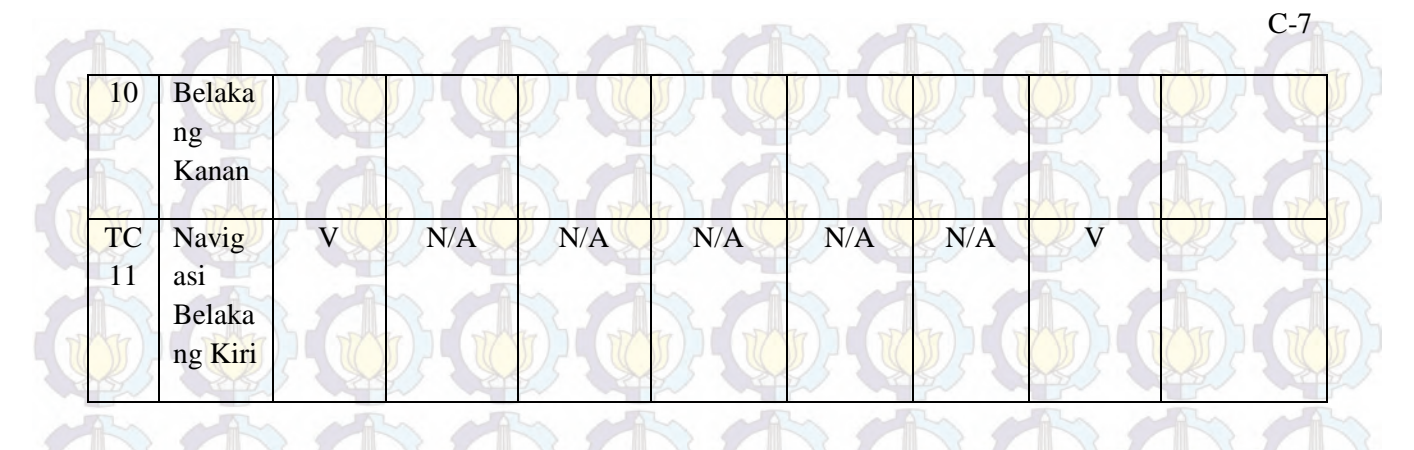

**C.4 Test Case Memanggil Menu** 

**Tabel C- 4 Test Case Memanggil Menu**

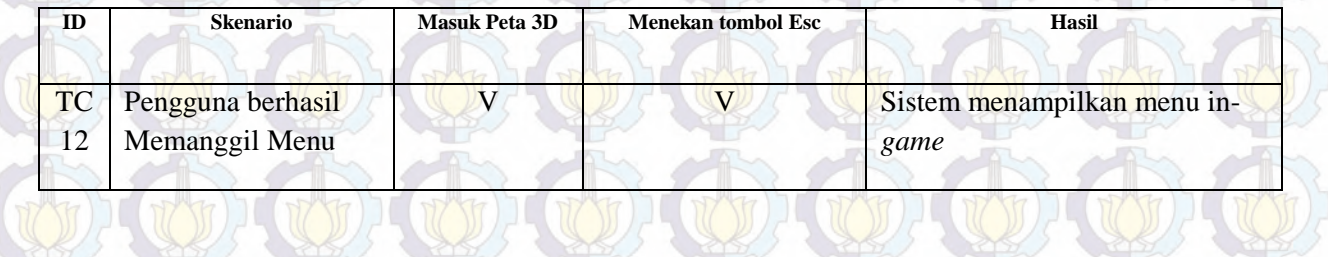

## **C.5 Test Case Memanggil Menu Teleport**

C-8

# **Tabel C- 5 Test Case Memanggil Menu Teleport**

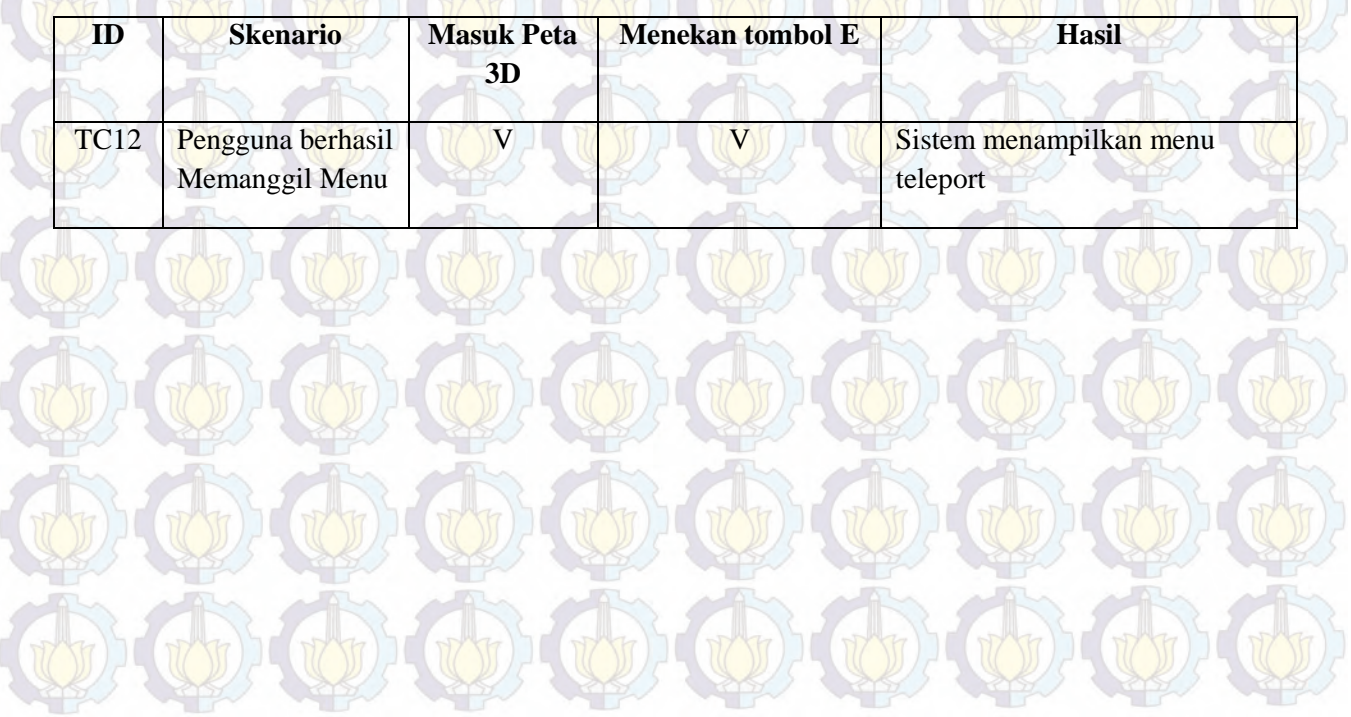

### **C.6 Test Case Melihat Bantuan**

## **Tabel C- 6 Test Case Melihat Bantuan**

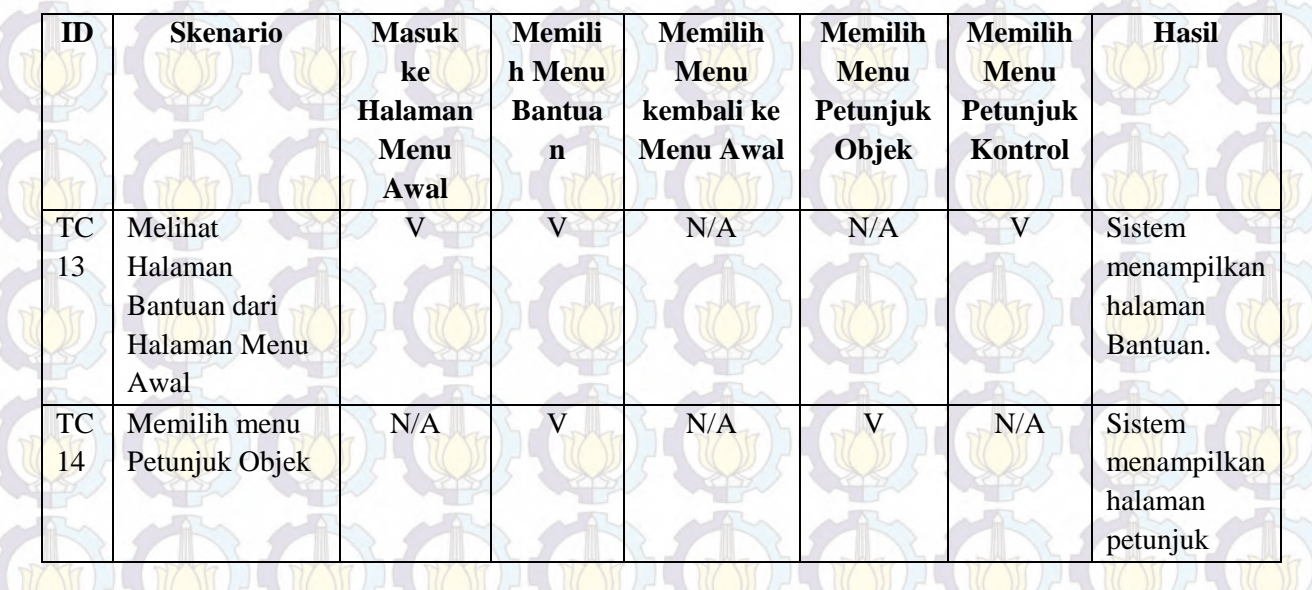

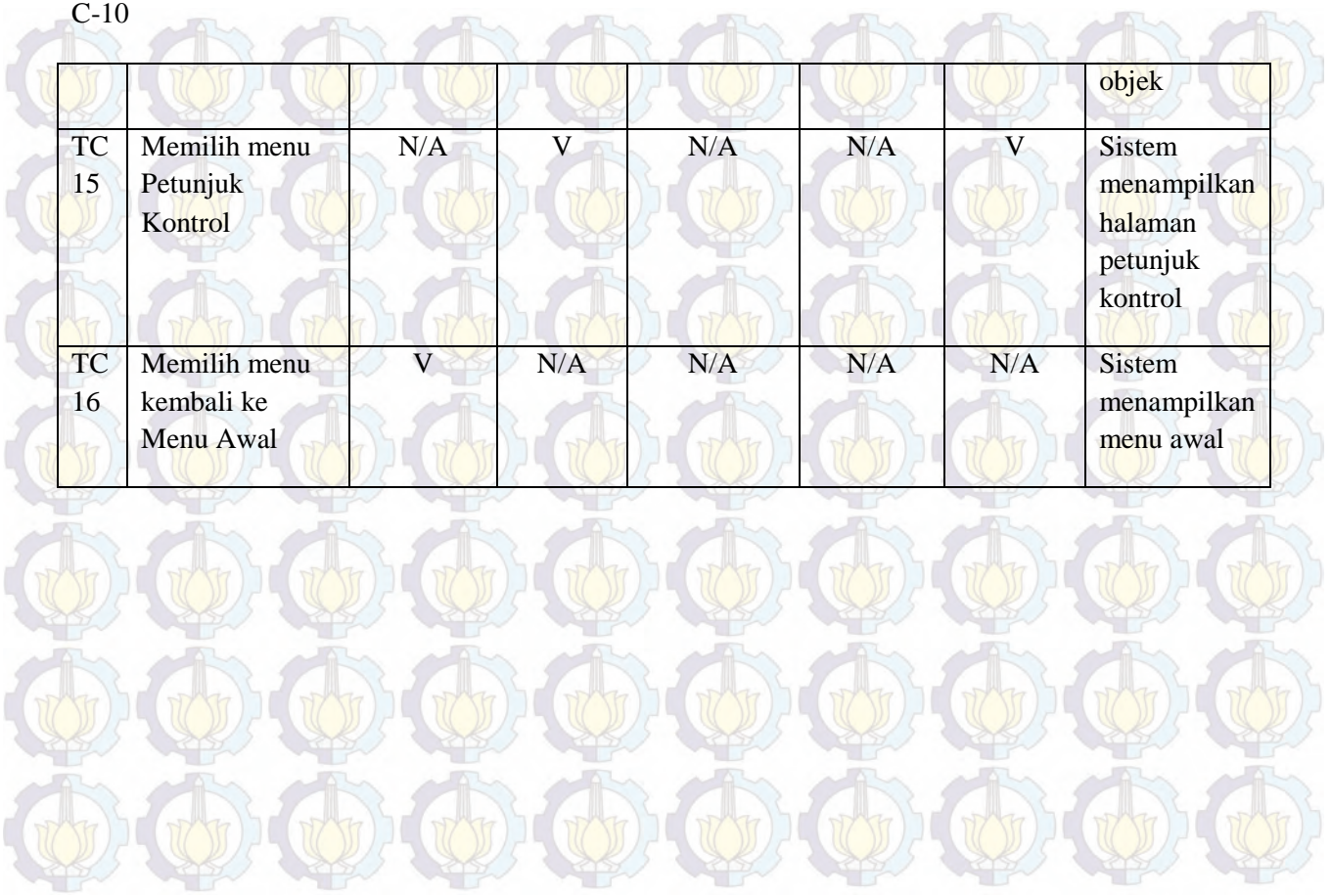

## **C.7 Test Case Merubah Kualitas Grafis**

## **Tabel C- 7 Test Case Merubah Kualitas Grafis**

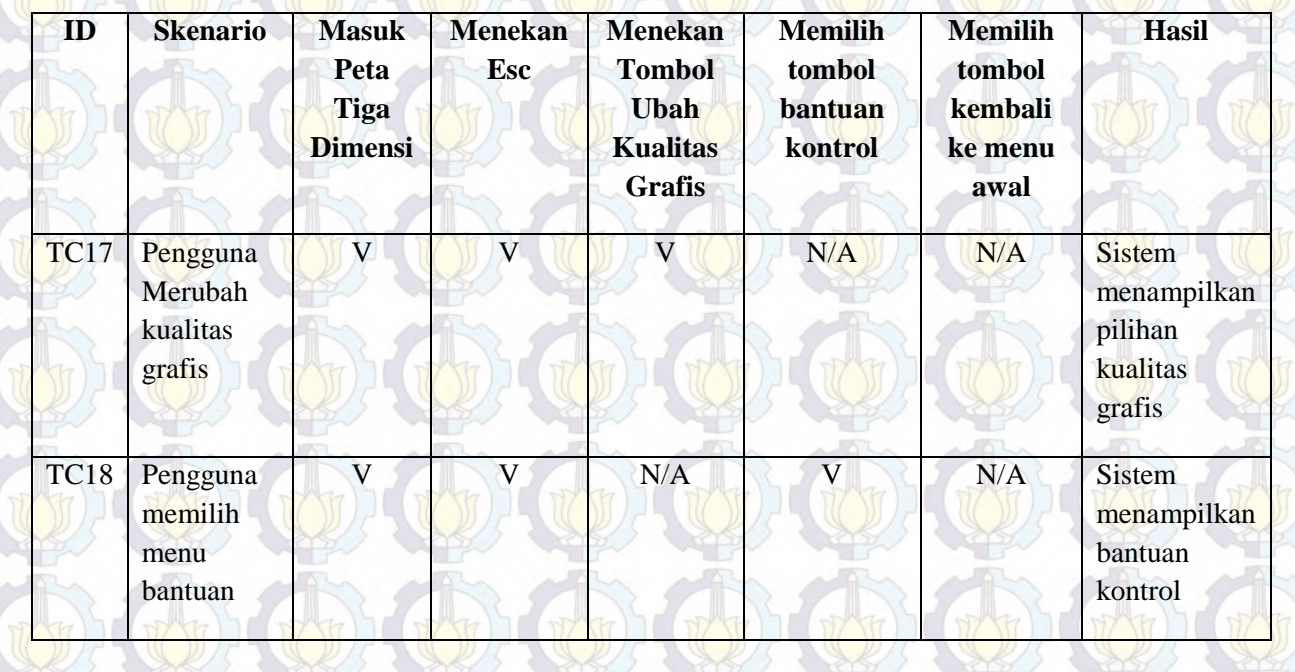

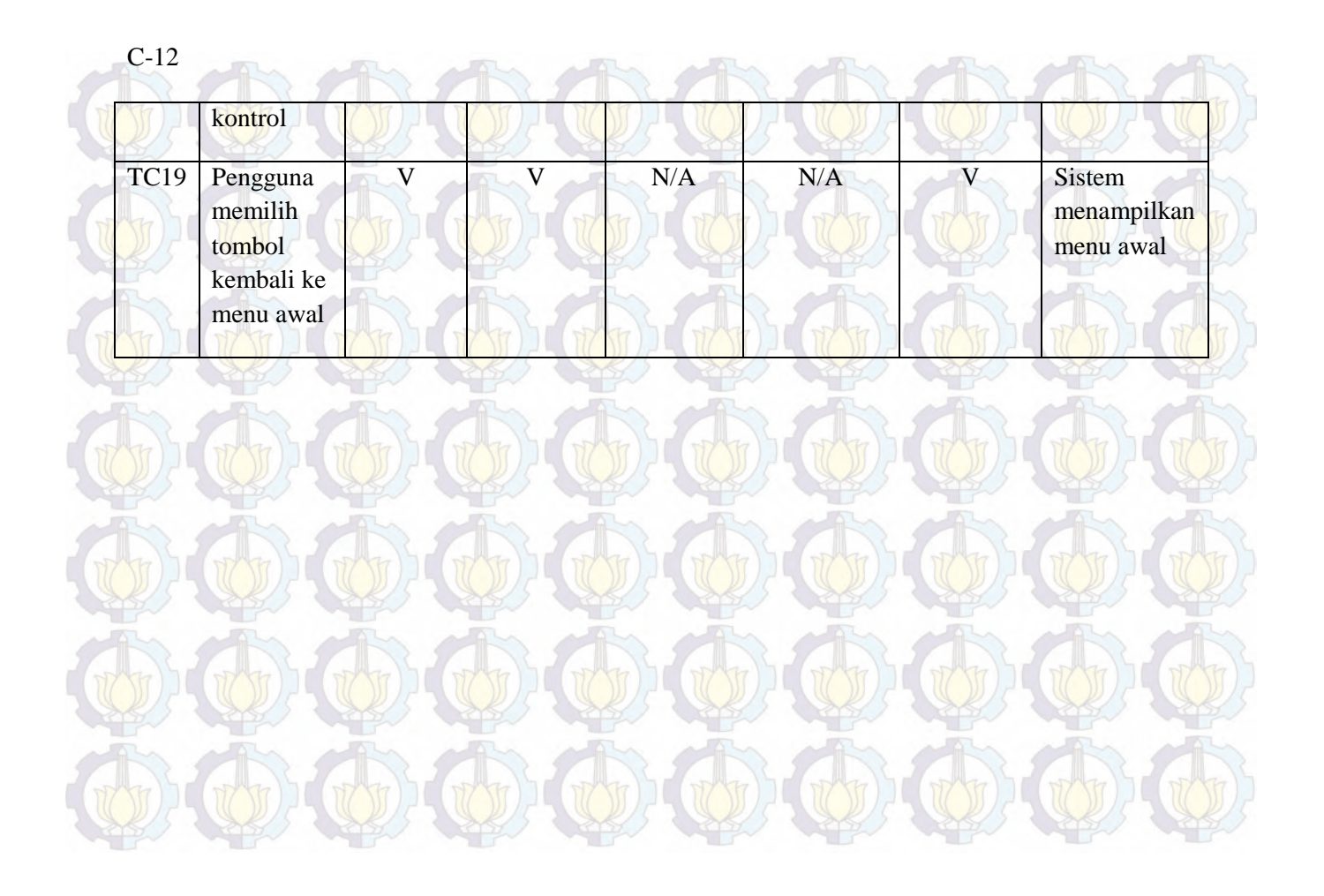